## *Sole Custody Reporting Application*

### **New to Online Services**

### NYS COMPTROLLER  $PTRO$ **THOMAS P. DINAPOLI**

# **What is Sole Custody Reporting Used For**

- $\bullet$  The Office of the State Comptroller is required to prepare and publish Annual Financial Reports, which show the State's financial condition at March 31 each year. Full and proper disclosure of the State's financial condition requires that all monies and securities held outside the State Treasury, in the custody of an officer of the State, be included in these annual reports.
- • Sections 8 and 116 of the State Finance Law requires an annual report be filed for each sole custody fund/account maintained by your agency. It is important that your agency's financial data be included in these annual reports to provide <sup>a</sup> complete and accurate picture of the State's financial condition.

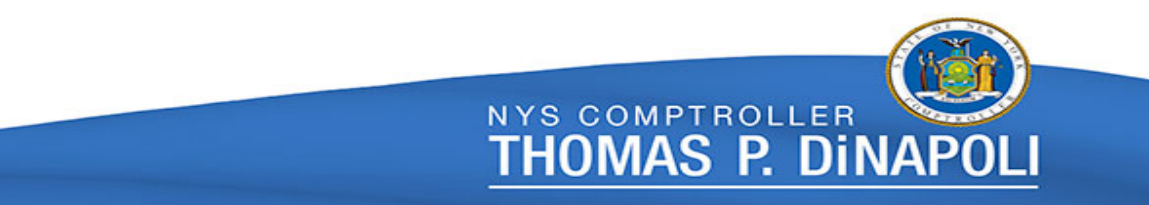

# **Important Dates and Activities**

- •January – OSC confirms contacts and updates users in Online Services.
- $\bullet$ March – OSC sends email with instructions for the current year's submission.
- $\bullet$ April – Departments enter information into the Sole Custody Application.
- $\bullet$ April 30 – Due date for departments to complete and submit Sole Custody Reports.
- $\bullet$  May/June – OSC reviews Sole Custody information and compiles Annual Report Schedules.

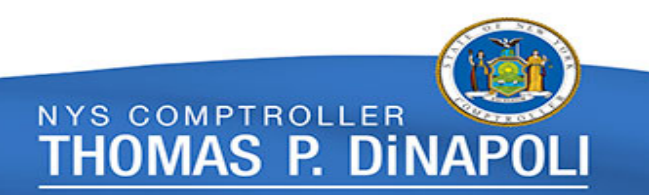

# **What's New**

- $\bullet$  A "financial instrument" is <sup>a</sup> bank account, investment account, SFS STIP investment fund, or information obtained from <sup>a</sup> financial statement.
- $\bullet$ • Instrument is a financial "account" (examples: checking account, savings account, money market account, lock box, investment, or SFS STIP investment fund). Each instrument must be associated with one, and only one, report and each report must have at least one instrument associated with it. In certain cases, multiple instruments may be associated with one report. These cases are defined and controlled by the Bureau of Financial Reporting and Oil Spill Remediation. An instrument can only be owned by one department. Departments can create instruments but they must be associated with <sup>a</sup> report. Typically, each report has one instrument associated with it.
- • Multiple Financial Instrument reports must be permitted by OSC. For example, <sup>a</sup> concentration account with multiple controlled disbursement account, or <sup>a</sup> checking account and the associated SFS STIP investment fund. On these reports, deposits and disbursements must only be reported once. Transfers between these financial instruments must be eliminated to avoid double counting. Only the report's initial deposit and final disbursement should be reported. Eliminations are the responsibility of the preparer; failure to follow the rules may result in permission being revoked.

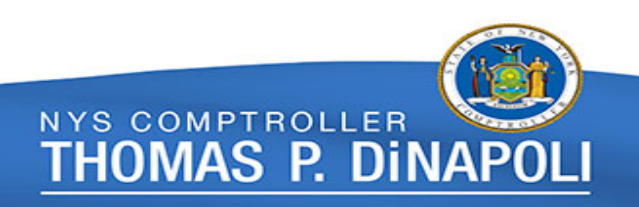

# **What's New (cont'd)**

- • A "proxy" department is <sup>a</sup> department that is allowed access to sole custody reports assigned to their department ID and other department IDs associated with their department ID (example: A home office department may have their facilities' department IDs associated to their home office department ID).
- • Editing information fields (statutory reference, purpose, etc.) can be done directly by the user. These fields allow for a maximum of 1000 characters. OSC will review any changes from the prior year and reach out with any questions after your business unit has been locked out for editing.
- $\bullet$ The application has been designed to guide the user through each step of the report.
- • Target balances are the composition of account balance (total book balance) and account reconciliation balances (total adjusted book balance and total reconciled bank balance). These must agree to the calculated ending balance. Categories that are out of balance, will have <sup>a</sup> red X to the left of the total in each category.
- $\bullet$  Attachments can be added to the report. Required attachments are bank statements as of March 31, bank reconciliations as of March 31, <sup>a</sup> list of outstanding checks, and/or <sup>a</sup> list of deposits in transit.

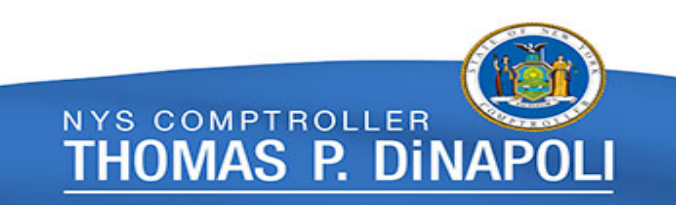

# **What's New (cont'd)**

- • When entering sole custody deposits and disbursements to/from another sole custody account, the corresponding bank account must be <sup>a</sup> valid account within the application. If the corresponding account is not in the list of available accounts, it can be added for validation later by the owning department.
- • Financial instruments that were created by <sup>a</sup> department on behalf of another department will need to be associated with <sup>a</sup> report. Departments will have the option to associate the financial instrument with <sup>a</sup> report or reject the instrument. OSC will be notified of all rejections and will reach out to the departments involved to resolve the discrepancy.
- $\bullet$  Any adjustment(s) to the opening balance should ONLY be used to record errors to the prior year's ending balance (current year's opening balance) that were detected after the report had been finalized for the reporting year. Positive adjustments will be added to the current year's deposits; negative adjustments will be added to the current year's disbursements (example: adding error).

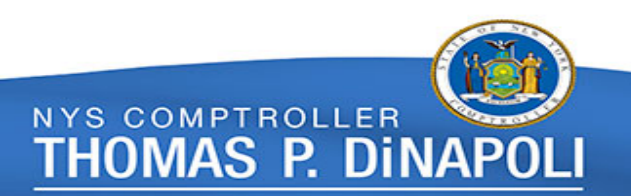

# **Log in to Online Services**

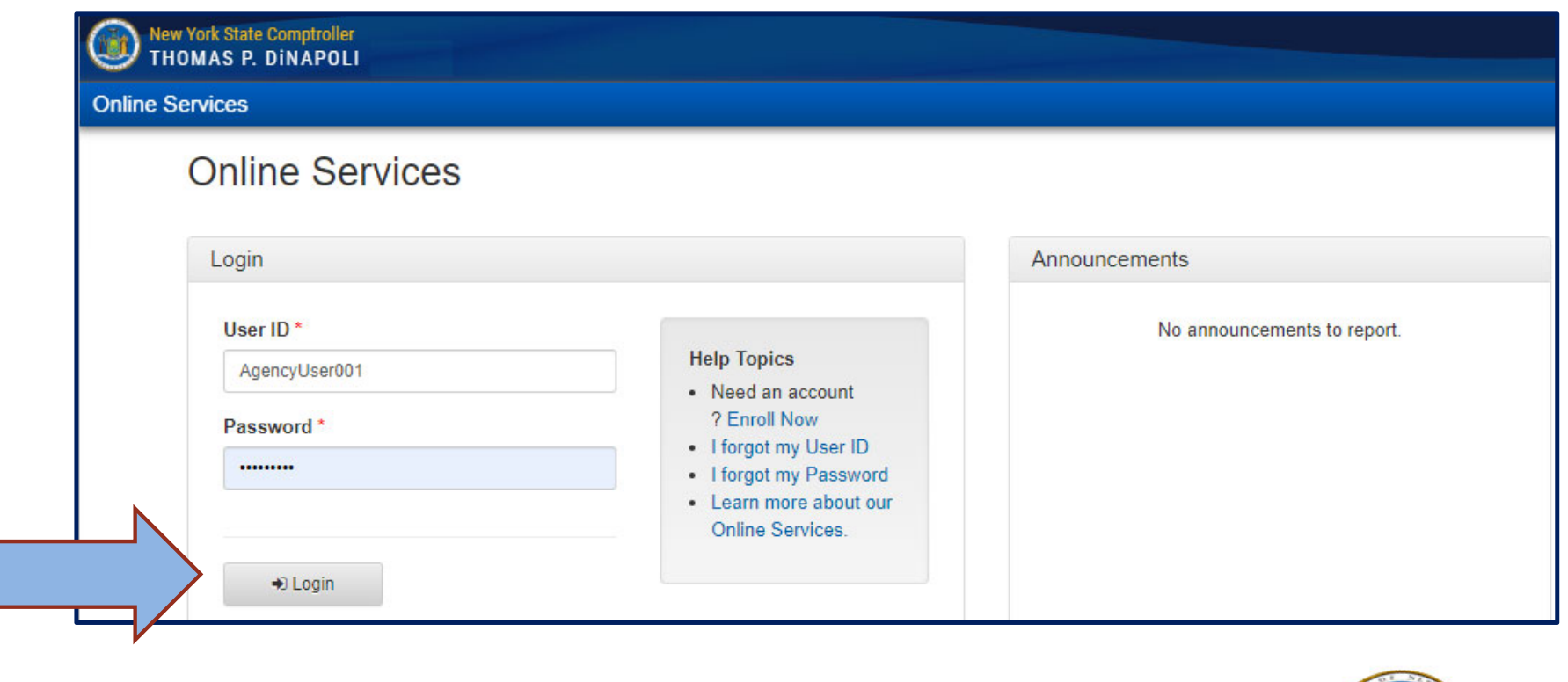

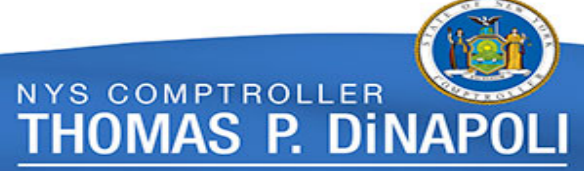

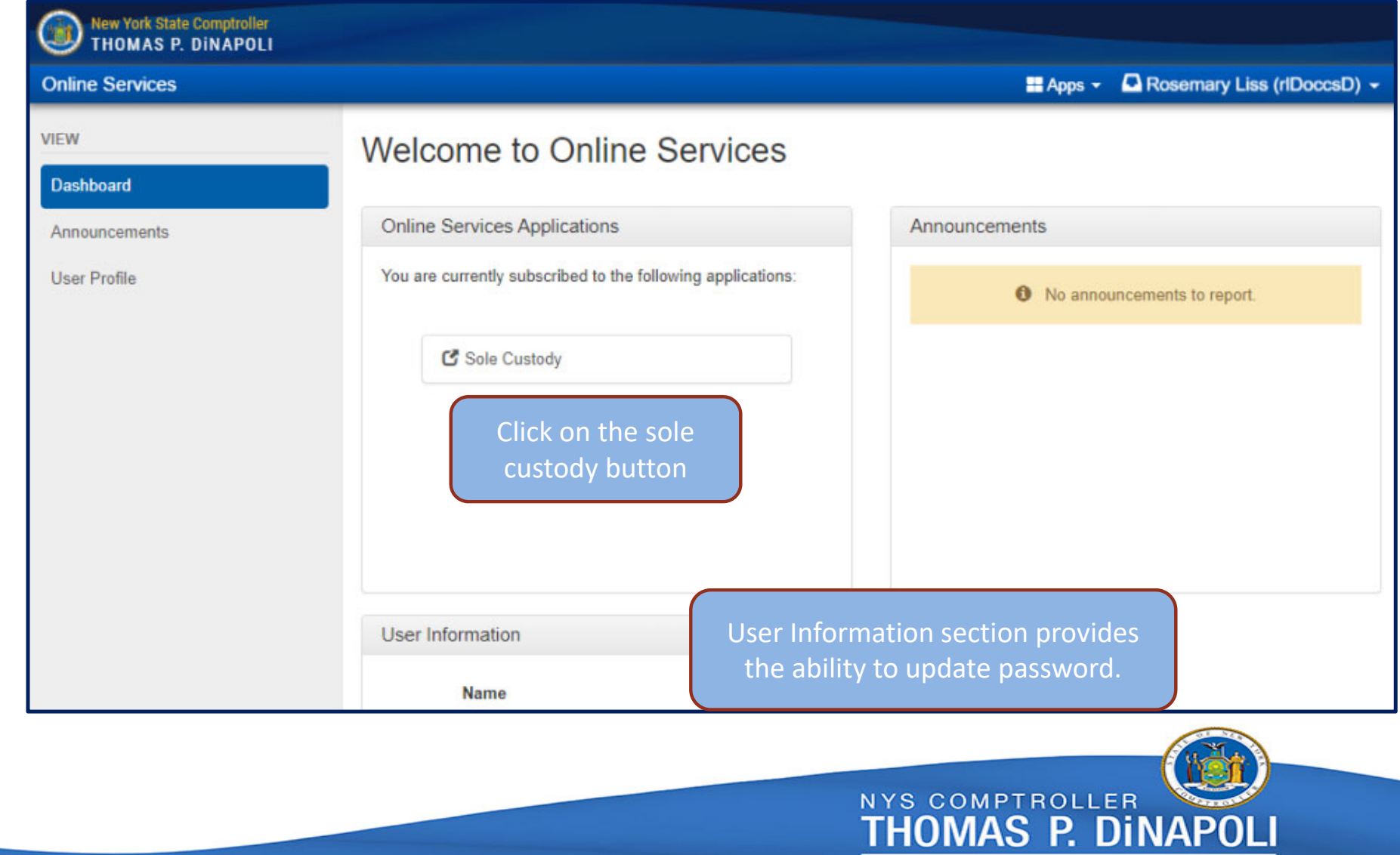

# **Read and check the I agree box**

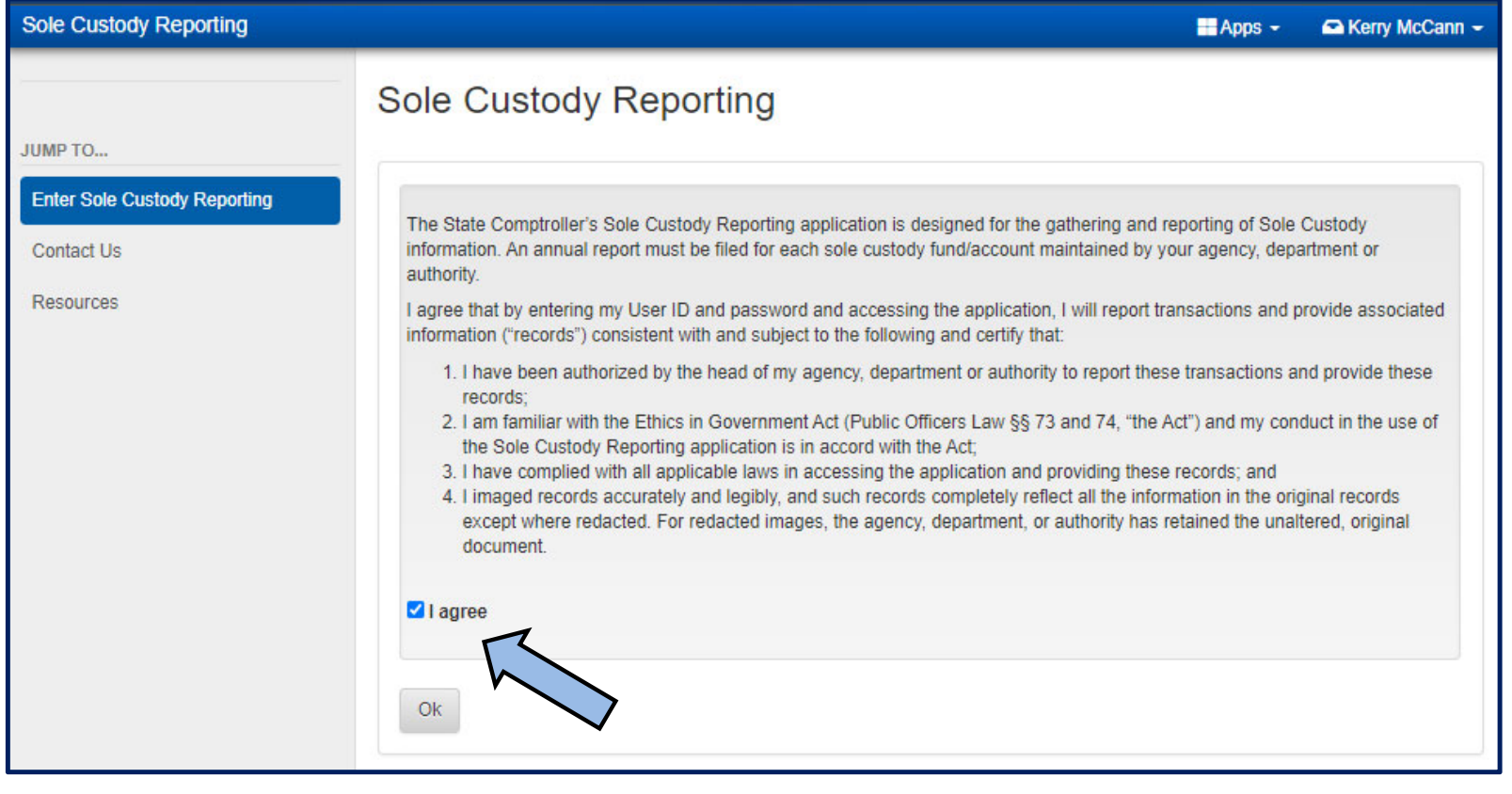

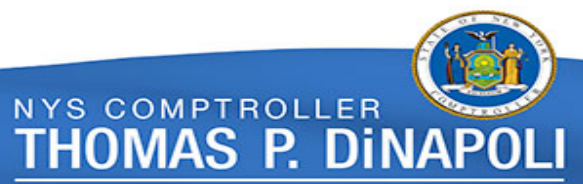

# **Resource Center**

- **Contact Us**
- • **Resources‐ includes Glossary, Sole Custody User Manual and other training materials.**

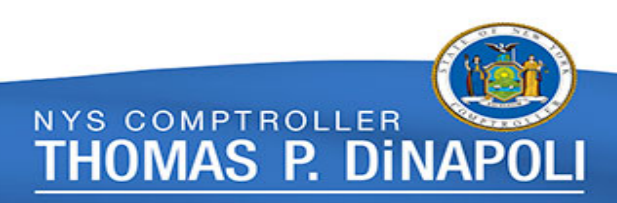

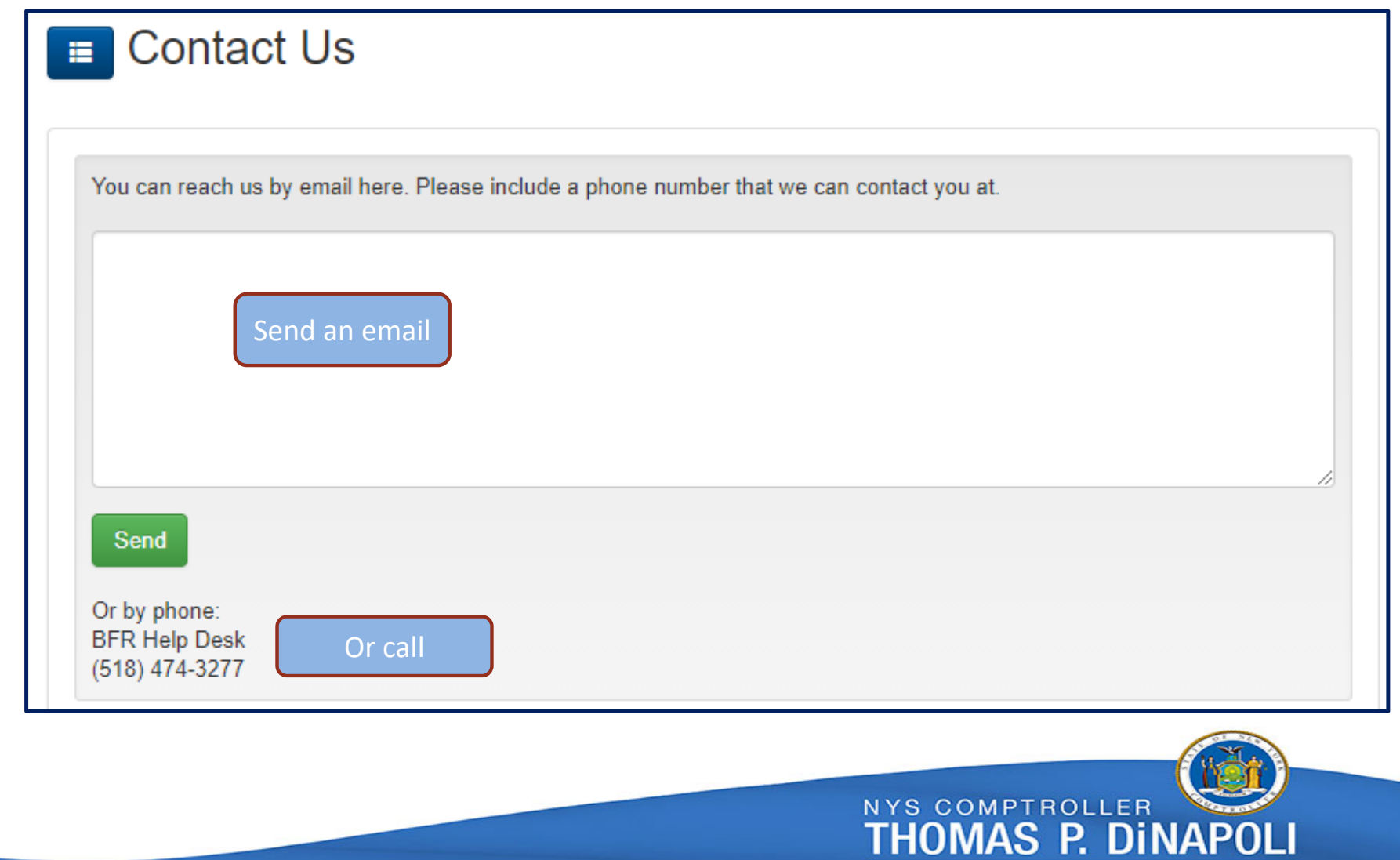

### **Glossary Page**

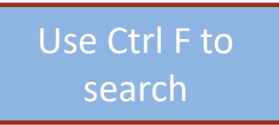

Investment Classification - Classification of investments based on the party that holds/owns the investment. They are classified as follows: 1. Insured or registered, with securities held by the entity or its agent in the entity's name. 2. Uninsured and unregistered, with securities held by the counterparty's trust department or agent in the entity's name. 3. Uninsured and unregistered, with securities held by the counterparty, or by its trust department or agent but not in the entity's name.

Investment Maturity Years - The length of time in years from the date of purchase to the maturity date that the investment is held.

Investment Type - The name of the investment instrument (example: U.S. Treasury bills). NOTE: Certificates of Deposit are not considered investments and should be included in the reported cash balance.

Investments - Based on a department ID, users will either enter investment information in total or at a detail level. If investment information is only required at a total level, OSC obtains the department's investment detail from another source.

Lock Box Accounts - Post office box that is accessible by a bank. The bank collects and processes these transactions directly and deposits them into a sole custody account.

Money Market Account - A money market account or money market deposit account is a deposit account that pays interest based on current interest rates in the money markets. The interest rates paid are generally higher than those of savings and checking accounts; however, some banks will require higher minimum balances in money market accounts to avoid monthly fees and to earn interest.

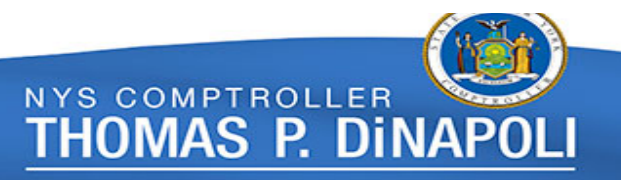

# **First, select the year you want to work in**

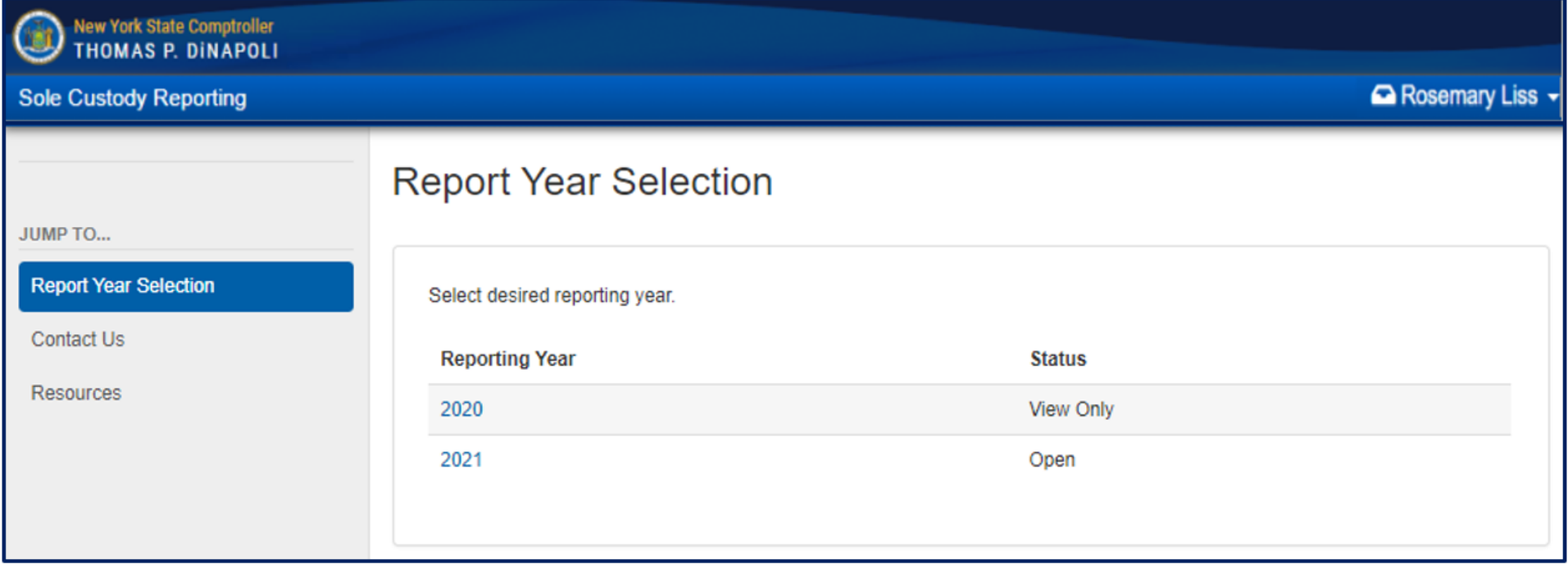

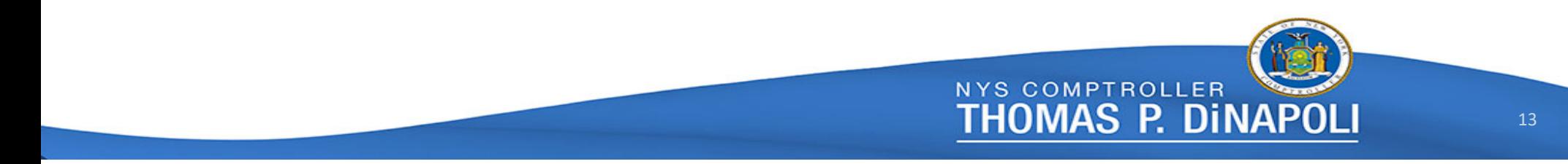

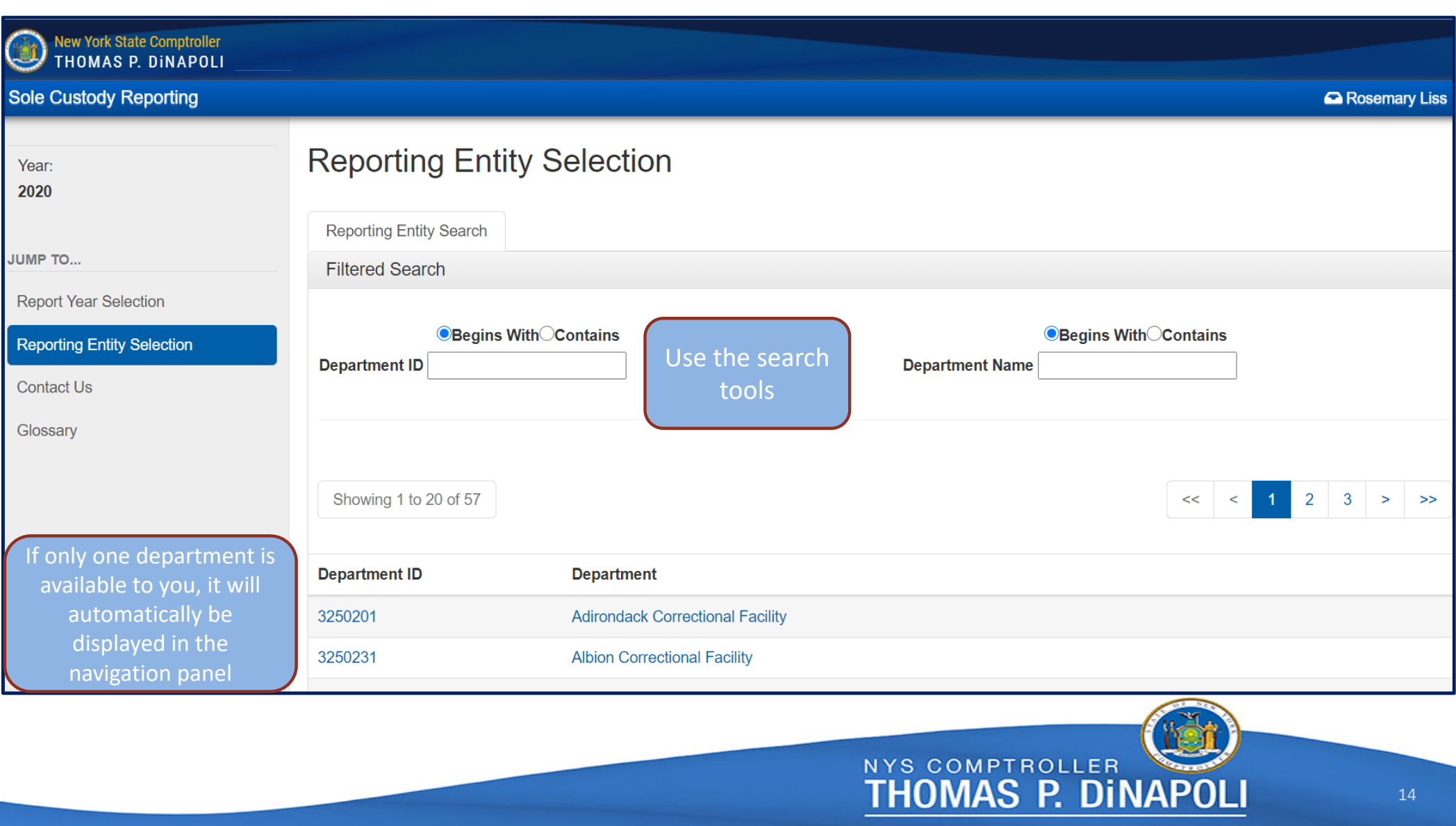

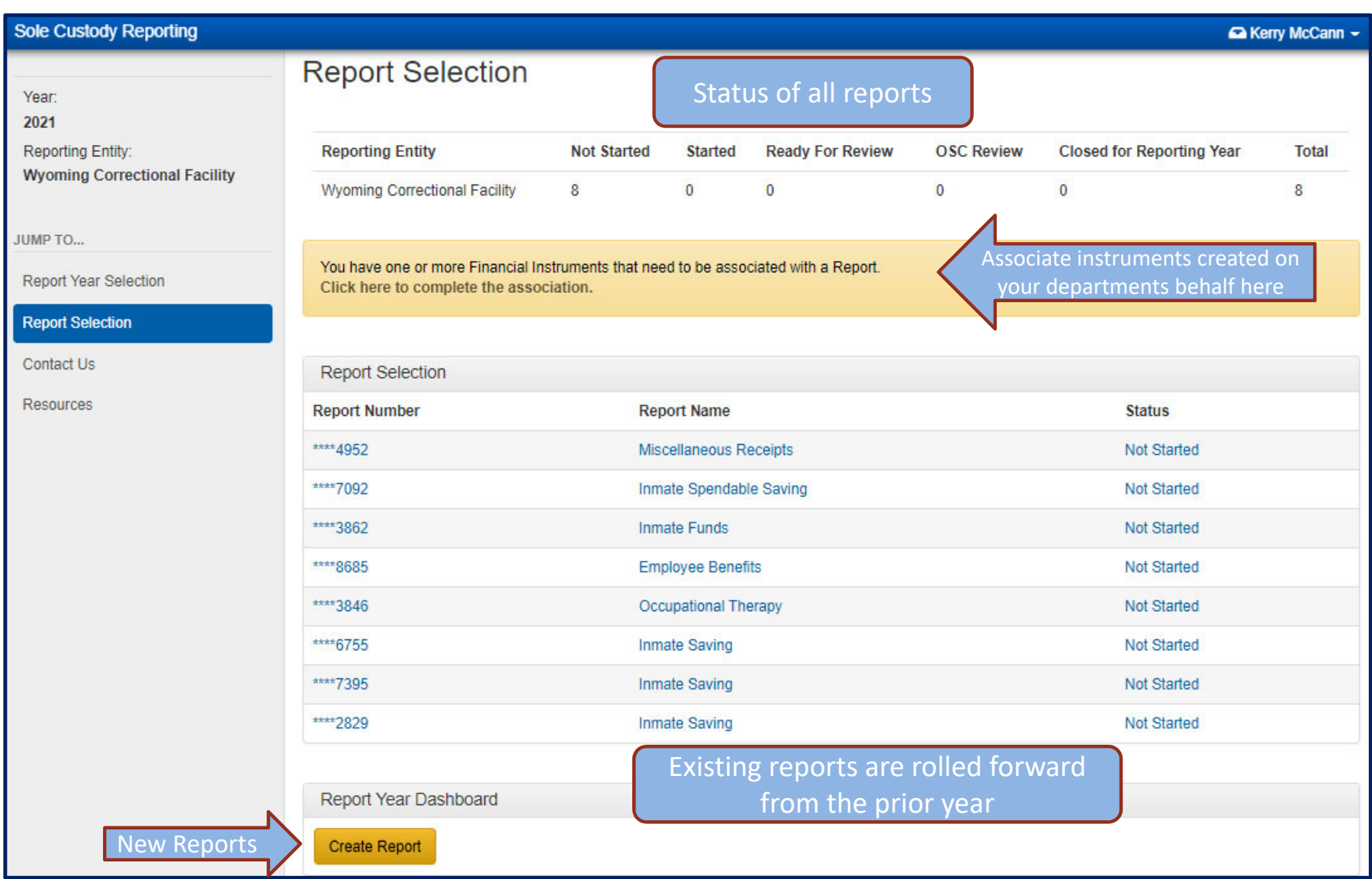

#### **Sole Custody Reporting**

Year: 2021

**Reporting Entity: Wyoming Correctional Facility** 

JUMP TO...

**Report Year Selection** 

**Report Selection** 

**Contact Us** 

Resources

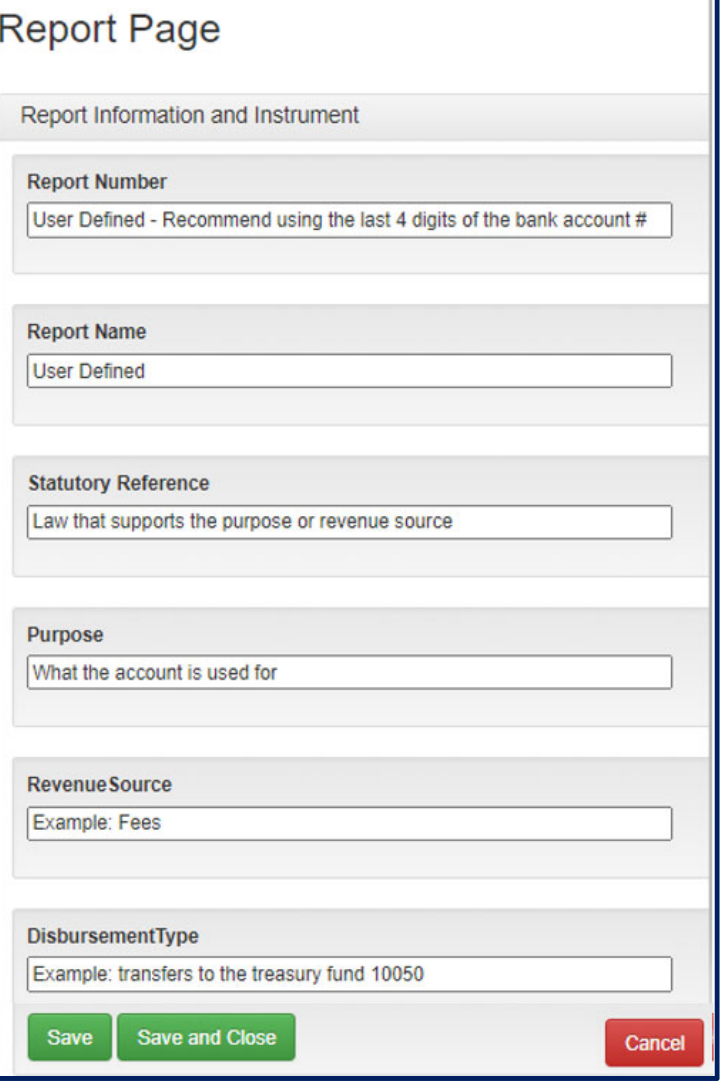

# **Create a New Report**

Complete the Report Page then click the Save and Close button

# **How to associate an unassociated instrument**

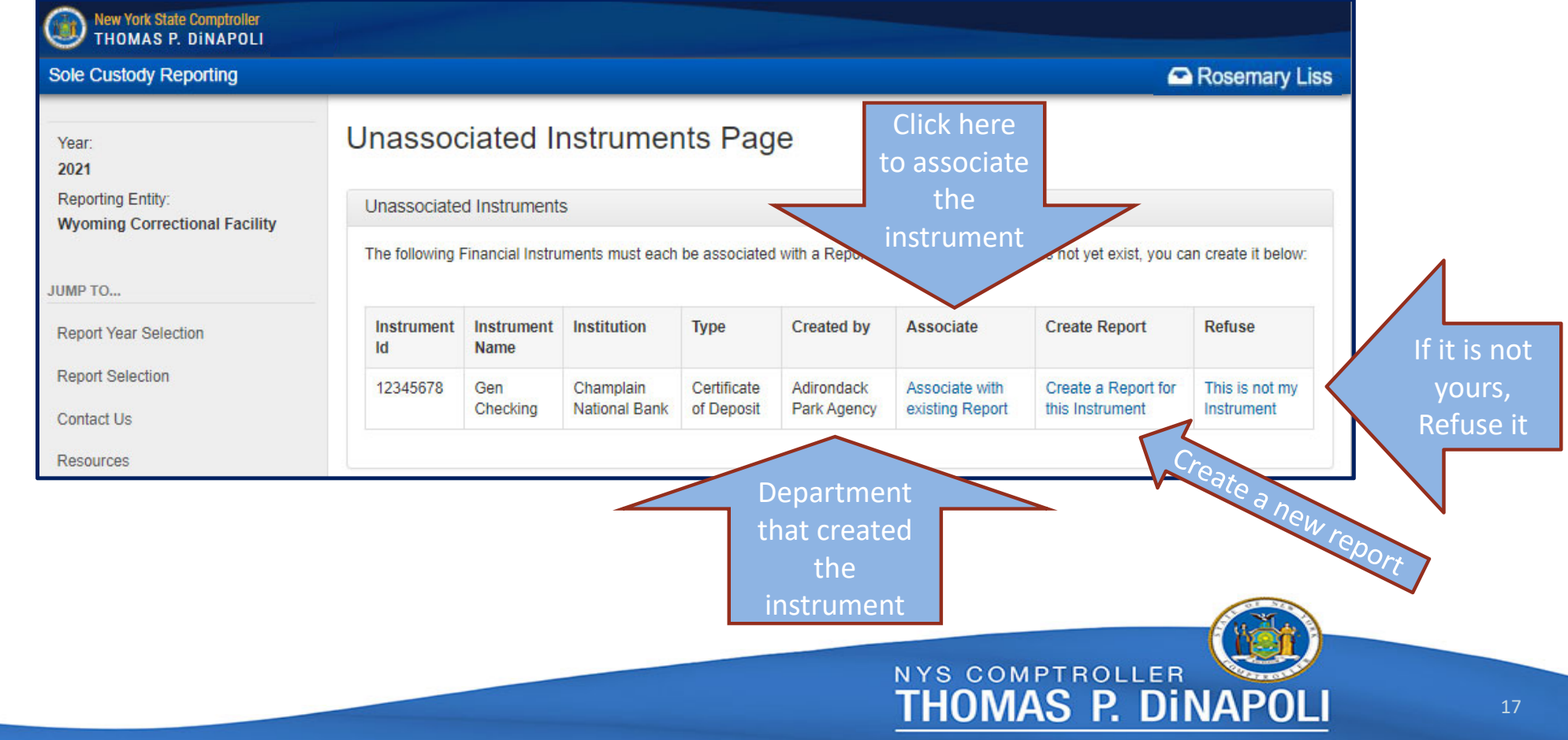

### **Choose the report to associate with the instrument**

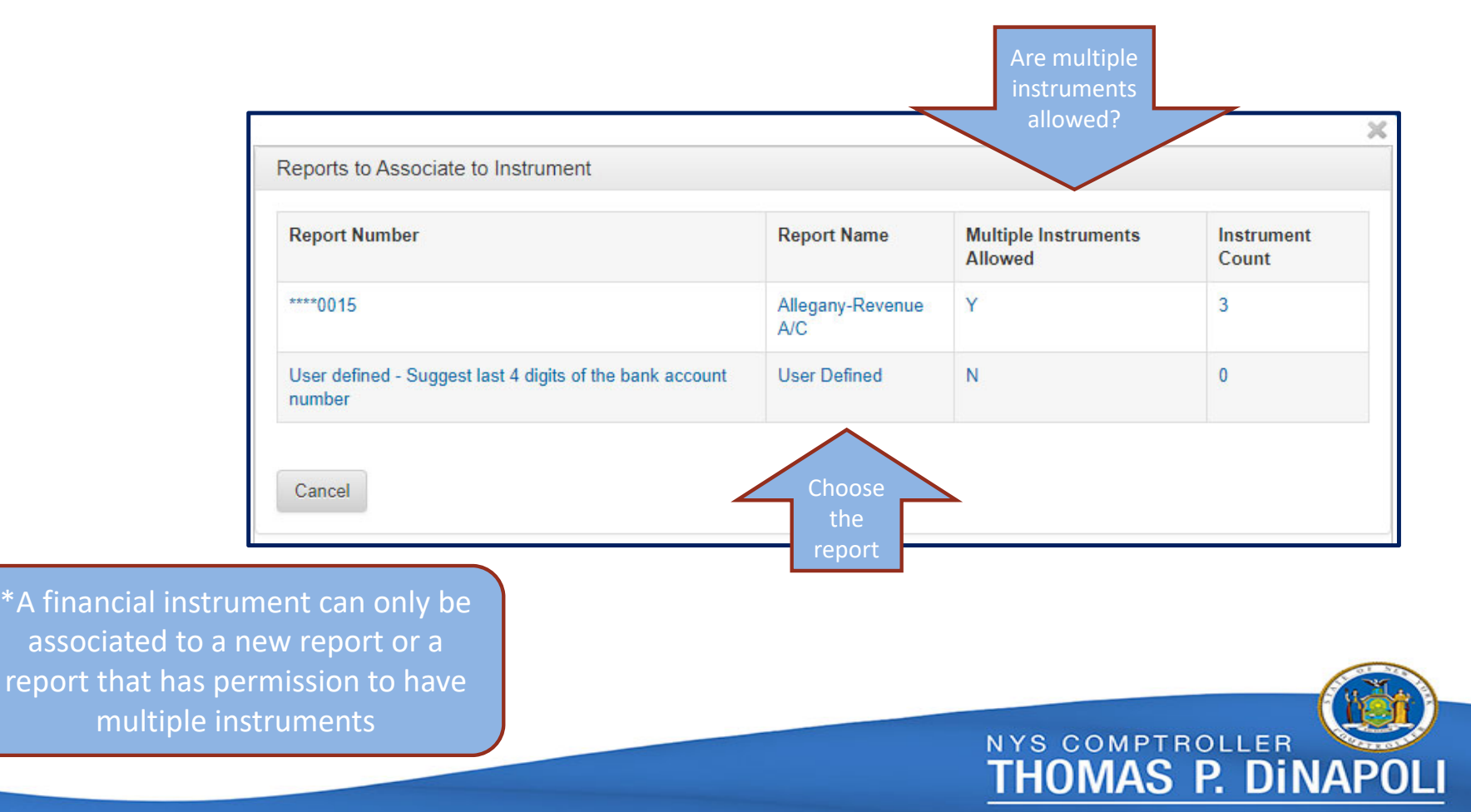

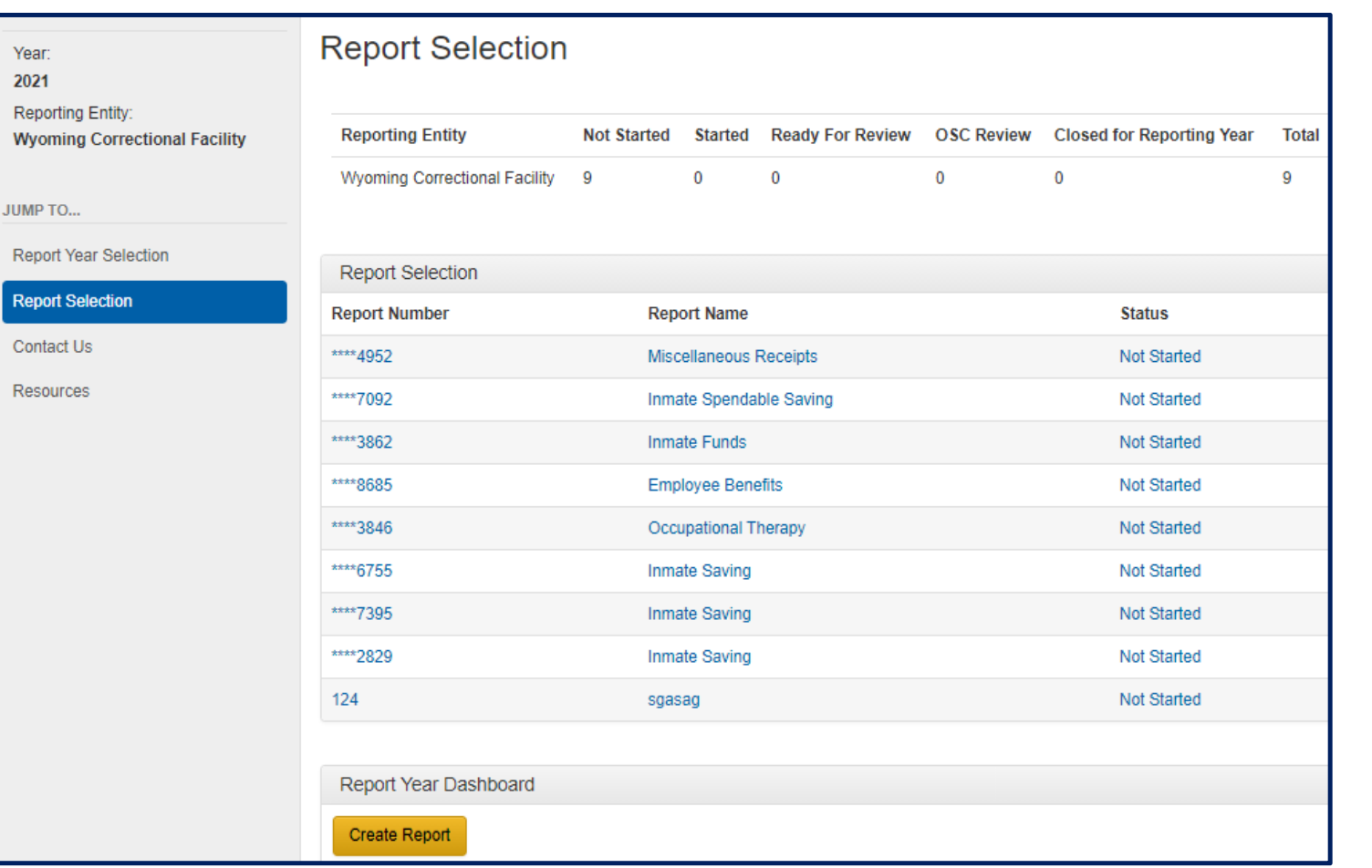

Re

# **Choose a report to work on**

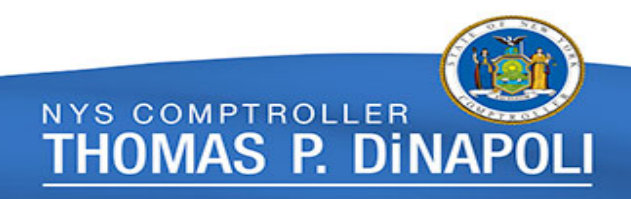

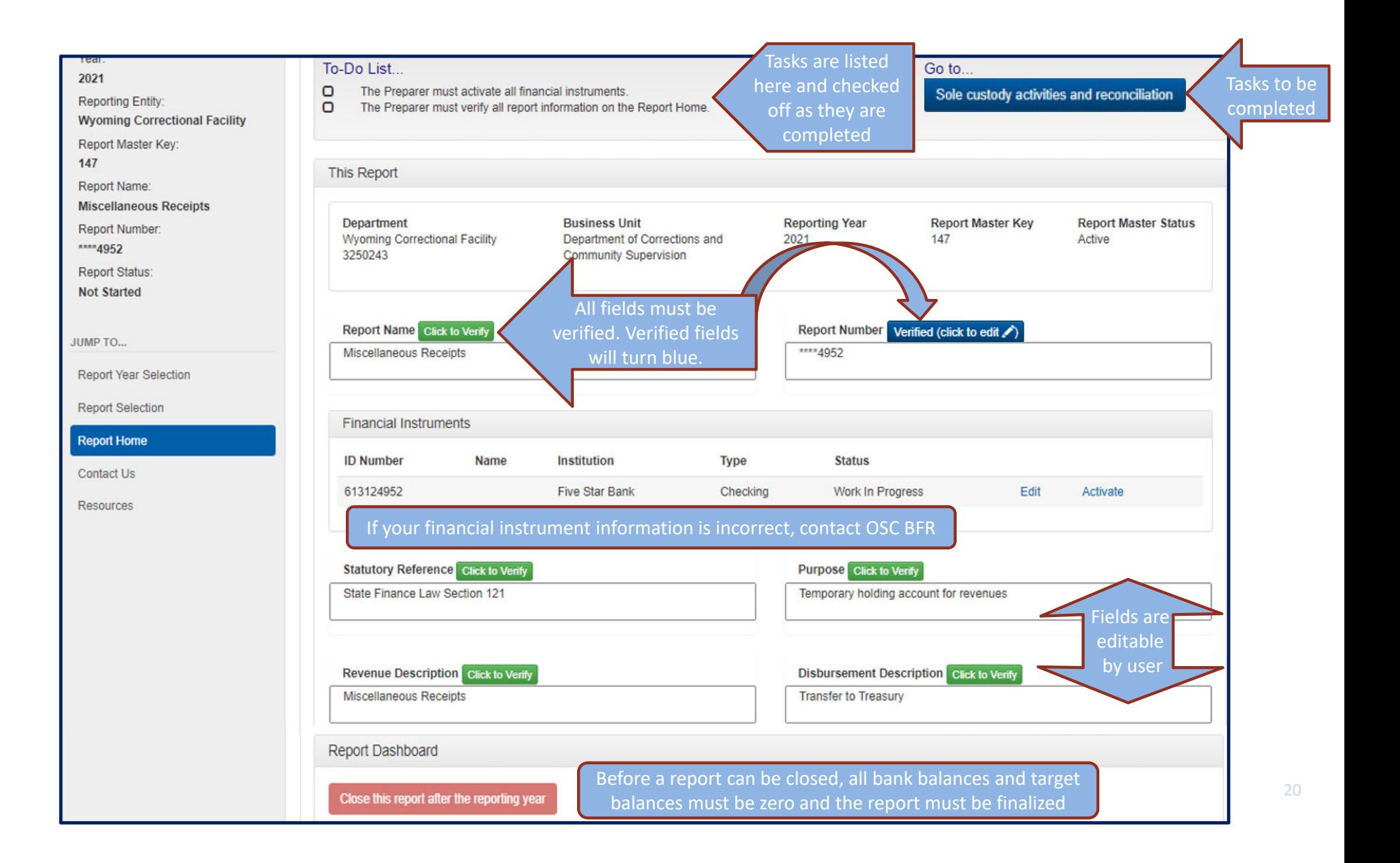

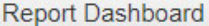

Close this report after the reporting year

Create financial instrument

#### Instrument

Instrument Information

A financial instrument can be a bank account, investment account, SFS STIP investment fund (7xxxx) or information obtained from a financial statement. If you need to create a new instrument and do not see the institution name you need, please contact OSC.

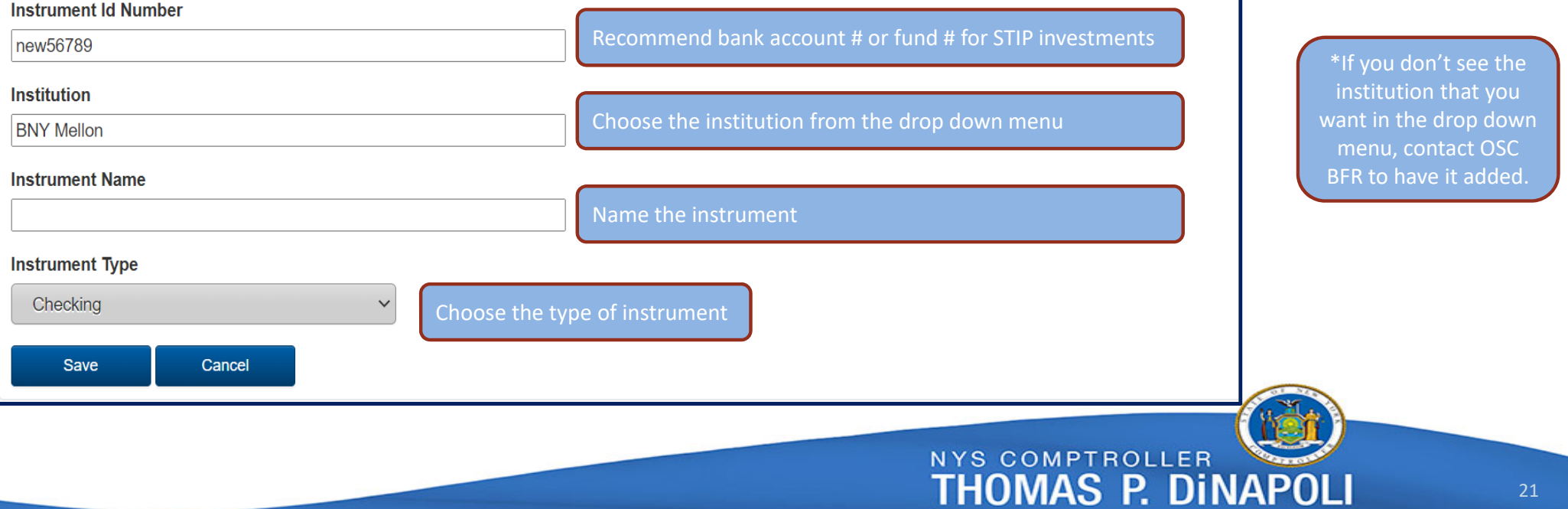

For new or multiple instrument reports, use the Create Financial Instrument button at the bottom of the Report Home page

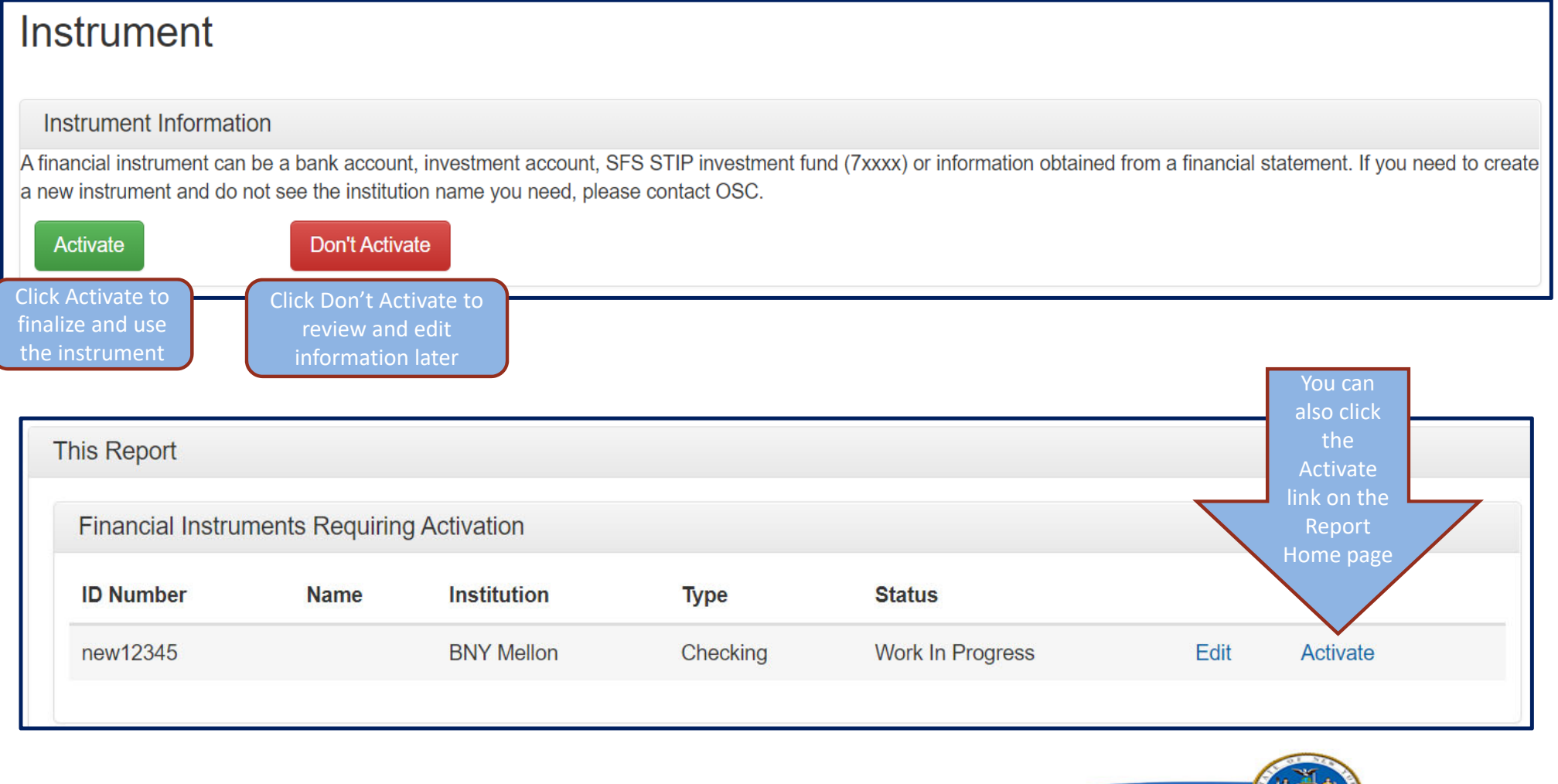

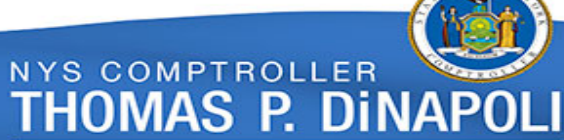

### **Now you are ready to enter transactions Go to sole custody activities and reconciliation**

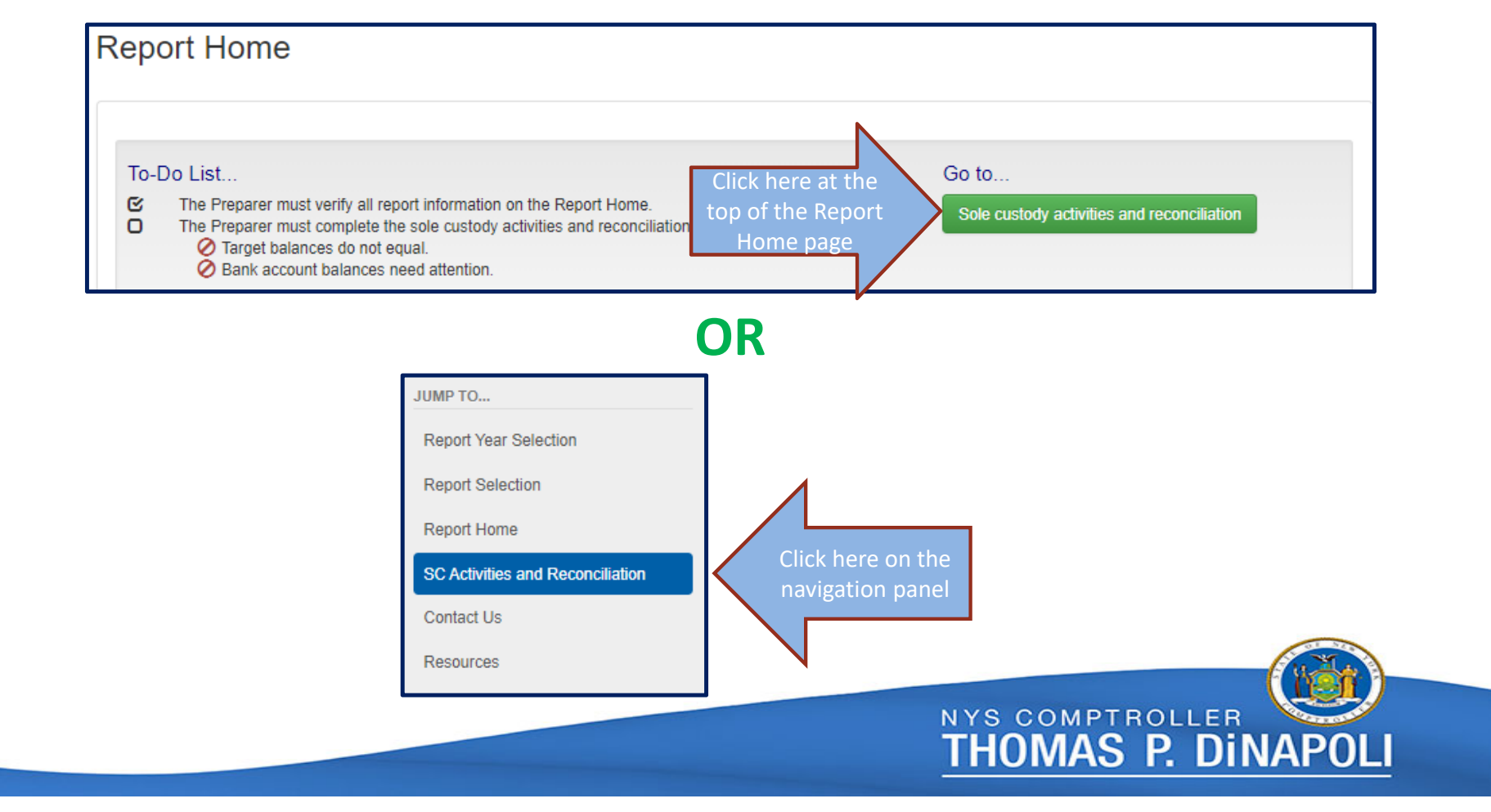

23

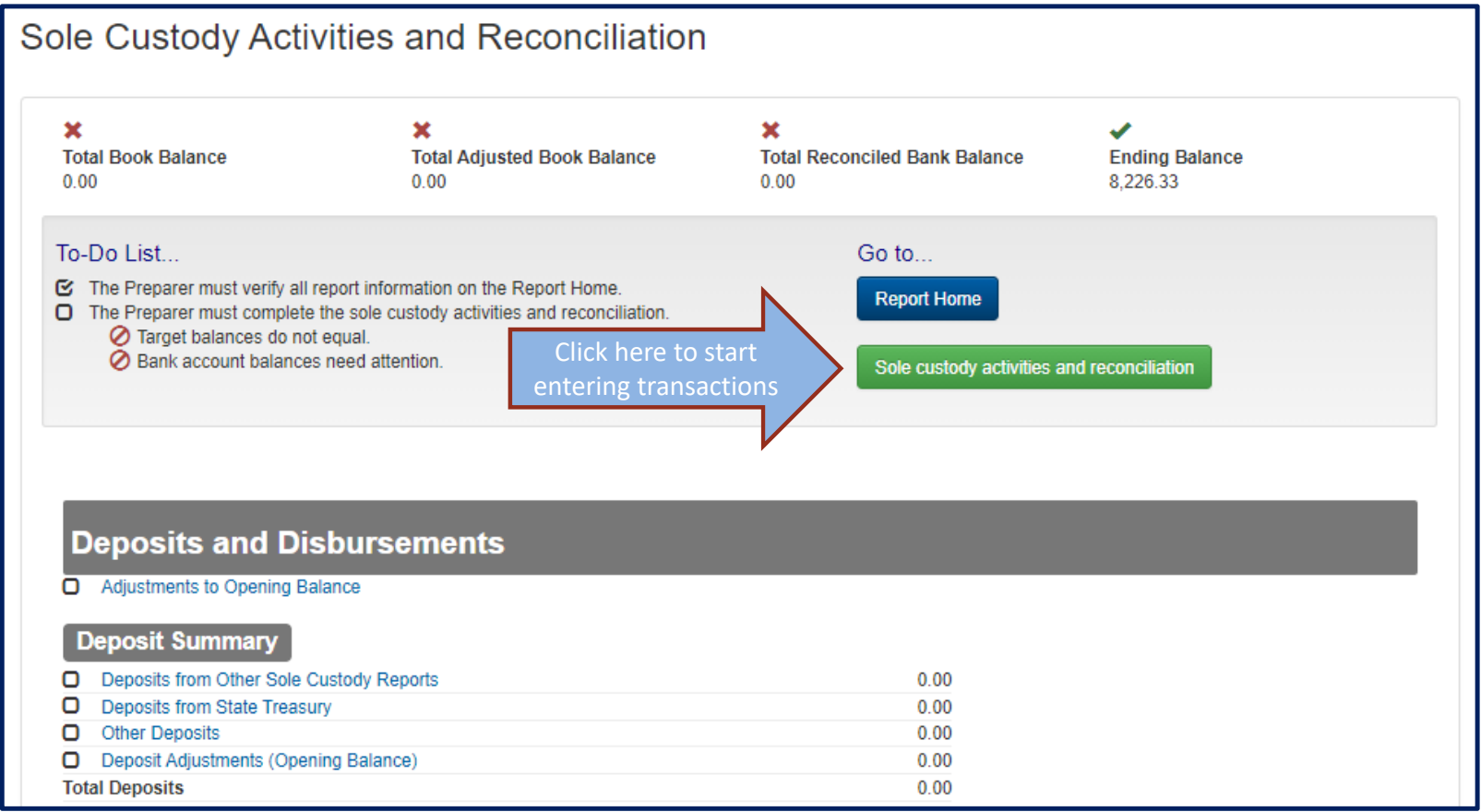

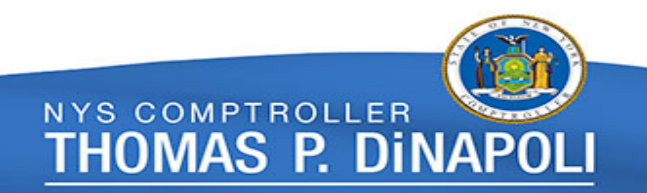

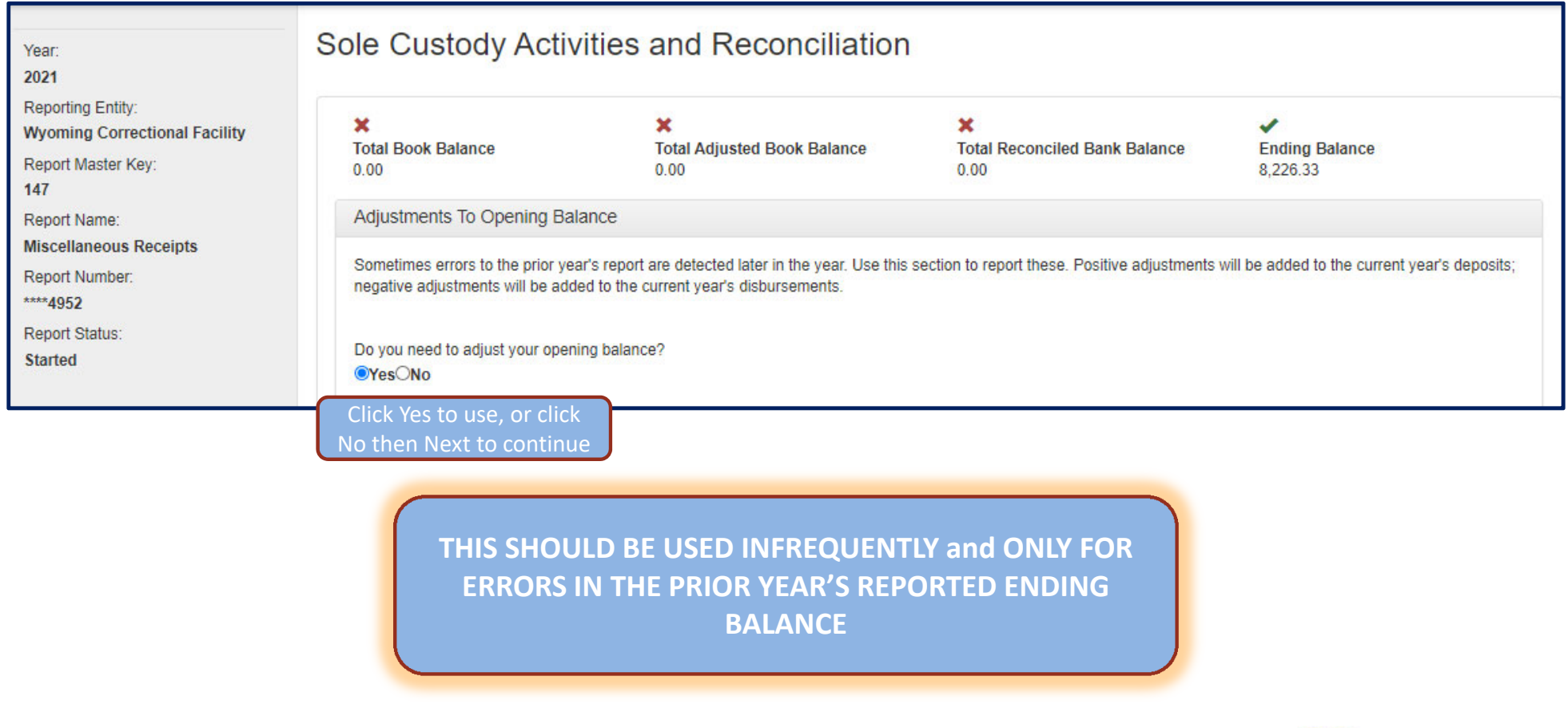

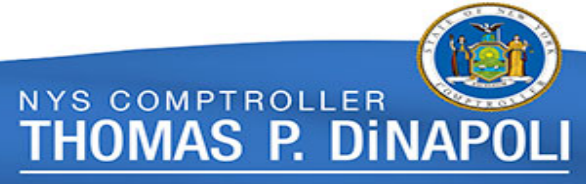

25

#### Adjustments To Opening Balance

Sometimes errors to the prior year's report are detected later in the year. Use this section to report these. Positive adjustments will be added to the current year's deposits; negative adjustments will be added to the current year's disbursements.

Do you need to adjust your opening balance? **OYes**ONo

#### Step 1

Enter the purpose of this transaction.

Adding error.

#### Step 2

Enter the amount of the transaction.

 $1.00$ 

#### Step 3

Save the transaction.

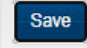

Step 4

Repeat steps 1-3 as necessary.

### **Adjustments to Opening Balance**

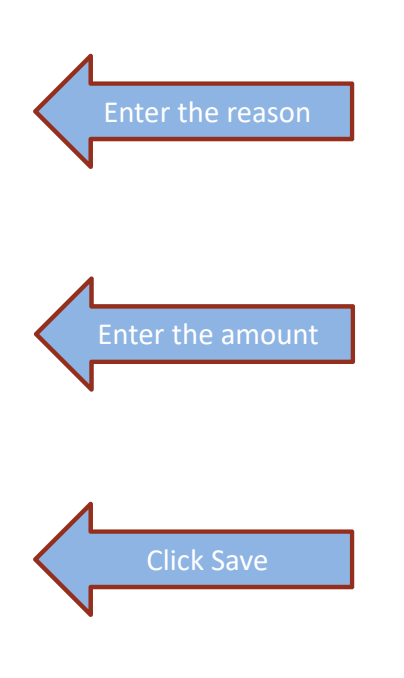

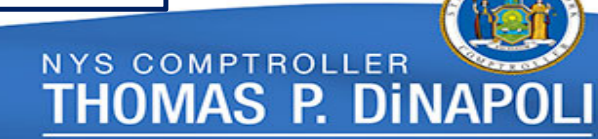

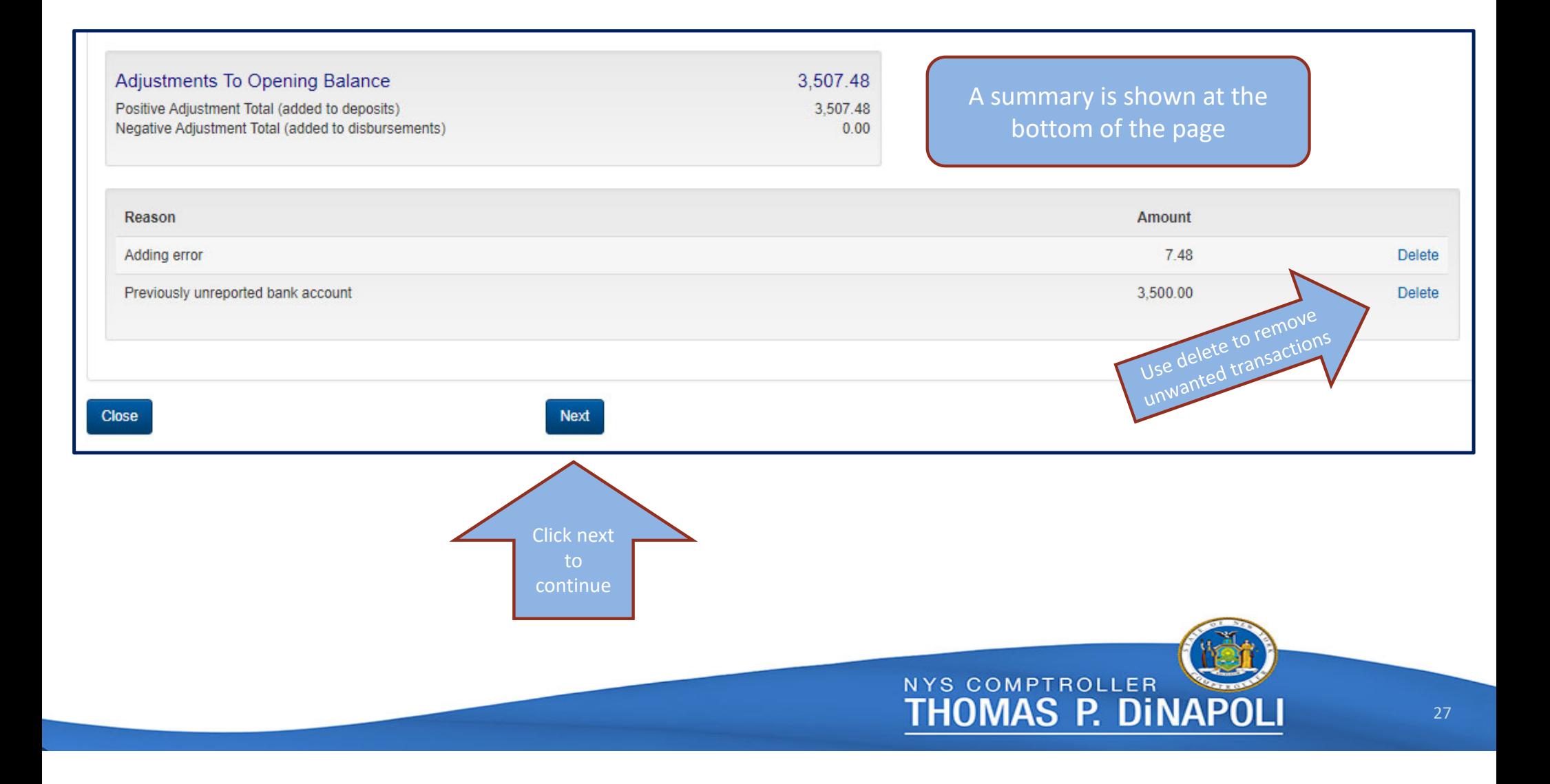

### **Deposits from Other Sole Custody Reports**

Deposits from Other Sole Custody Reports

Include deposits received from another sole custody bank account.

- . Identify spending by sole custody bank account number and dollar amount(s) that the deposits were received from.
- . Separate entries are required for deposits received from different sole custody accounts.
- . For single bank account reports, your bank account is displayed. For multiple bank account reports, choose the one that applies. If multiple bank accounts exist for this report, transfers between them are NOT reported to avoid double counting.
- . Select the instrument that the deposit came from. If the instrument is not listed, you can create the instrument. The sending department, bank account number and institution are needed.
- Amounts from the same account should be reported in total.

IMORTANT: If multiple bank accounts are reported on one sole custody report, DO NOT INCLUDE deposit and disbursements between these accounts to avoid double counting.

Have you received any deposits from other sole custody accounts?

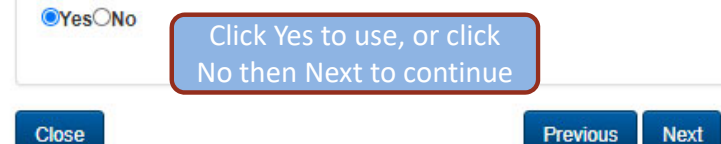

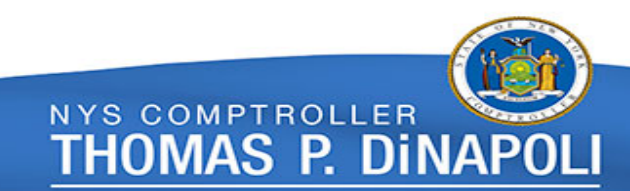

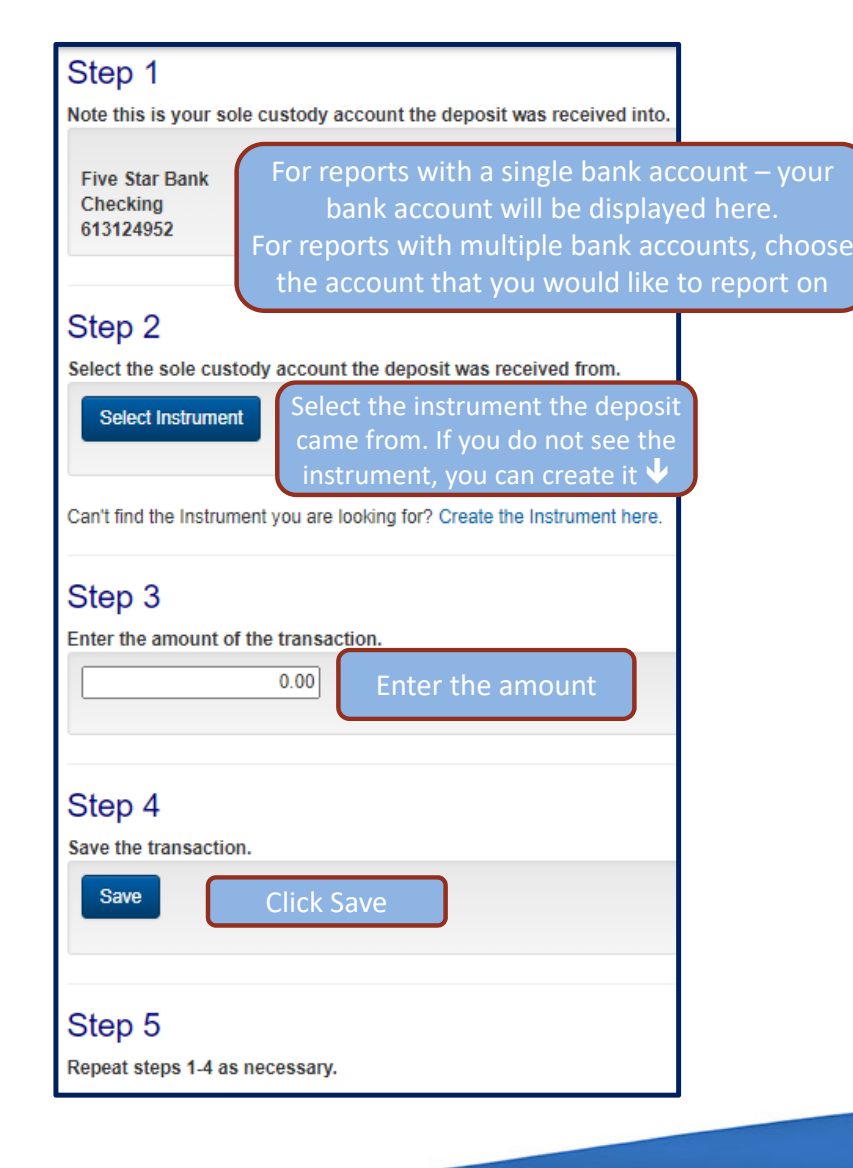

### **Deposits from Other Sole Custody Reports (cont'd)**

Complete steps 1 through 4 for each deposit from another sole custody bank account – Deposits from the same account should be entered in total

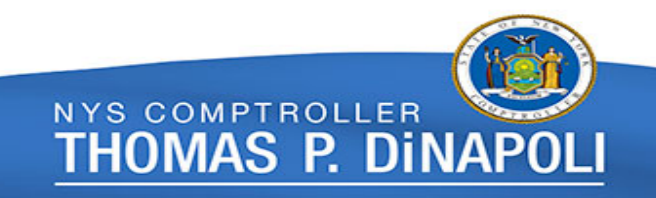

#### **Use the search fields to find the instrument you are looking for or create <sup>a</sup> new instrument**

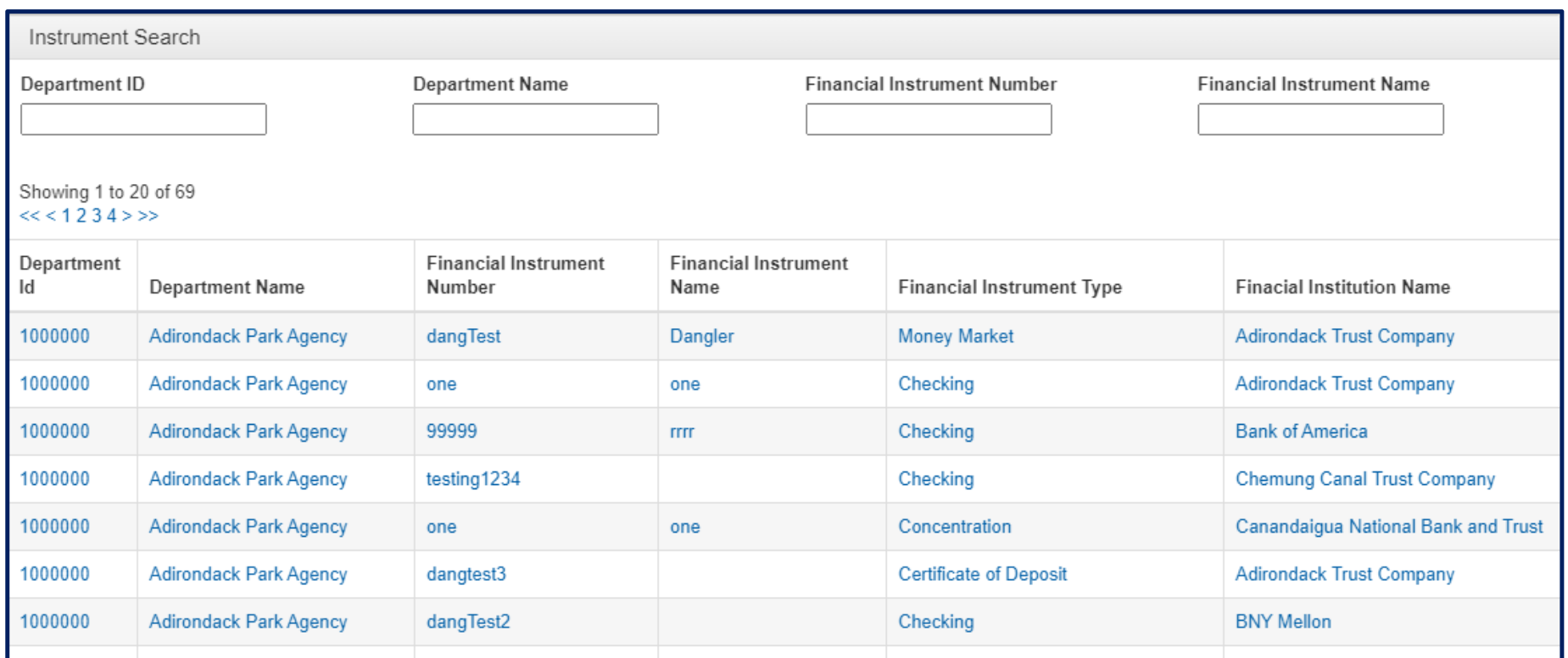

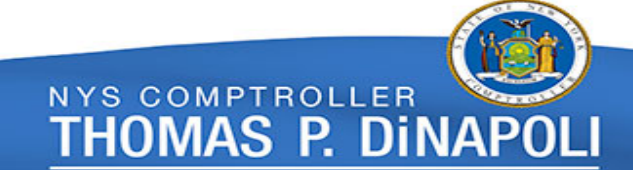

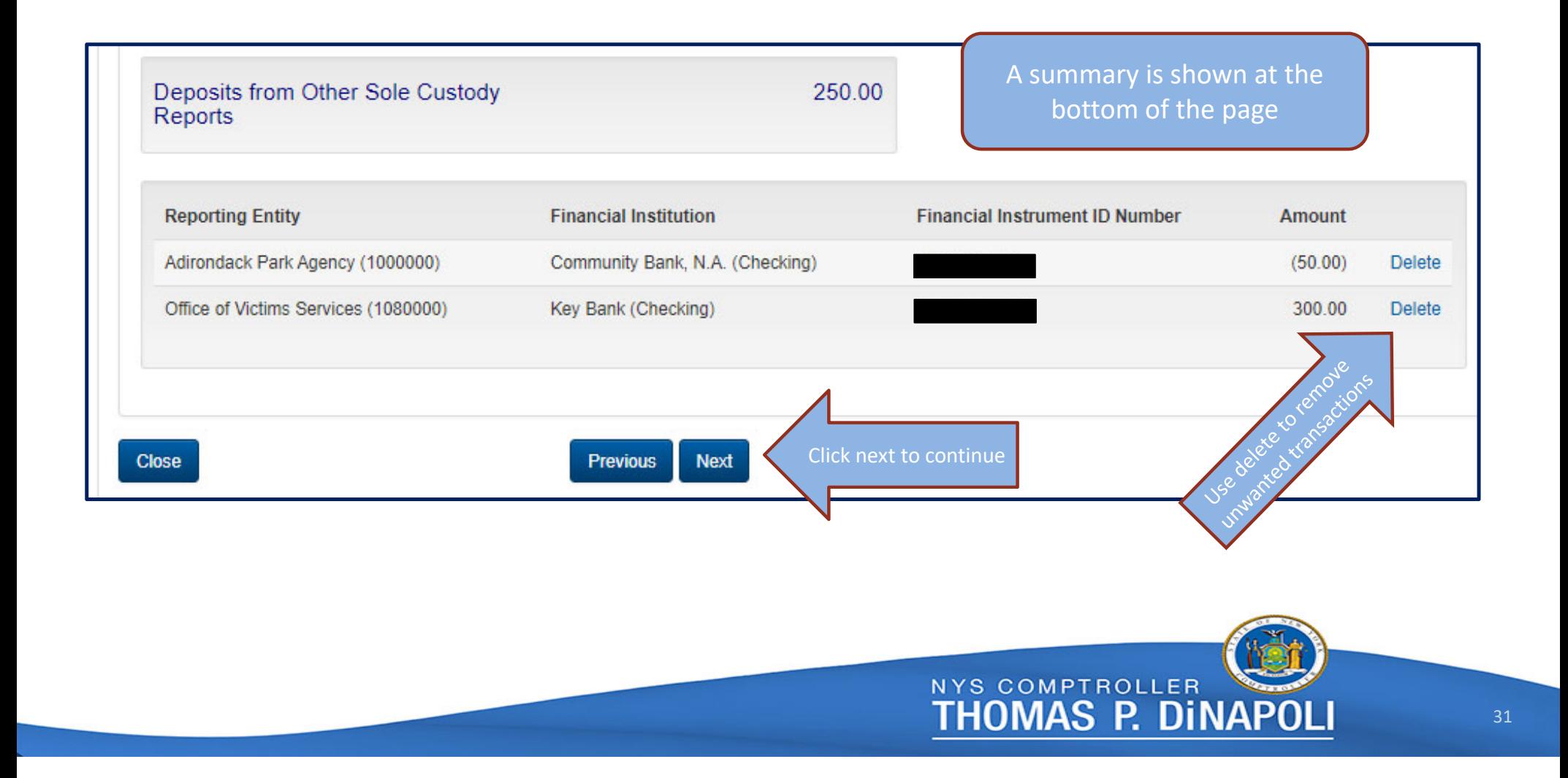

### **Deposits from State Treasury**

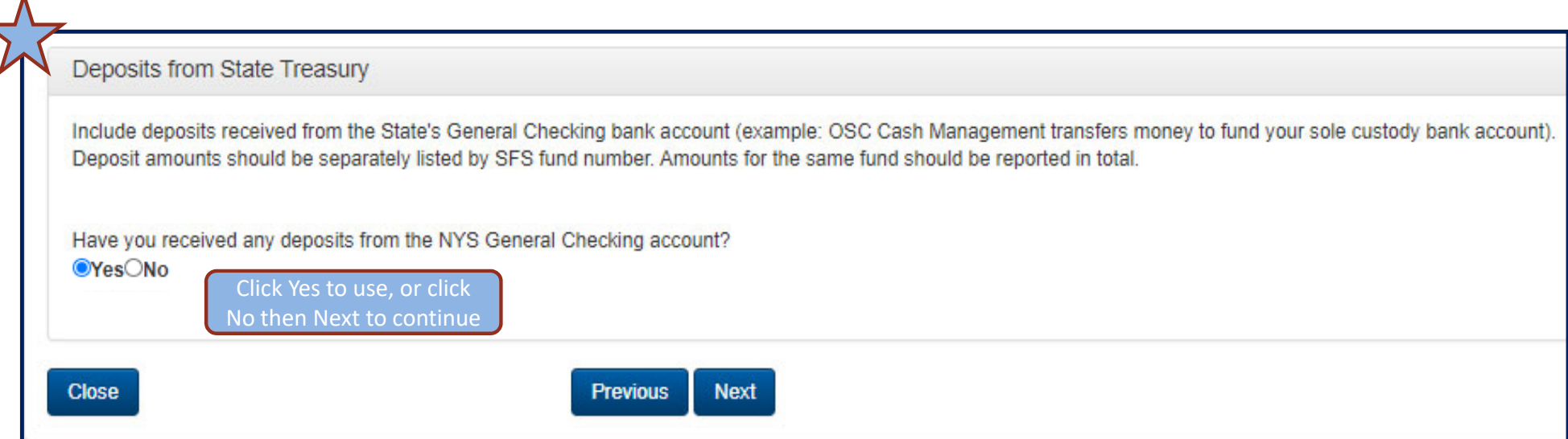

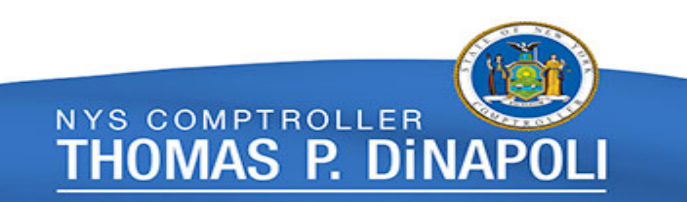

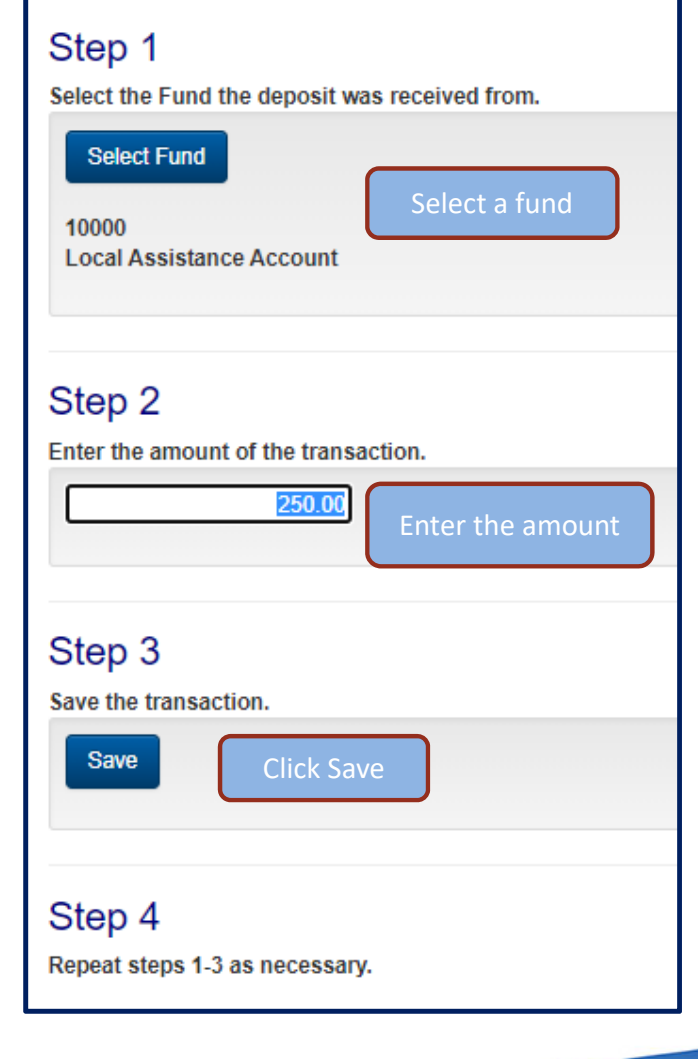

### **Deposits from State Treasury (cont'd)**

Complete steps 1 through 3 for each deposit from the State Treasury – Deposits from the same fund should be entered in total

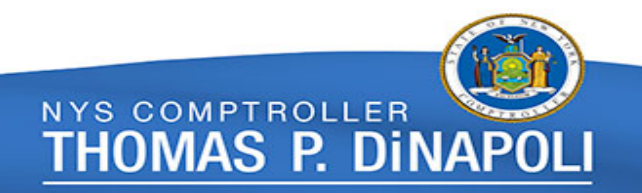

### **Deposits from State Treasury (cont'd)**

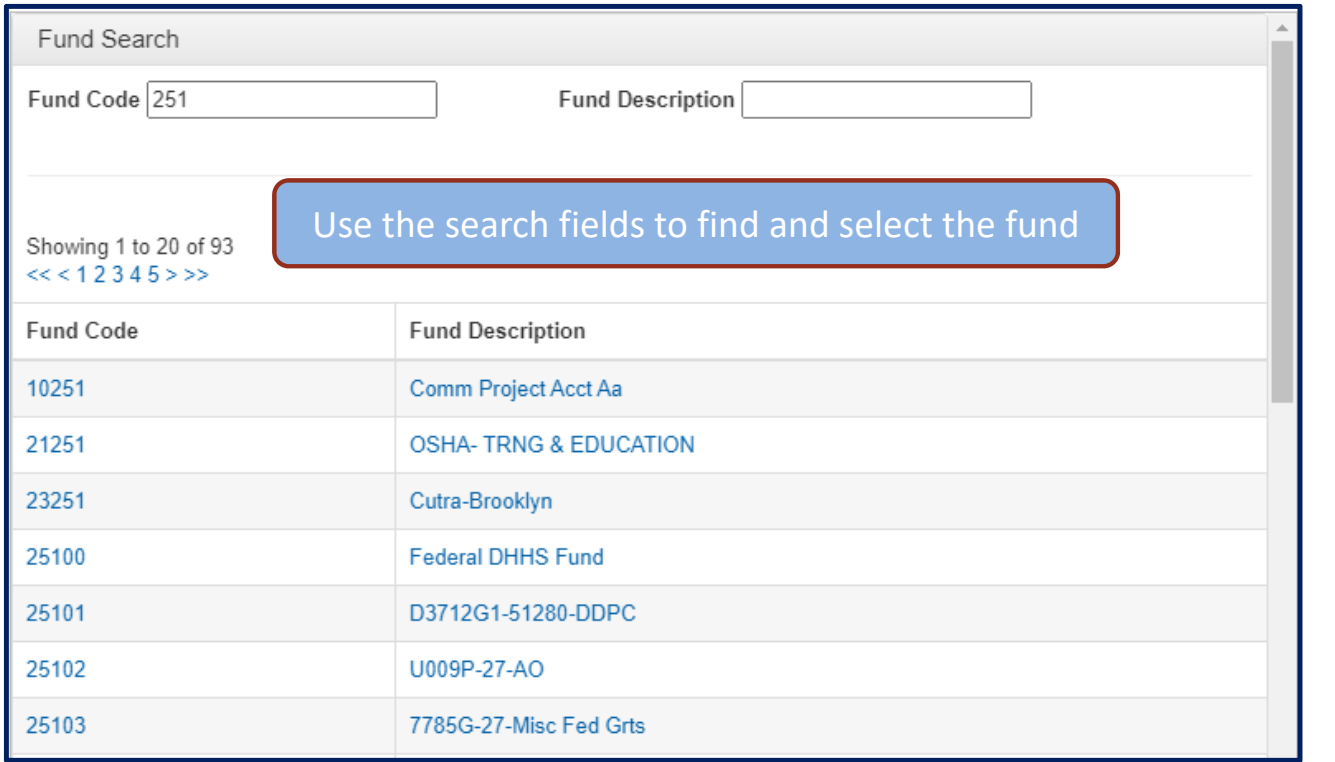

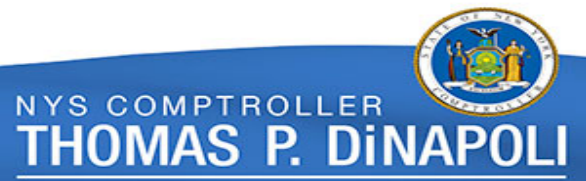

### **Deposits from State Treasury (cont'd)**

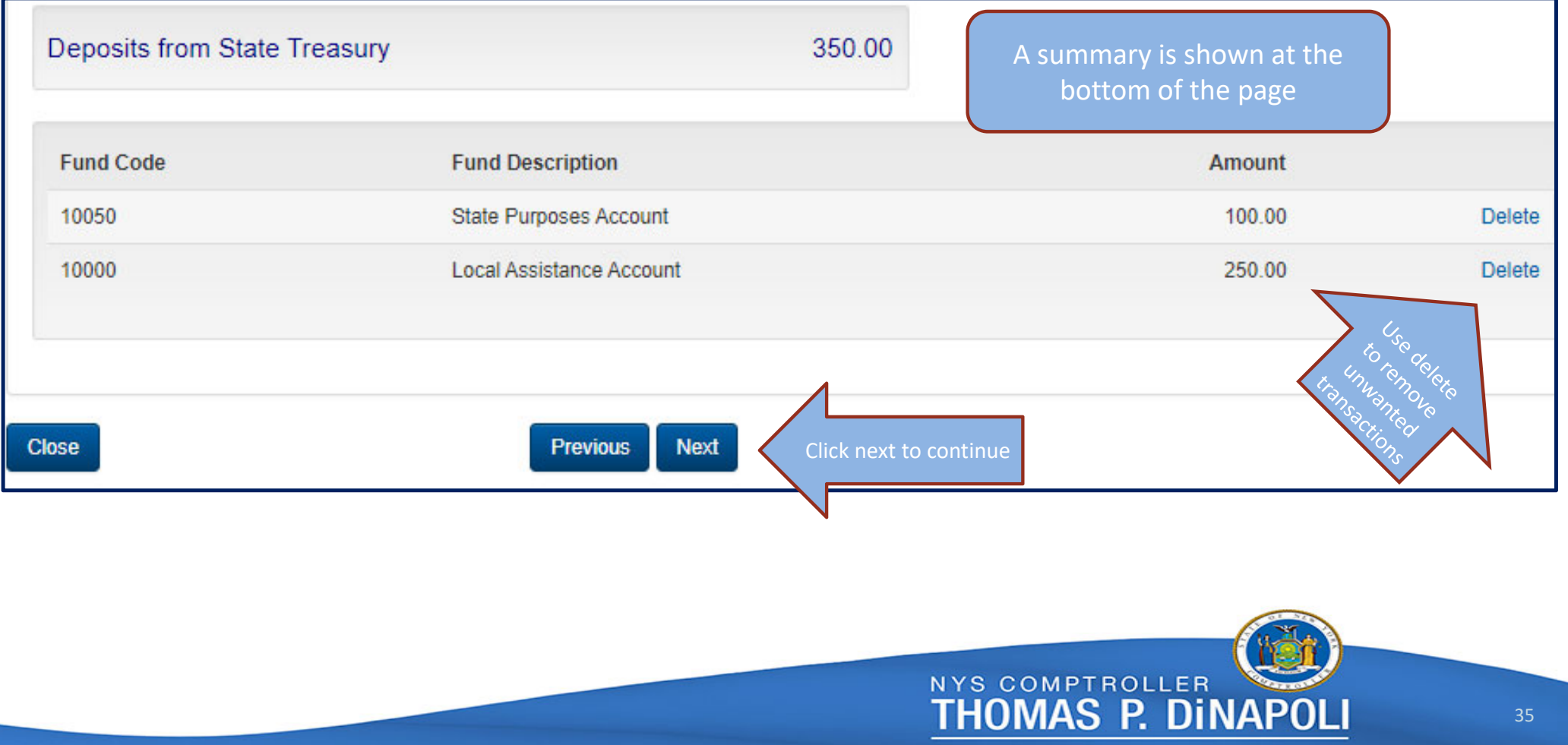

### **Other Deposits**

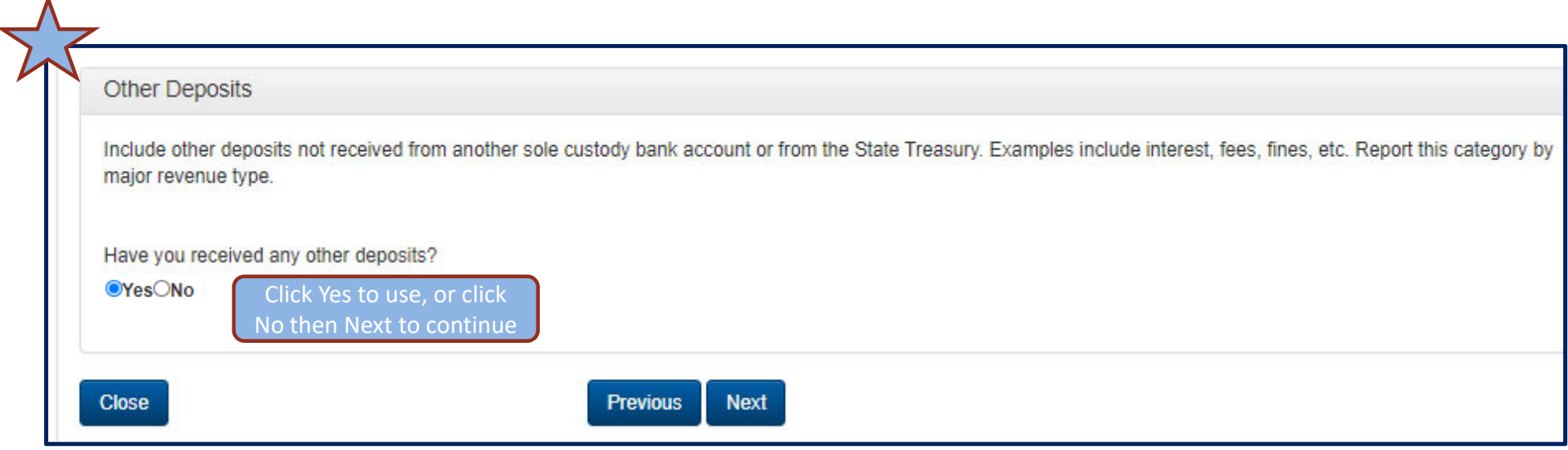

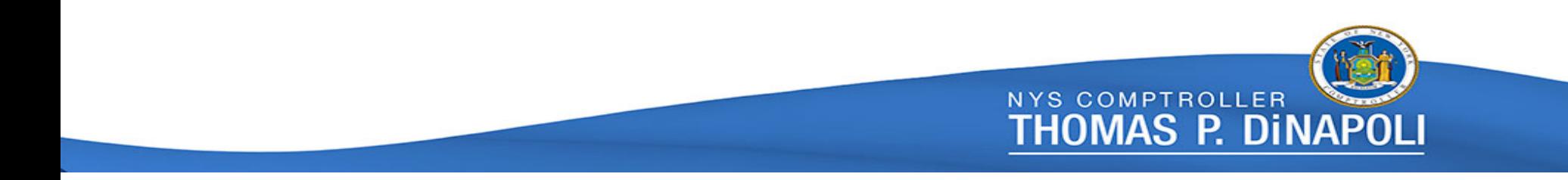
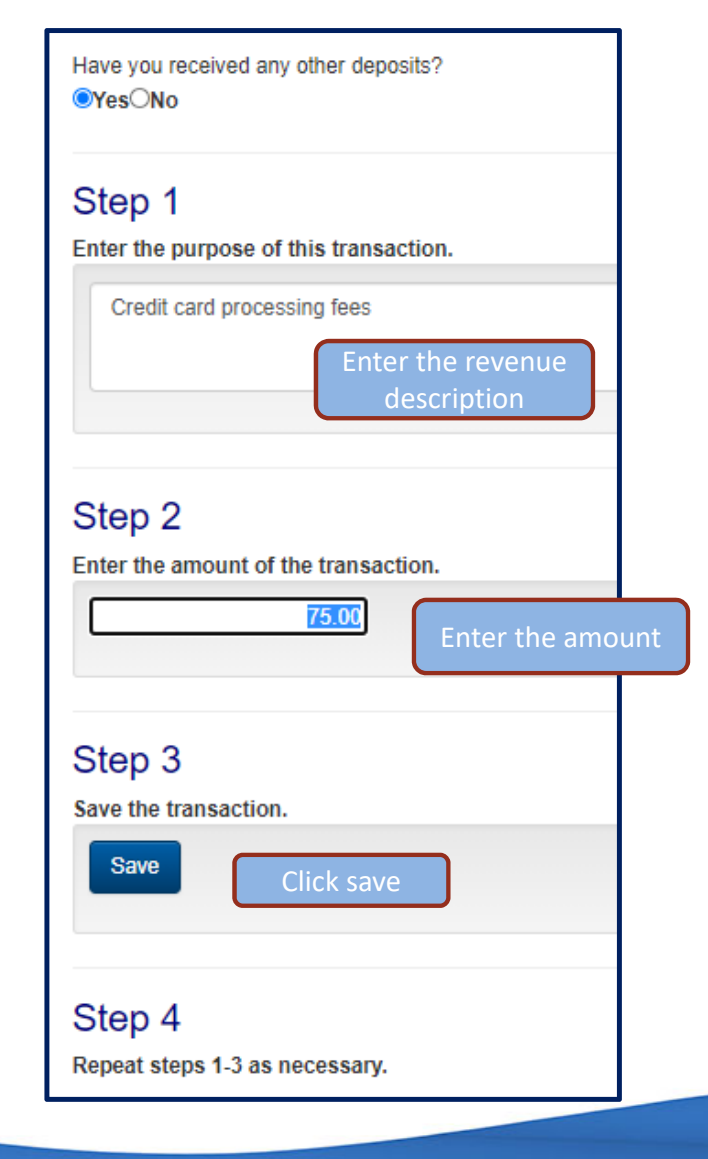

### **Other Deposits (cont'd)**

Complete steps 1 through 3 for each other deposit – Deposits for the same purpose can be entered in total

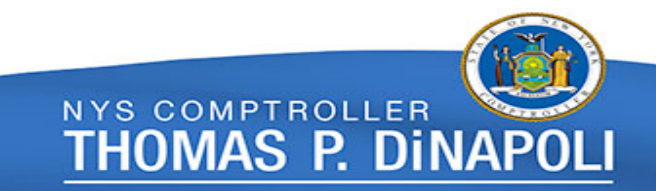

#### **Other Deposits (cont'd)**

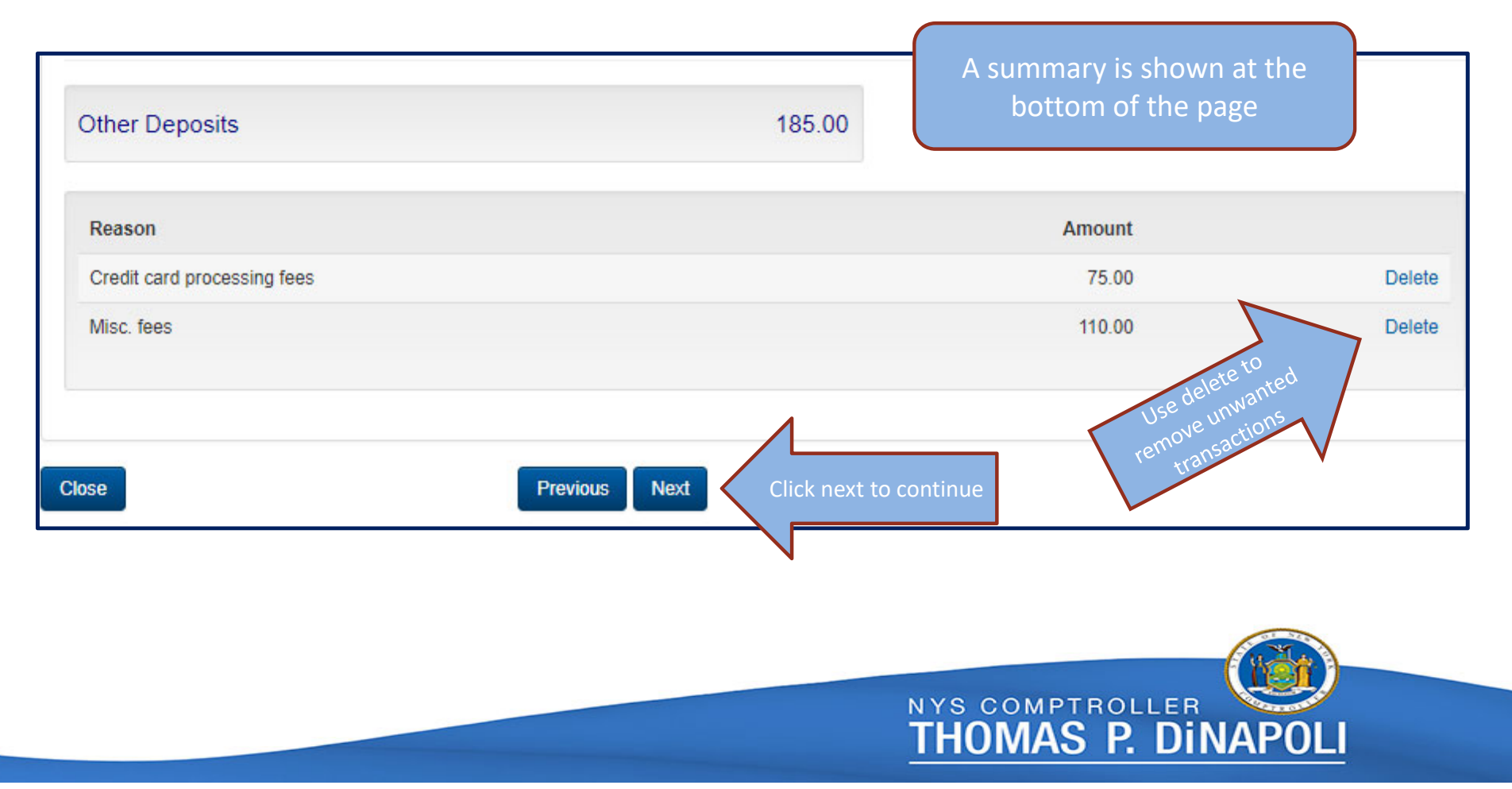

# **Disbursements to Other Sole Custody Reports**

Disbursements to Other Sole Custody Reports

Include disbursements sent to another sole custody bank account.

- Identify spending by sole custody bank account number and dollar amount(s) that the disbursements were sent to.
- . Separate entries are required for disbursements sent to different sole custody accounts.
- . For single bank account reports, your bank account is displayed. For multiple bank account reports, choose the one that applies. If multiple bank accounts exist for this report, transfers between them are NOT reported to avoid double counting.
- . Select the instrument that the disbursement went to. If the instrument is not listed, you can create the instrument. The receiving department, bank account number and institution are needed.
- Amounts from the same account should be reported in total.

IMORTANT: If multiple bank accounts are reported on one sole custody report, DO NOT INCLUDE deposit and disbursements between these accounts to avoid double counting.

Have you made any disbursements to other sole custody accounts?

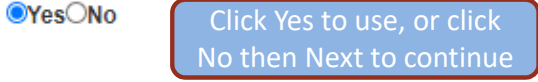

**Close** 

**Previous Next** 

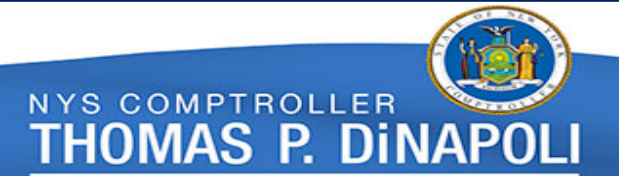

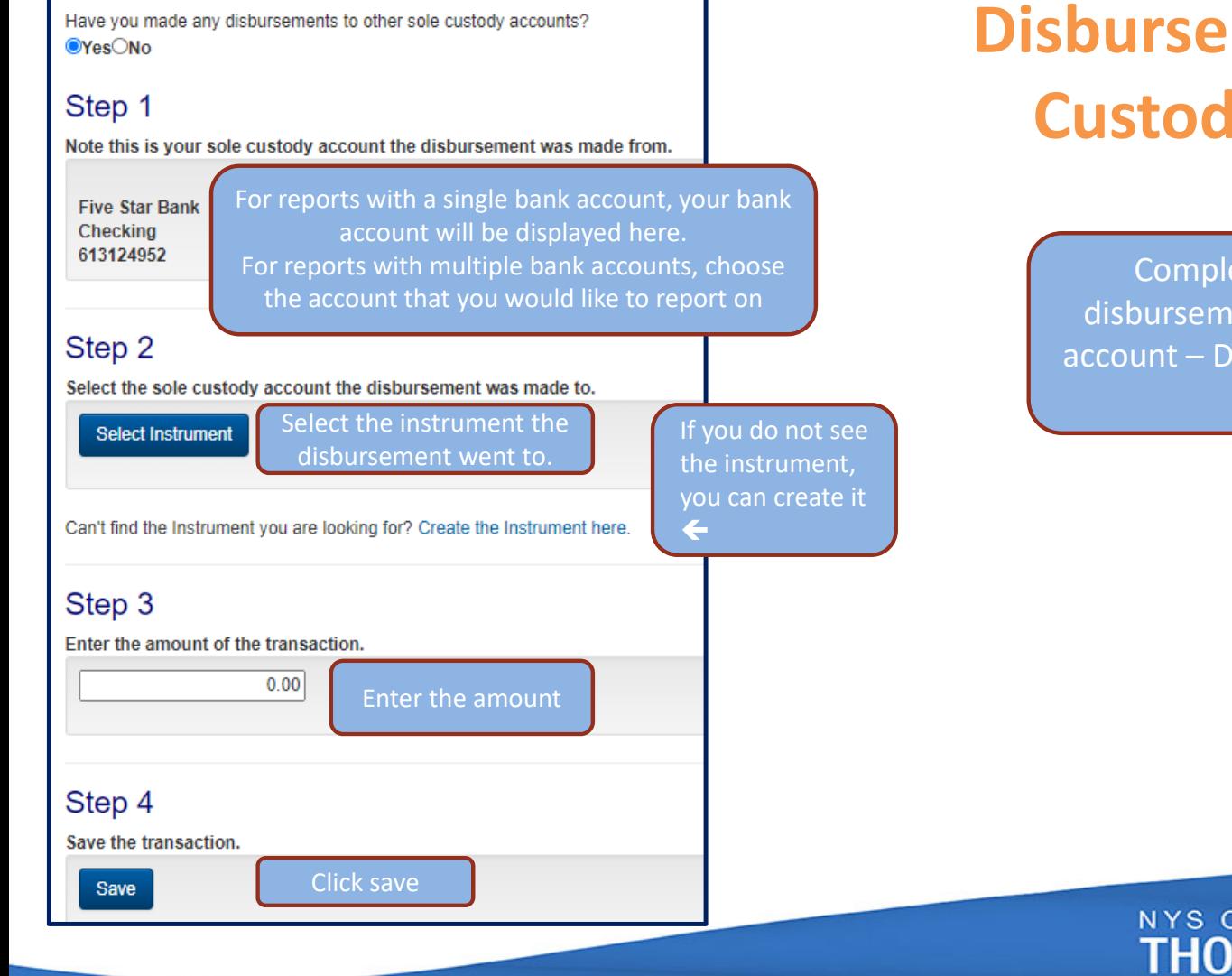

# **Disbursements to Other Sole Custody Reports (cont'd)**

Complete steps 1 through 4 for each disbursement to another sole custody bank account – Disbursements to the same account can be entered in total

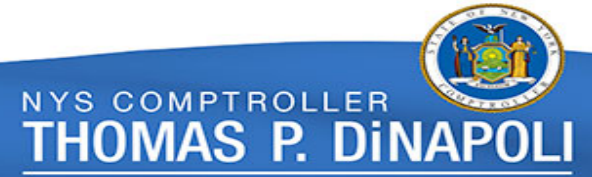

### **Disbursements to Other Sole Custody Reports (cont'd)**

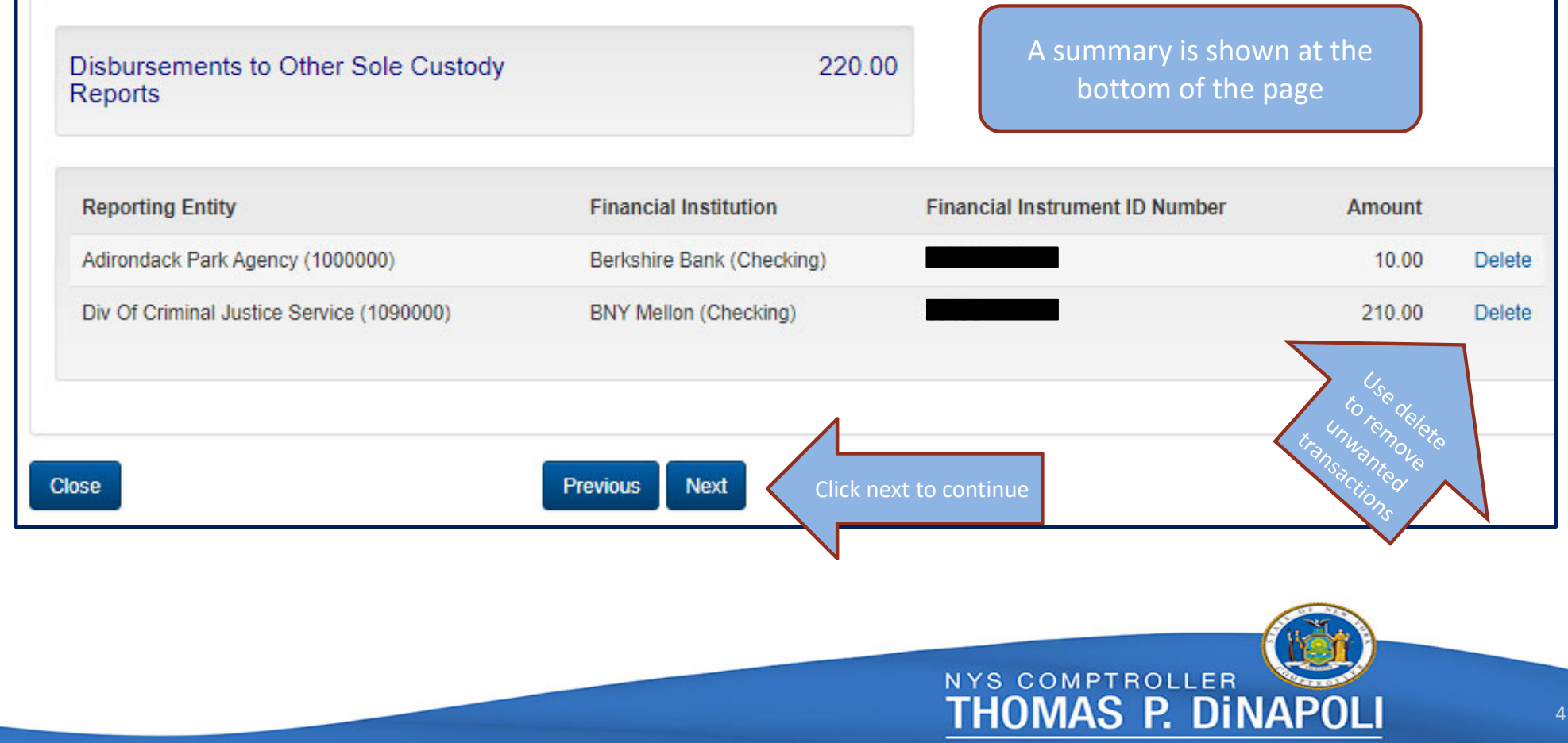

#### **Disbursements to State Treasury**

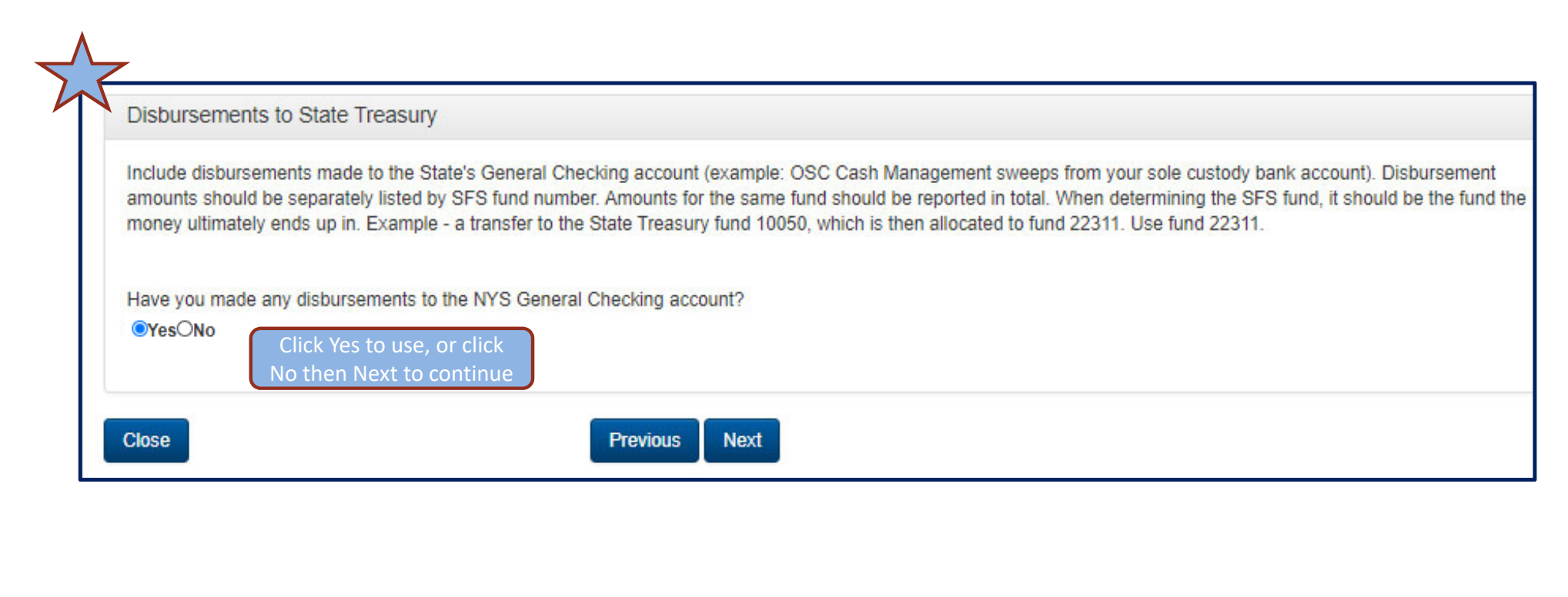

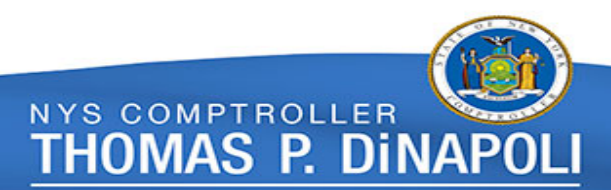

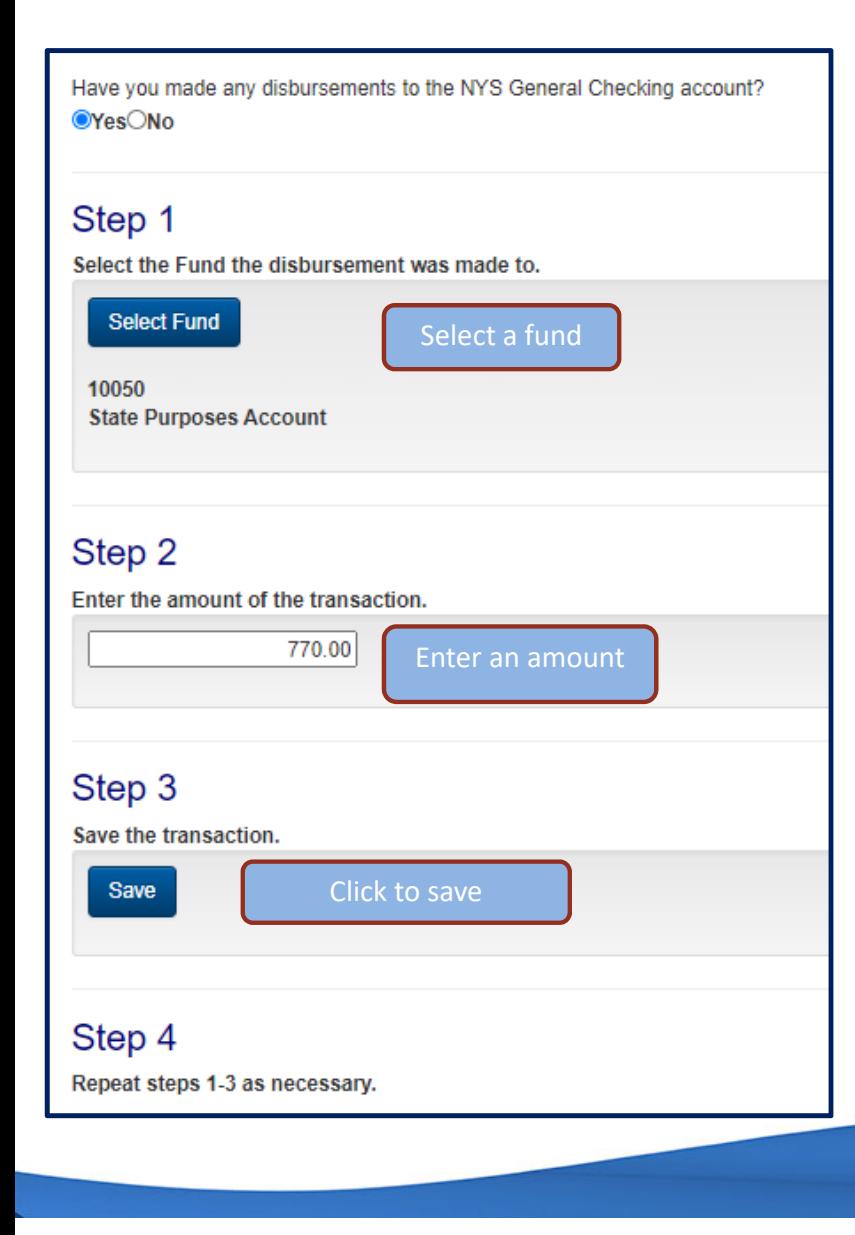

# **Disbursements to State Treasury (cont'd)**

Complete steps 1 through 3 for each disbursement to State Treasury – Disbursements to the same fund should be entered in total

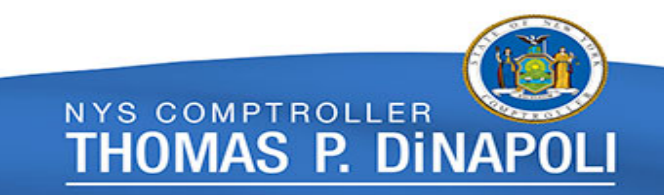

### **Disbursements to State Treasury (cont'd)**

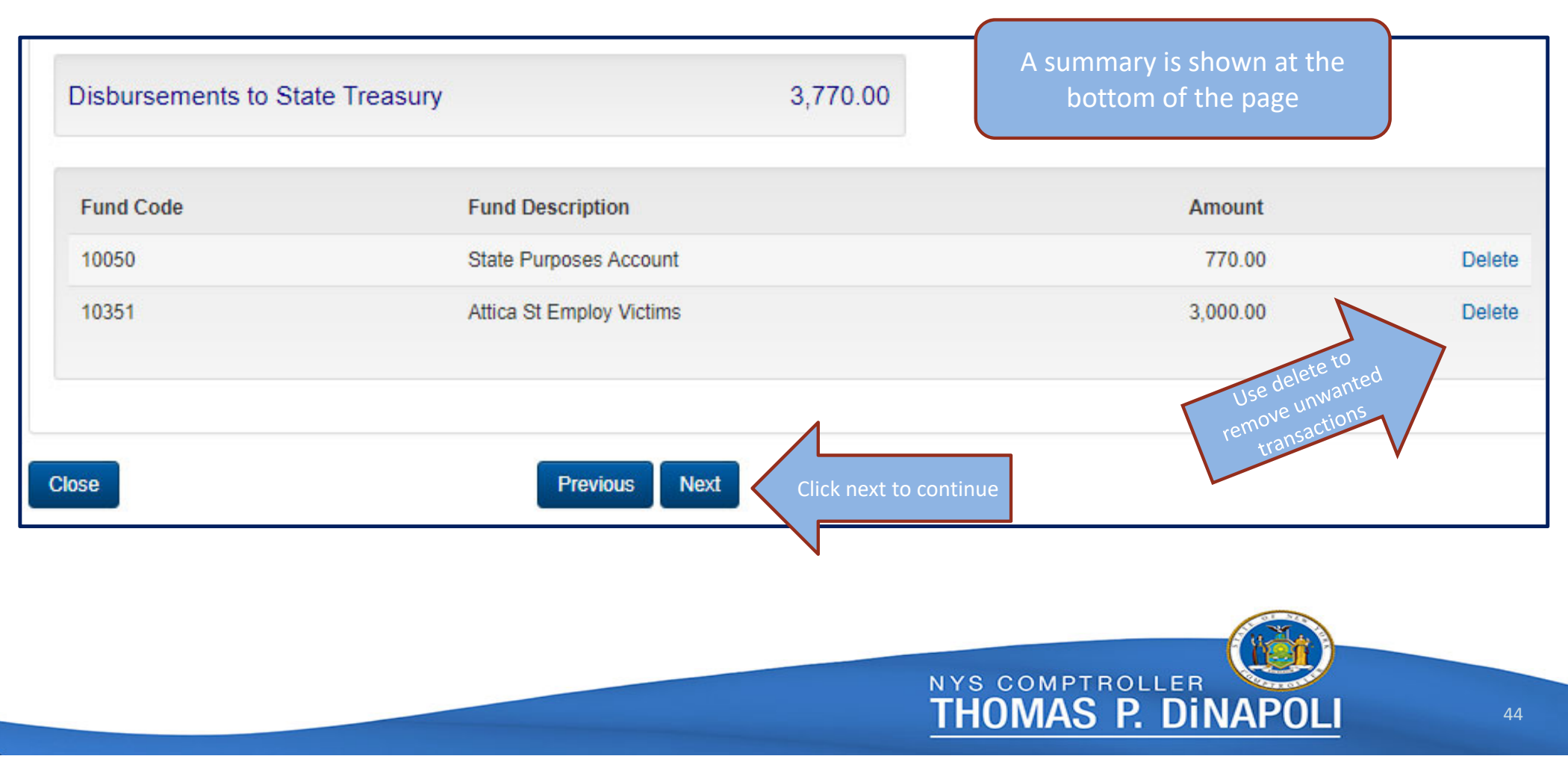

#### **Other Disbursements**

 $\Lambda$ 

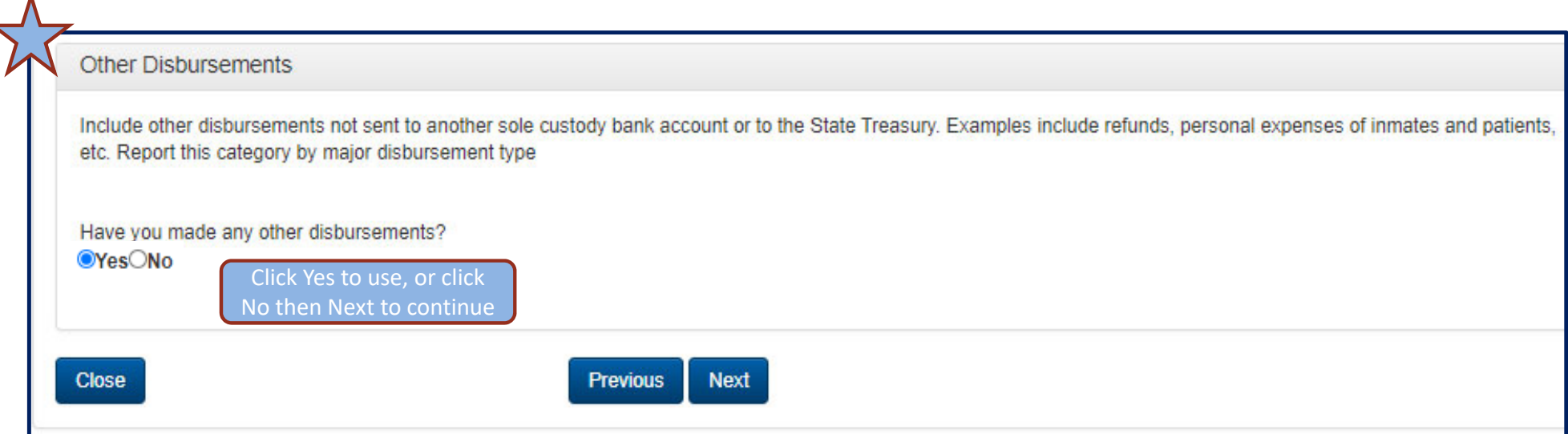

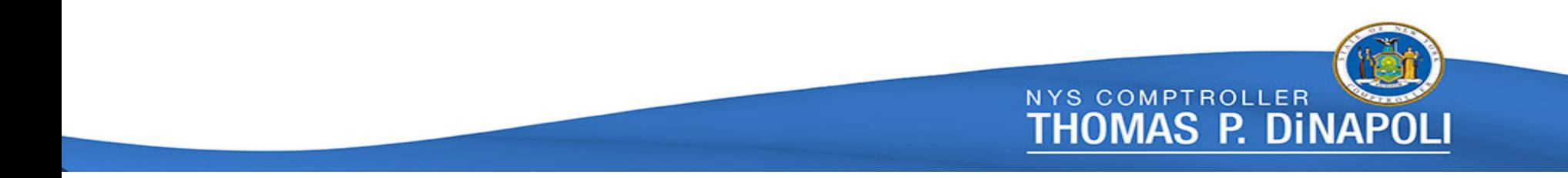

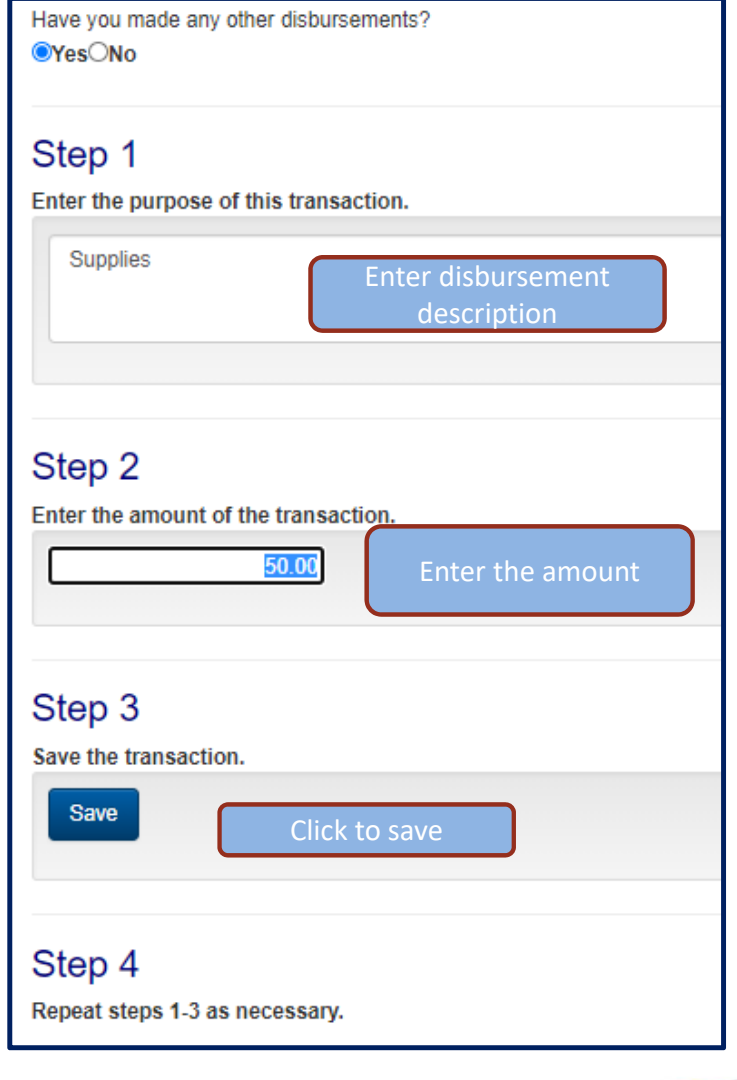

# **Other Disbursements (cont'd)**

Complete steps 1 through 3 for each other disbursements – Disbursements for the same purpose should be entered in total

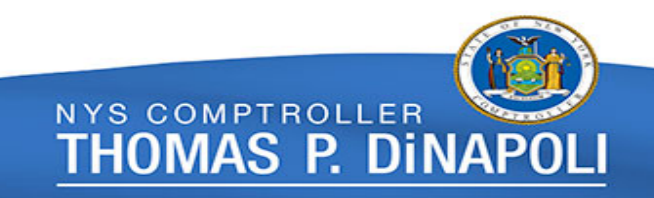

#### **Other Disbursements (cont'd)**

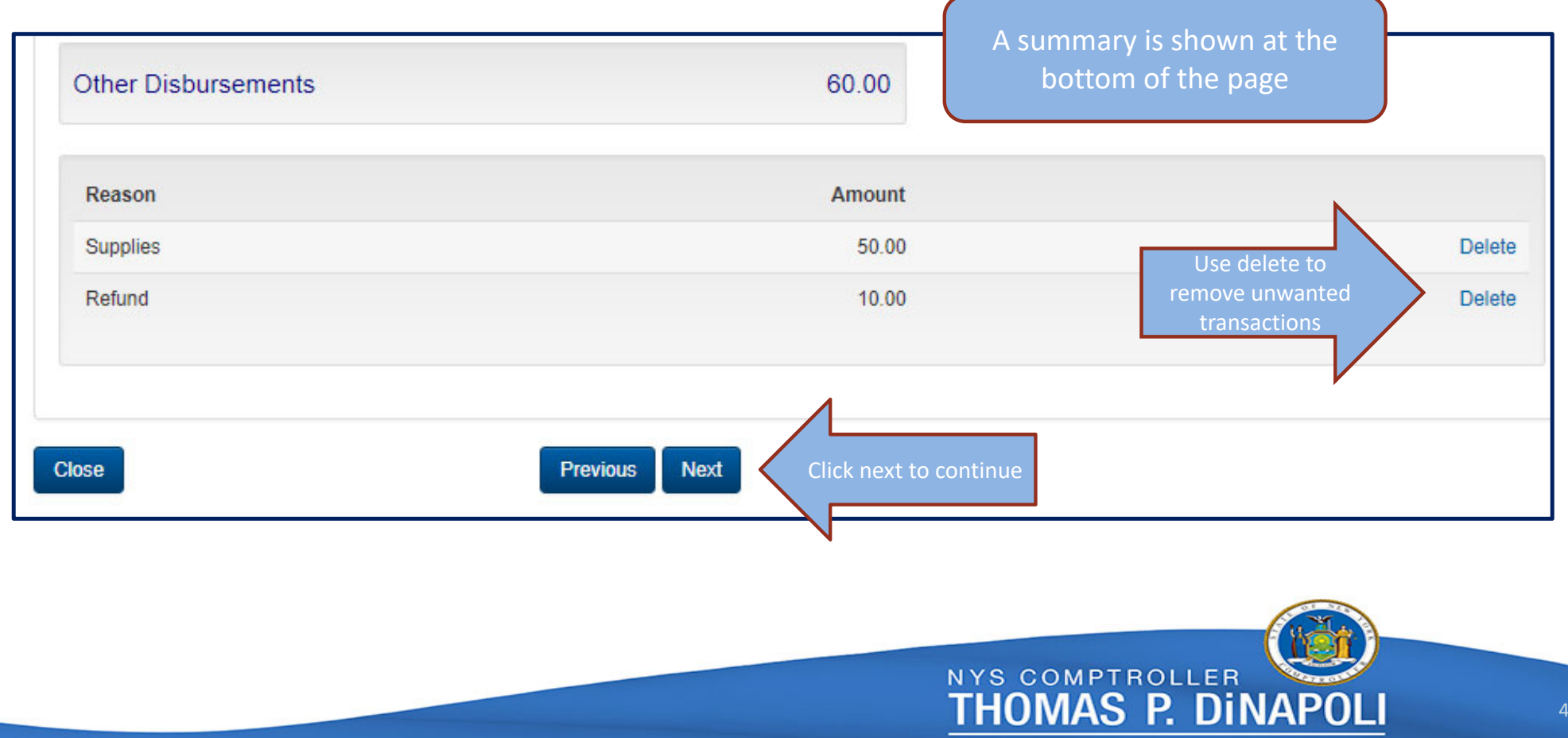

# **Continue to enter the Composition of Account Balance and Account Reconciliation**

**Composition of Account Balance and Account Reconciliation** 

The next three sections are for balancing of the book and bank balances as of March 31. The Total Book Balance, Total Adjusted Book Balance, and Total Reconciled Bank Balance must agree to the calculated Ending Balance.

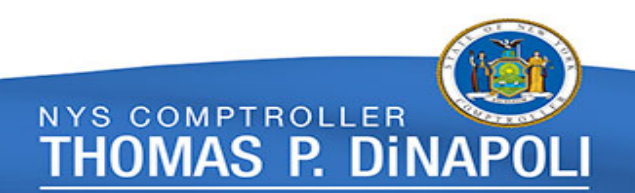

# **Ending Cash Balance**

 $\Lambda$ 

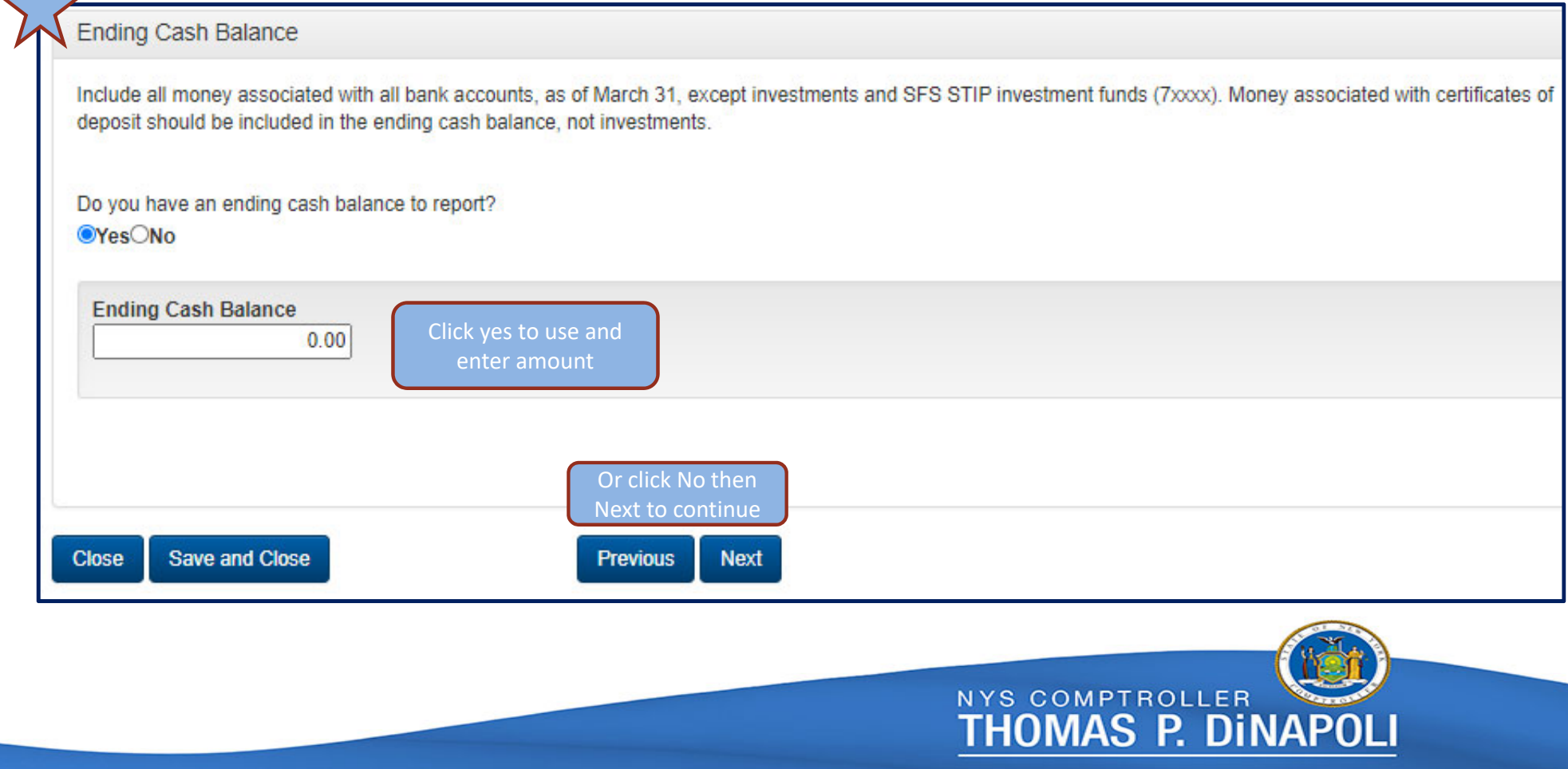

49

#### **SFS STIP Investment Fund**

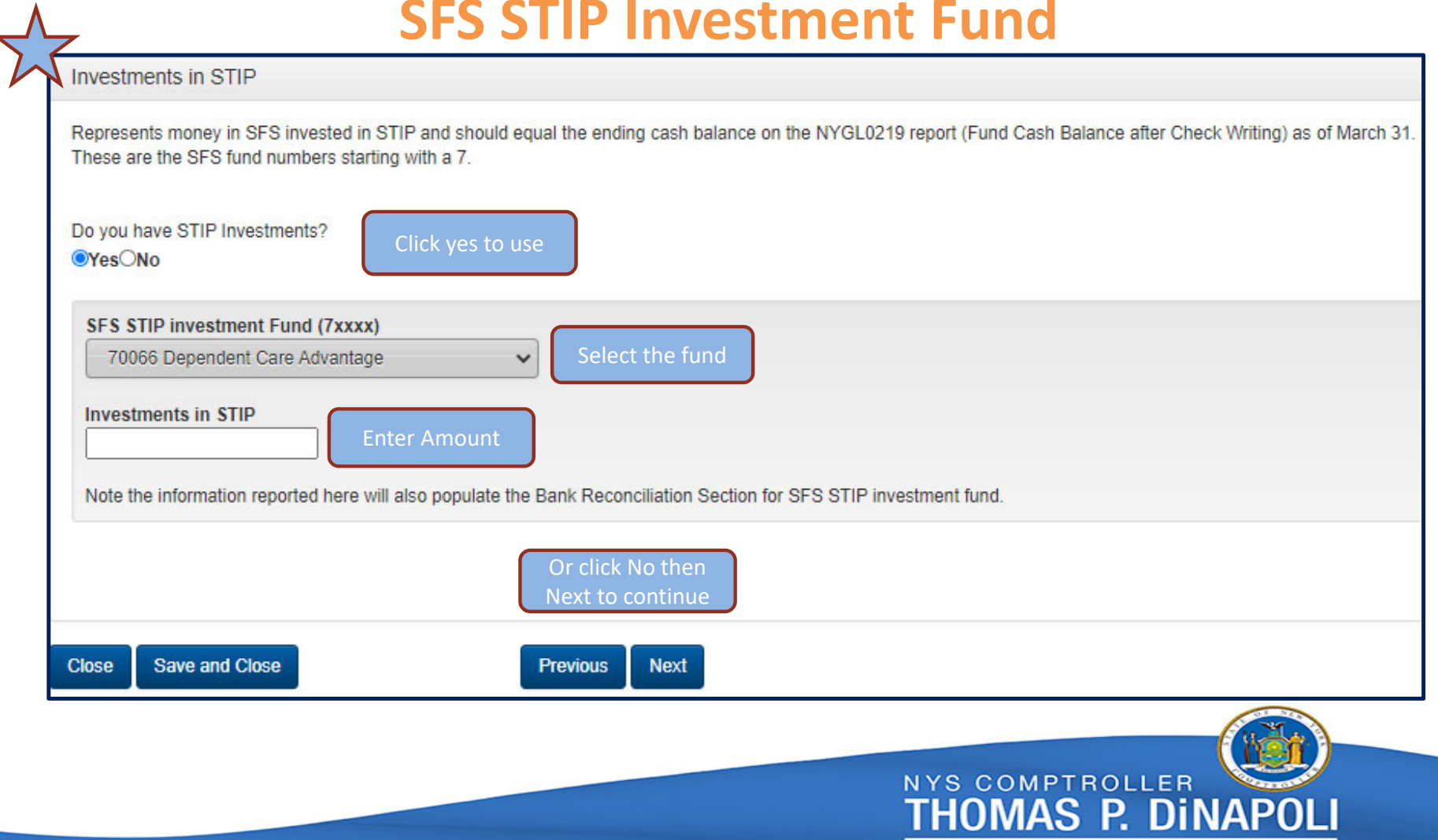

#### **Investments**

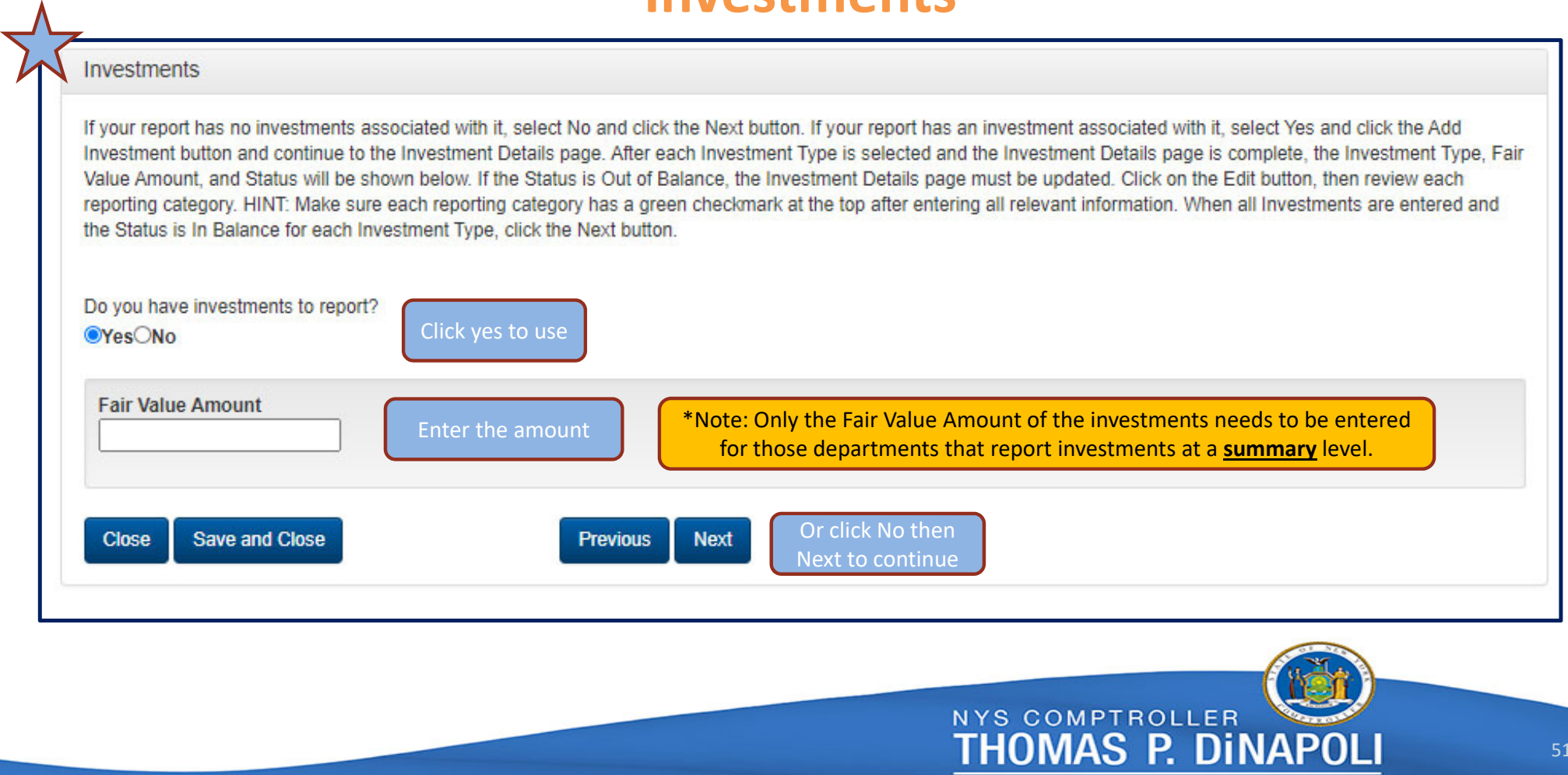

#### **For departments that report investments in** *detail…*

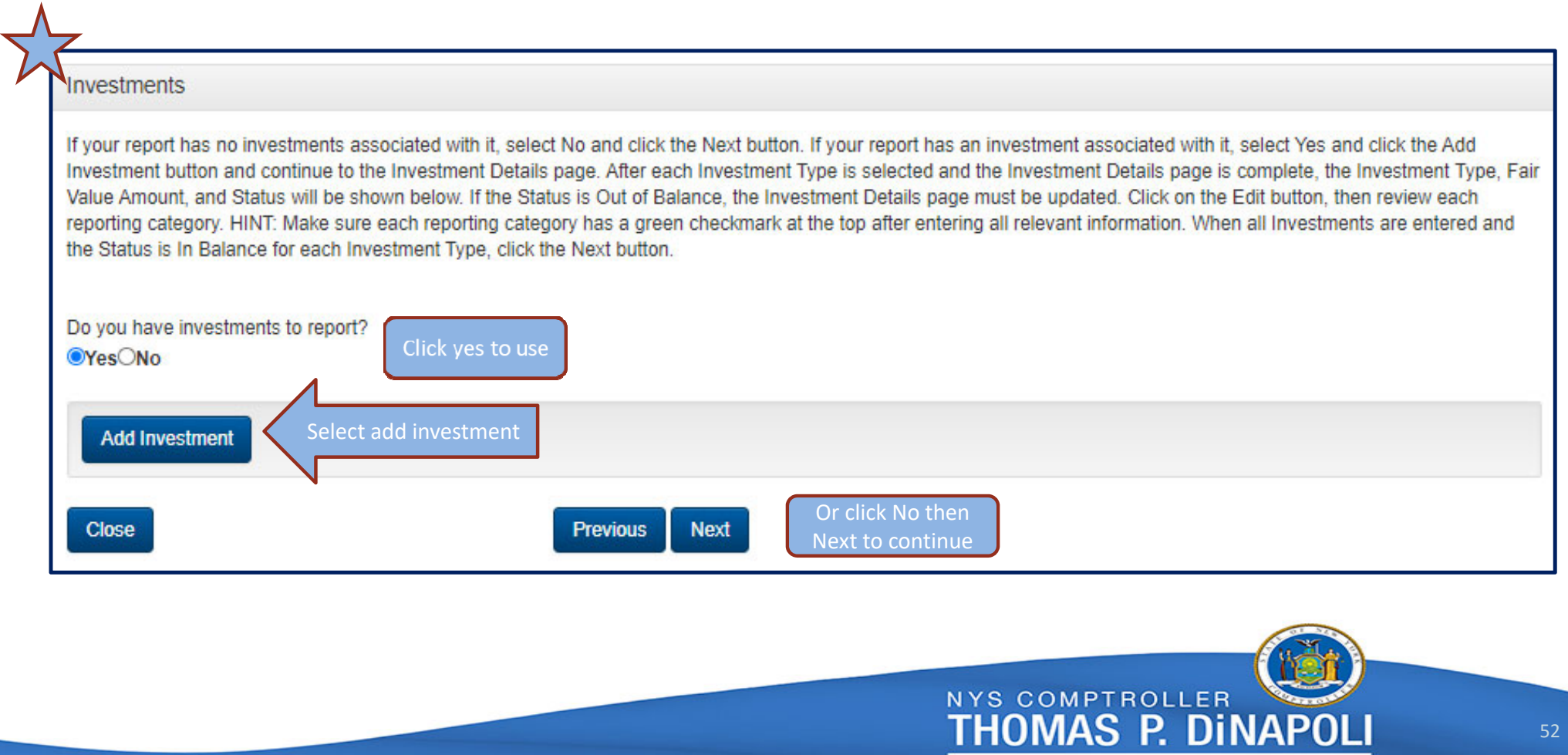

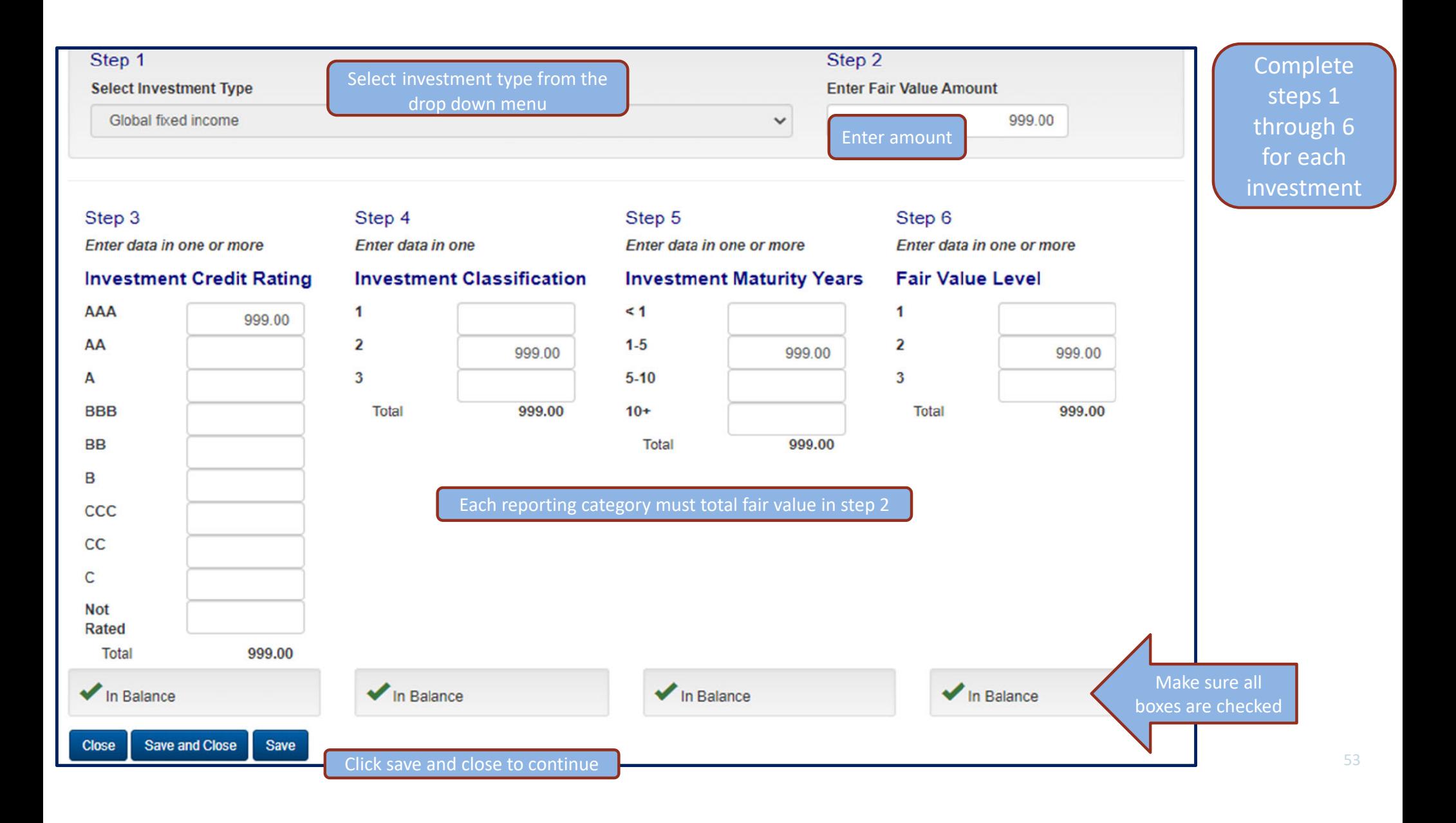

#### **Investments (cont'd)**

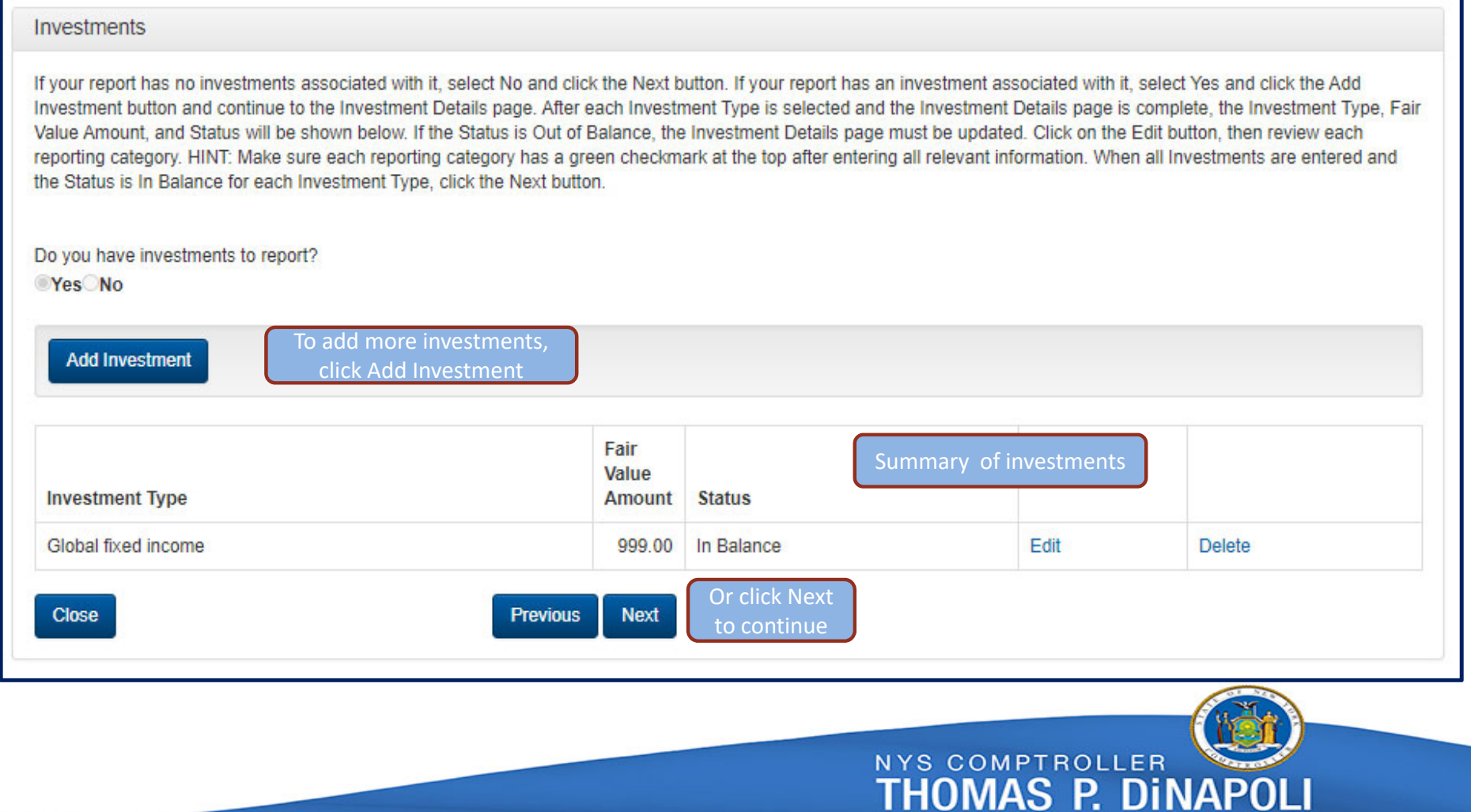

#### **Unreconciled Book Balance**

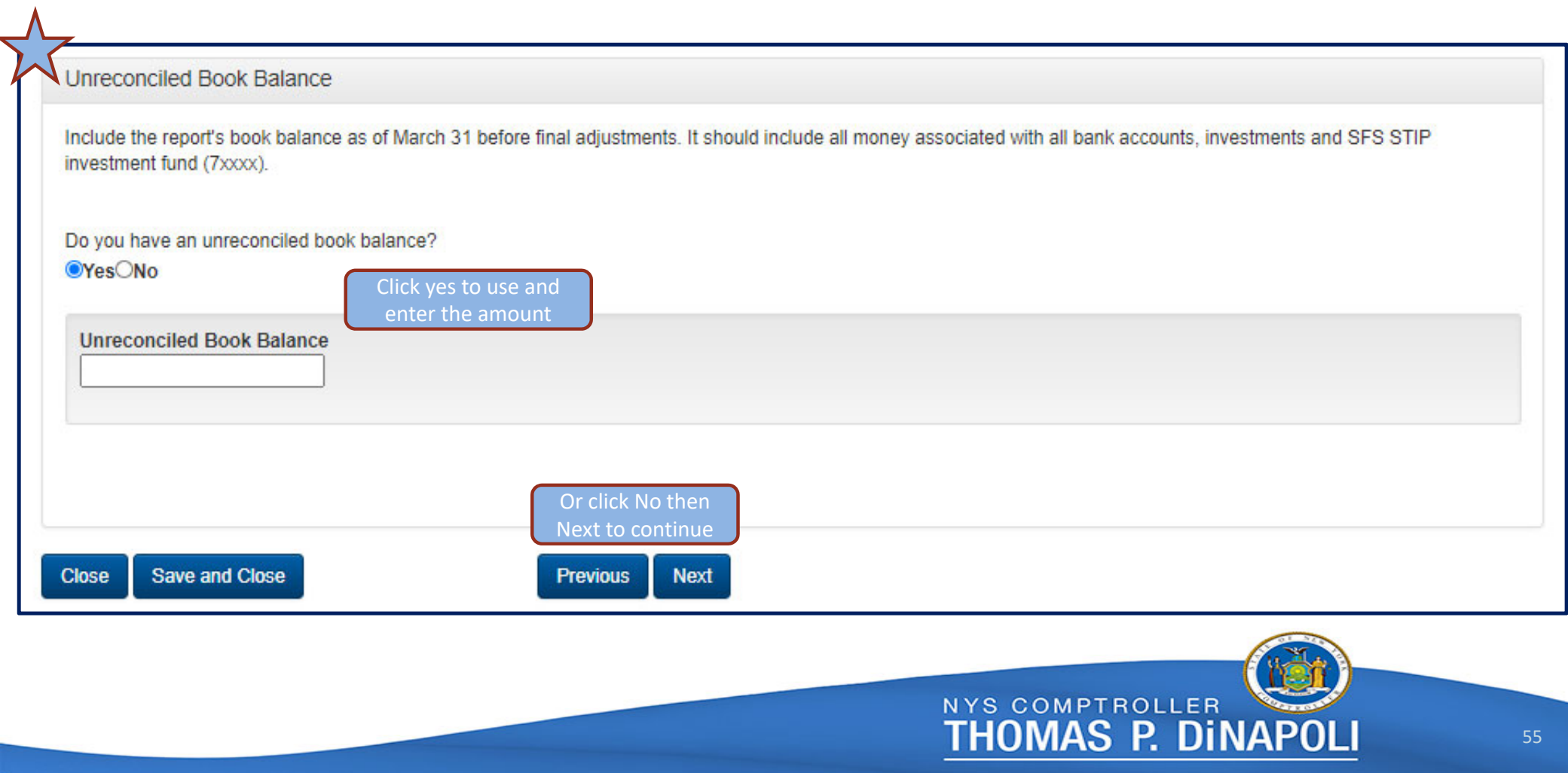

#### **Bank Interest Not Recorded**

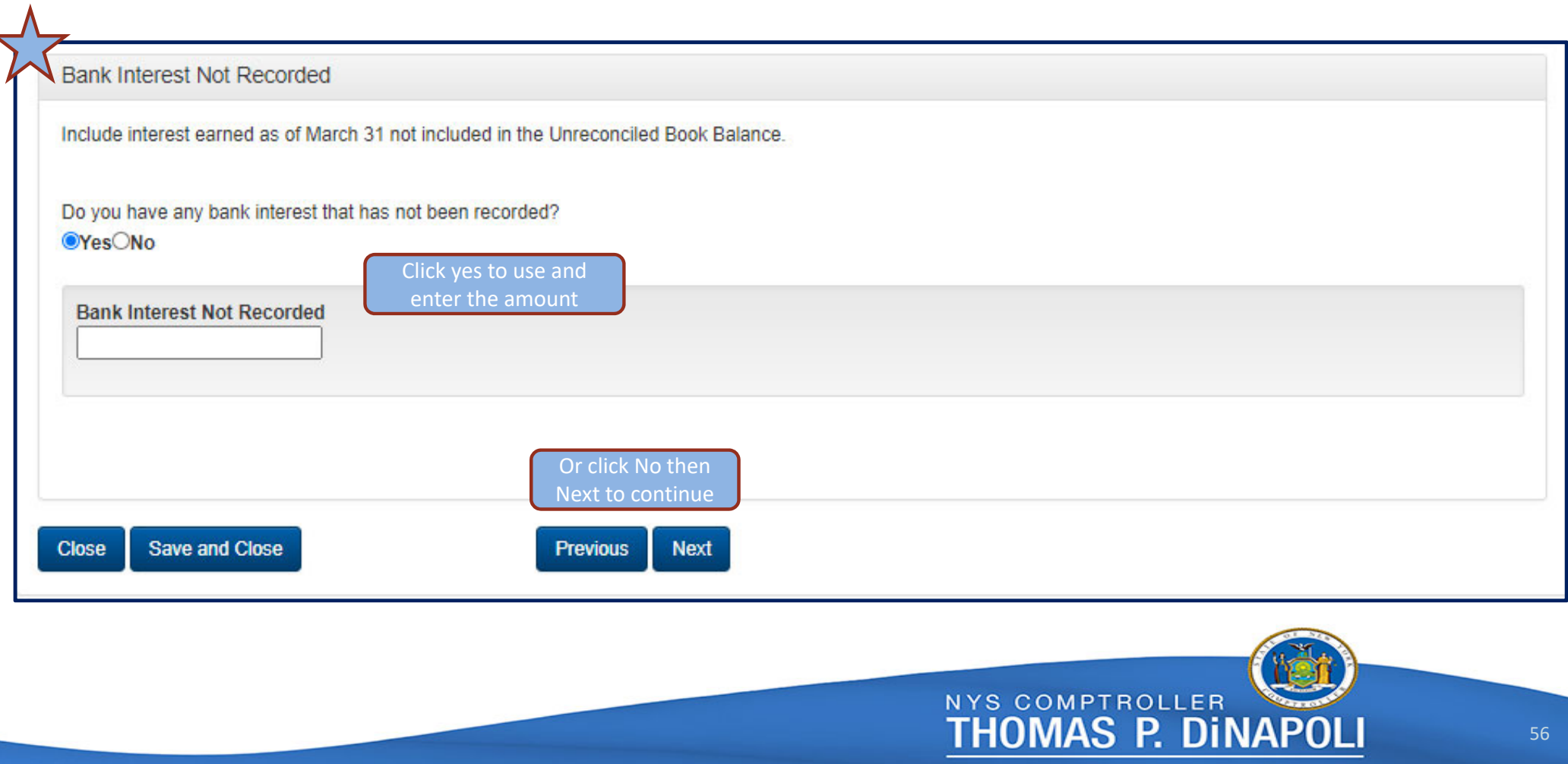

#### **Adjustments to Book Balance**

 $\bm{\Lambda}$ 

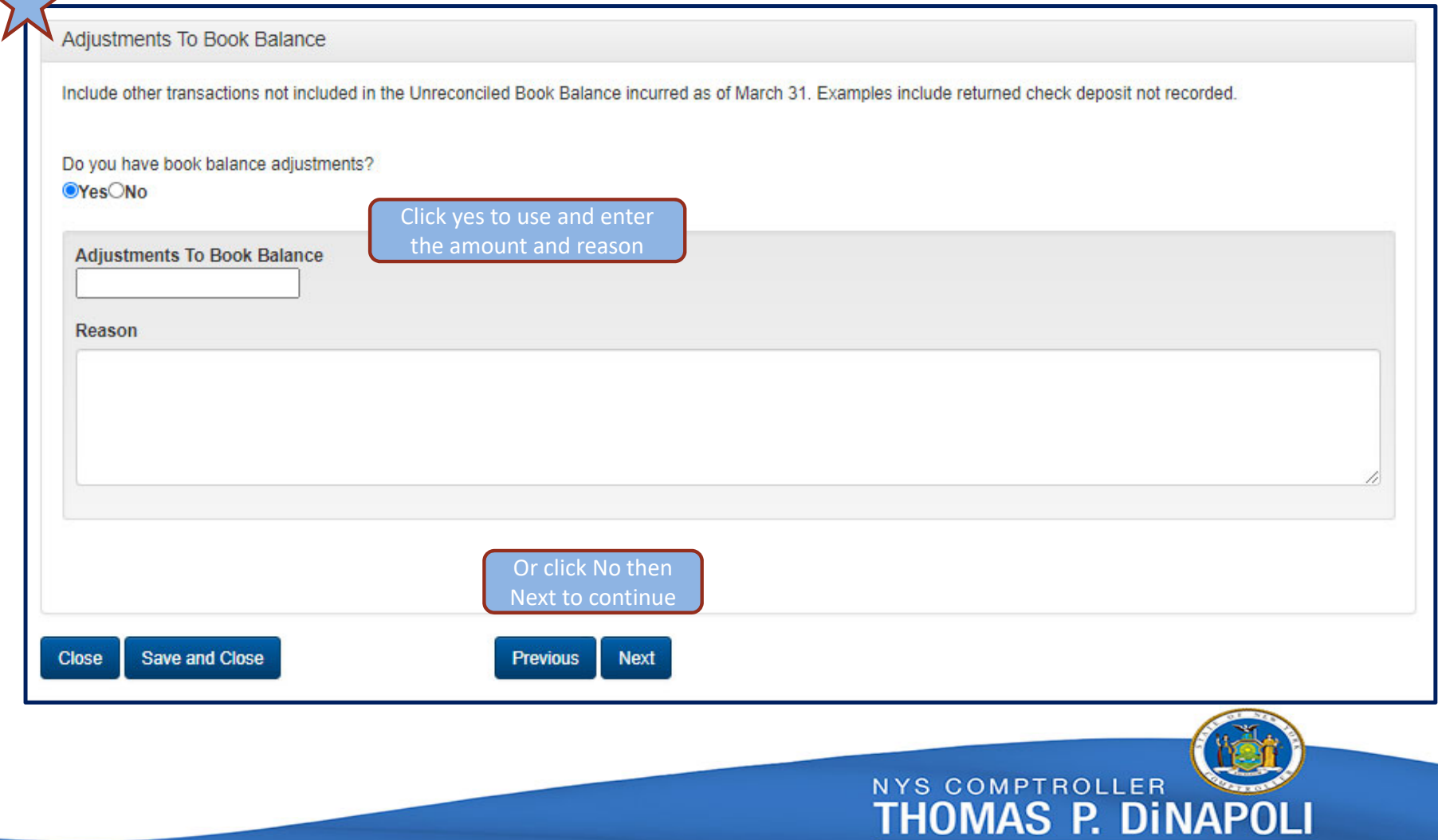

#### **Bank Account Balance**

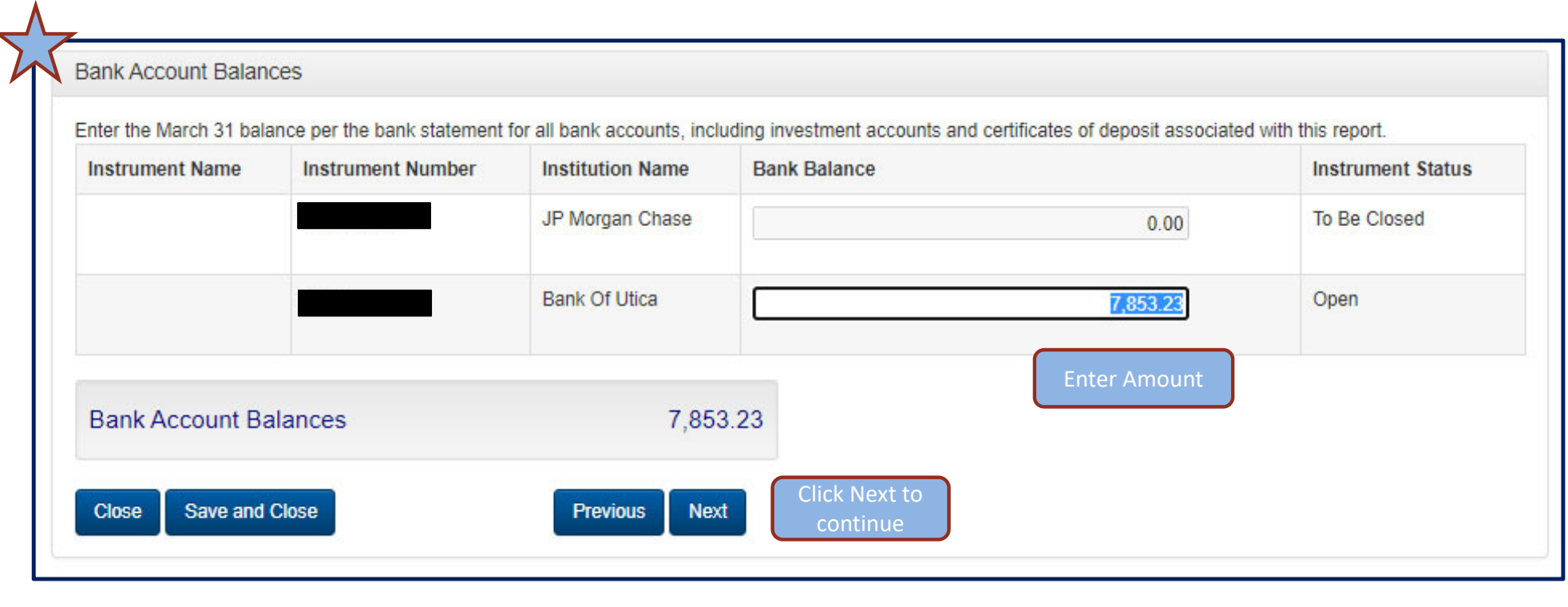

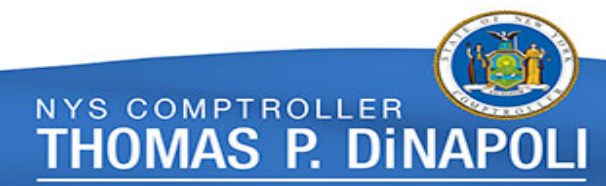

#### **Deposits in Transit**

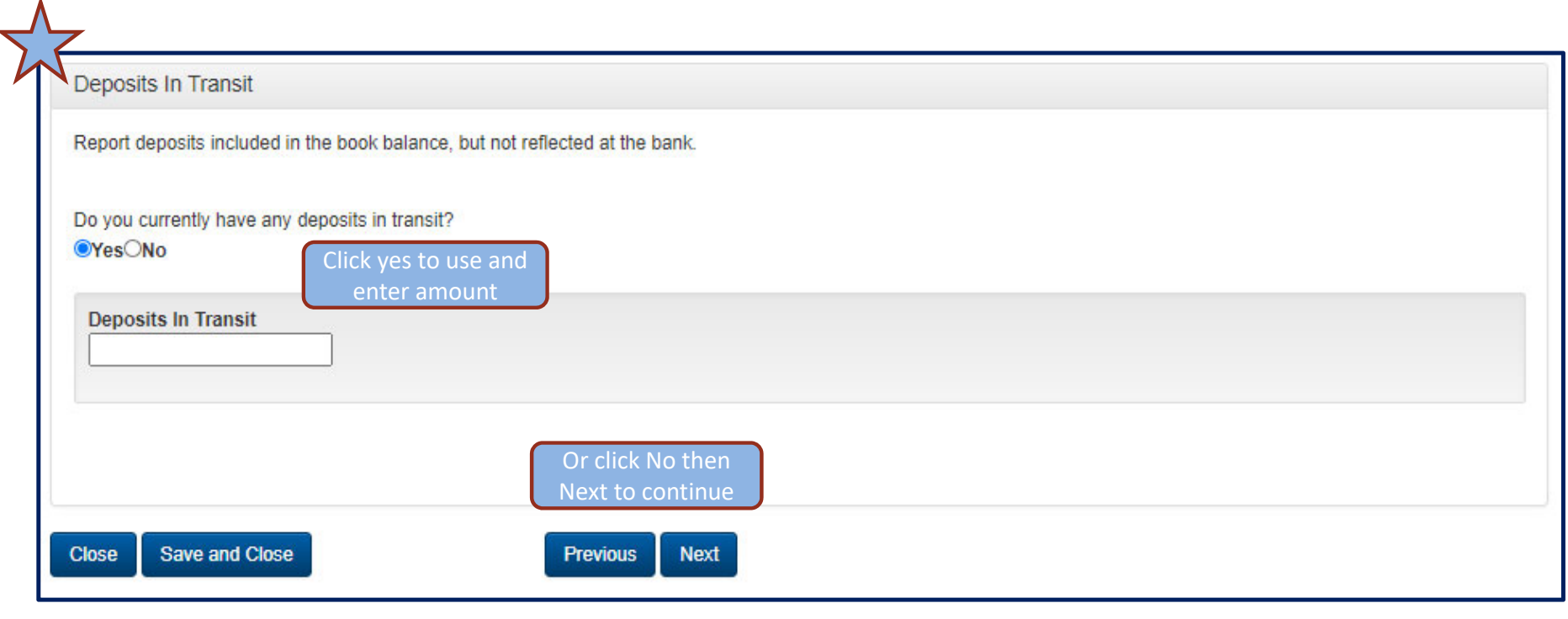

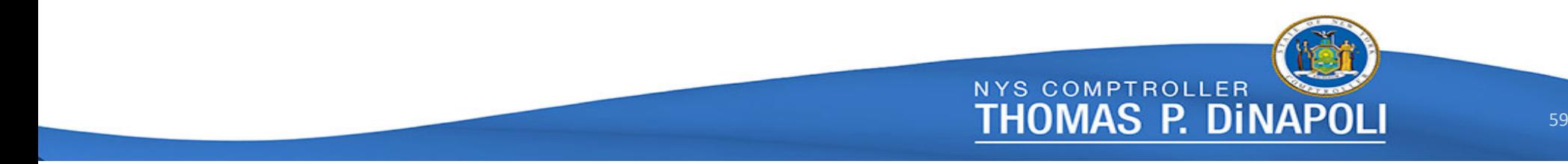

#### **Outstanding Checks**

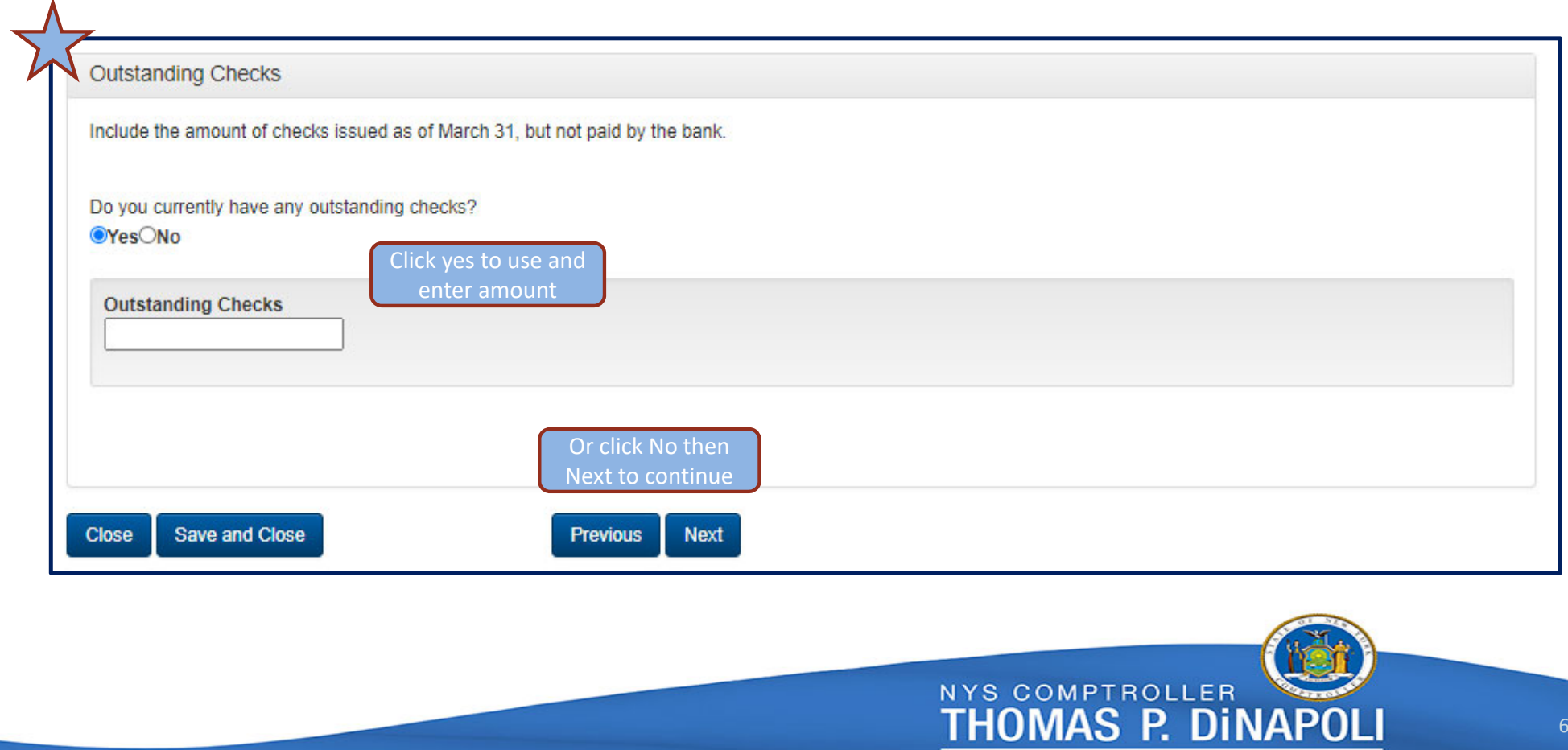

#### **Adjustments to Bank Balance**

 $\overline{\mathcal{A}}$ 

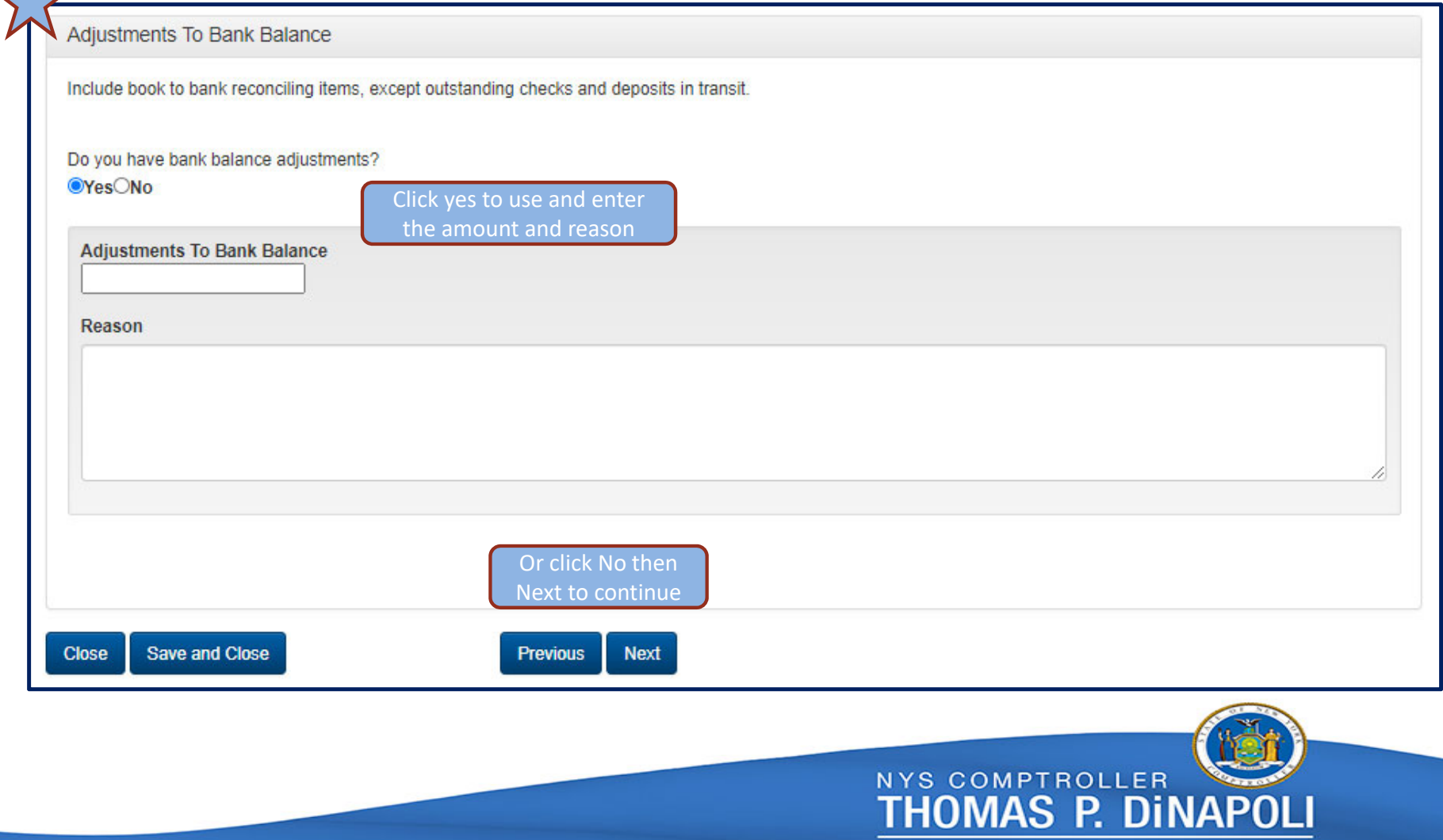

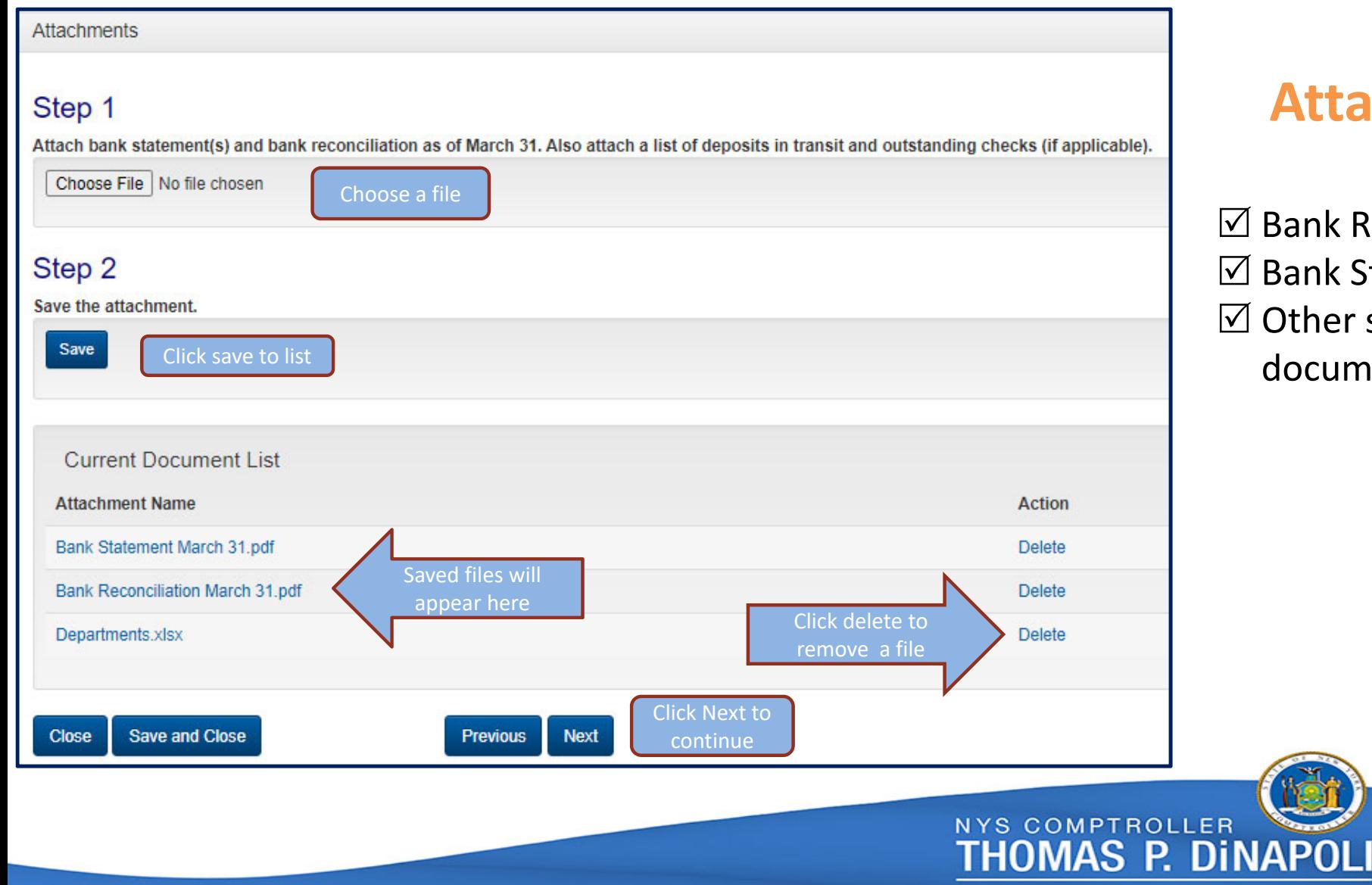

### **Attach:**

nk Reconciliation nk Statement(s) ner supporting documentation

#### **Comments**

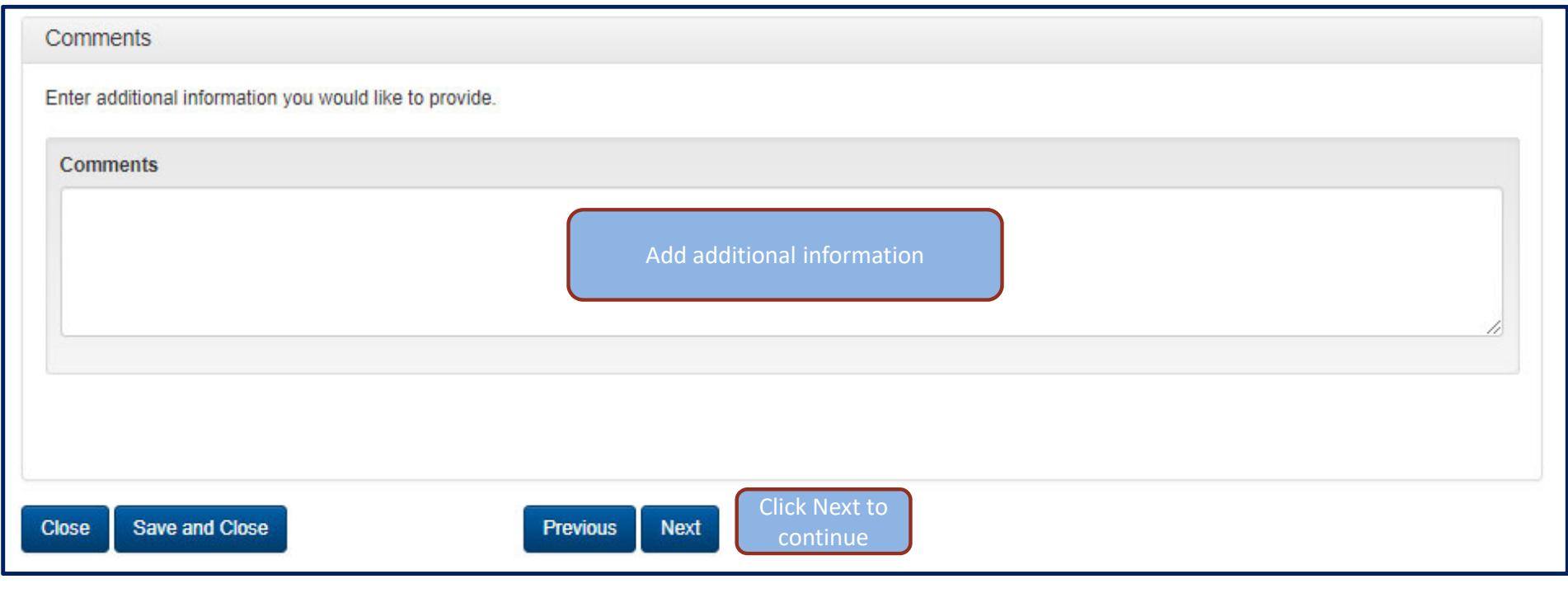

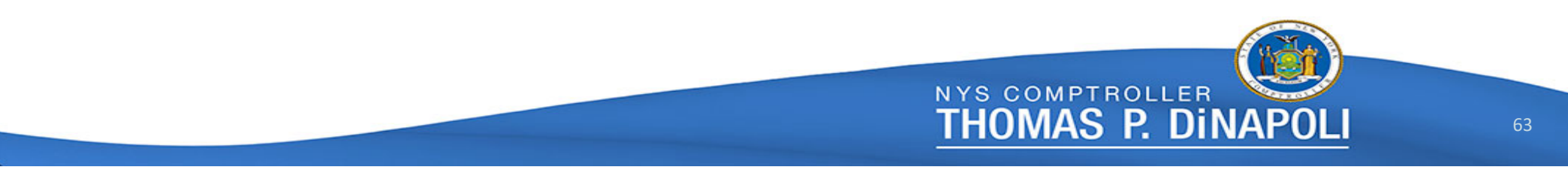

Review your reconciliation activity. If all check marks are green, you are good to go!!!

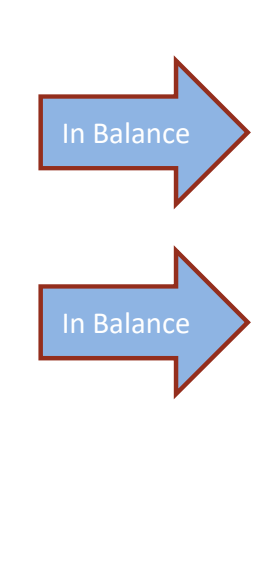

In Balance

In Balance

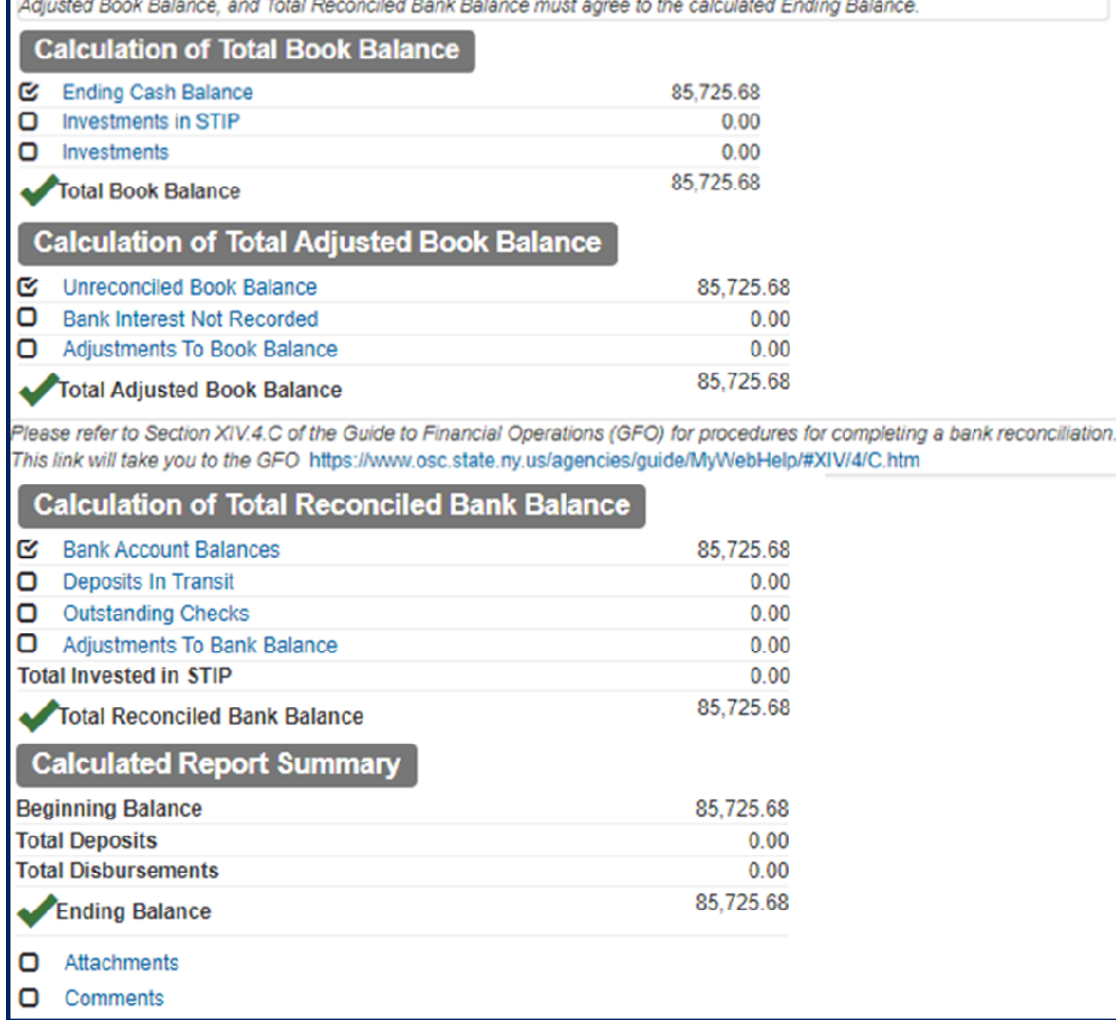

**Composition of Account Balance and Account Reconciliation** 

The next three sections are for balancing of the book and bank balances as of March 31. The Total Book Balance, Total

# **You are ready to finalize the report**

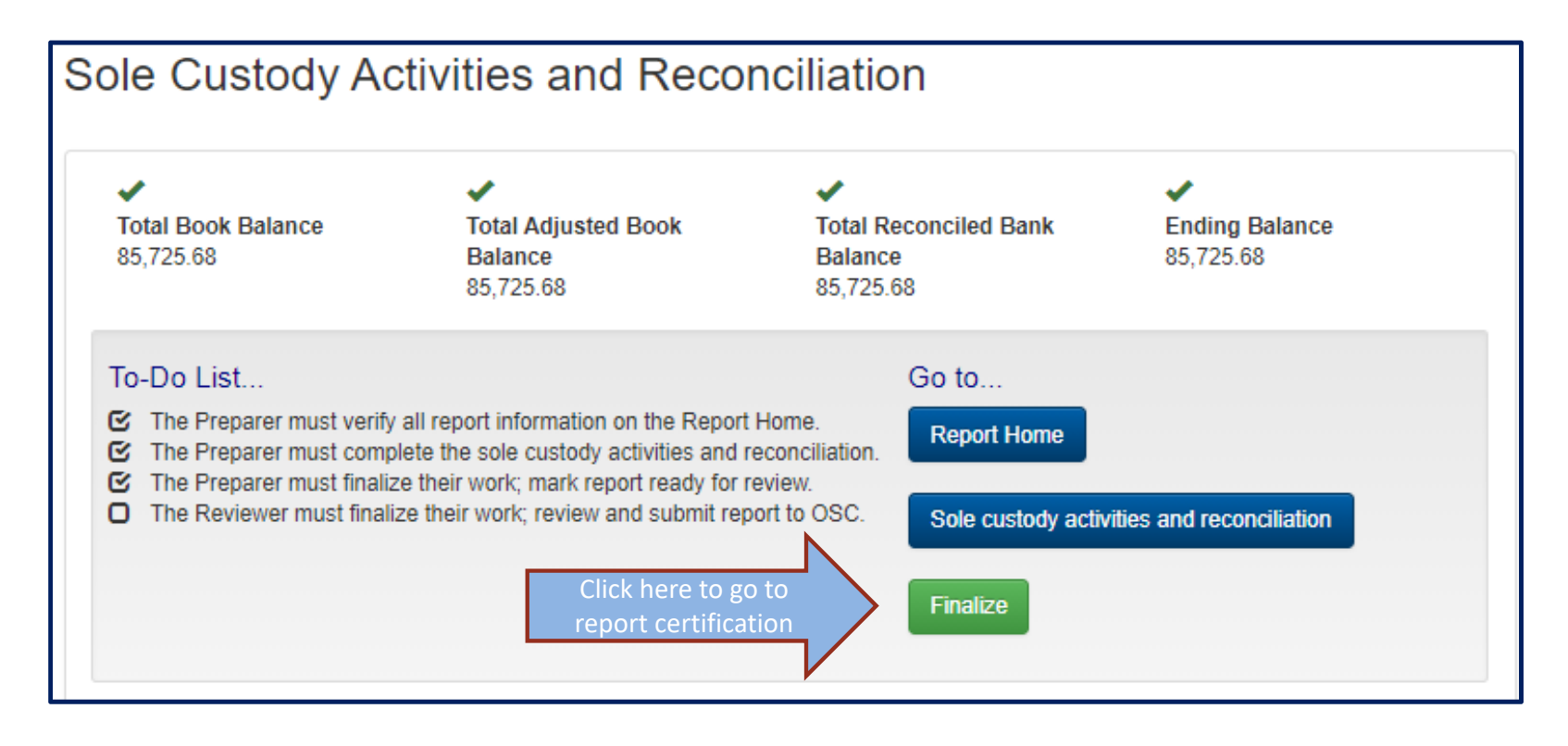

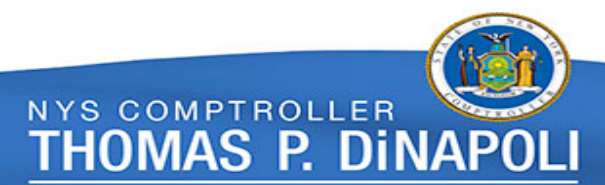

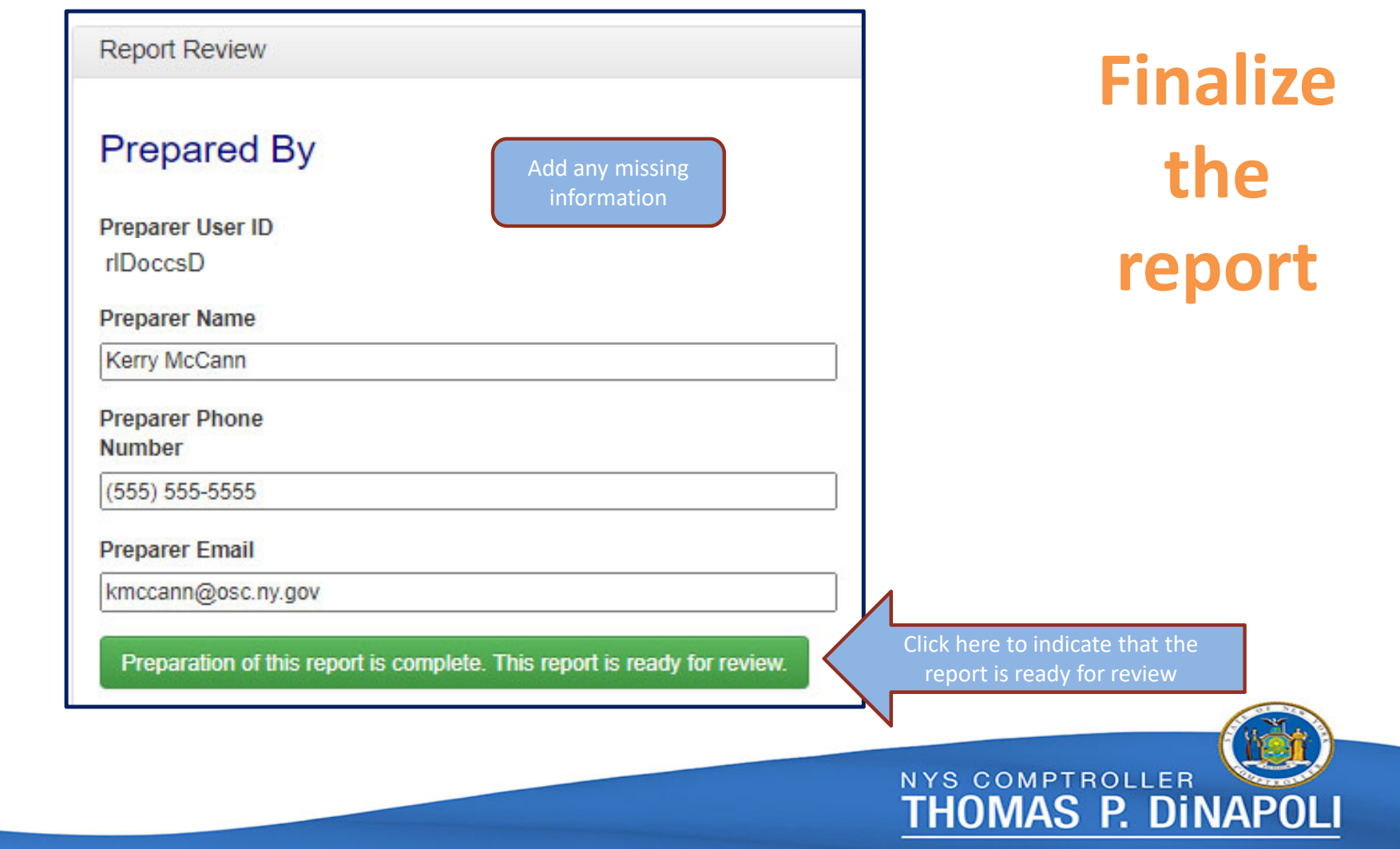

# **If after finalizing the report, you realize that there is <sup>a</sup> mistake…**

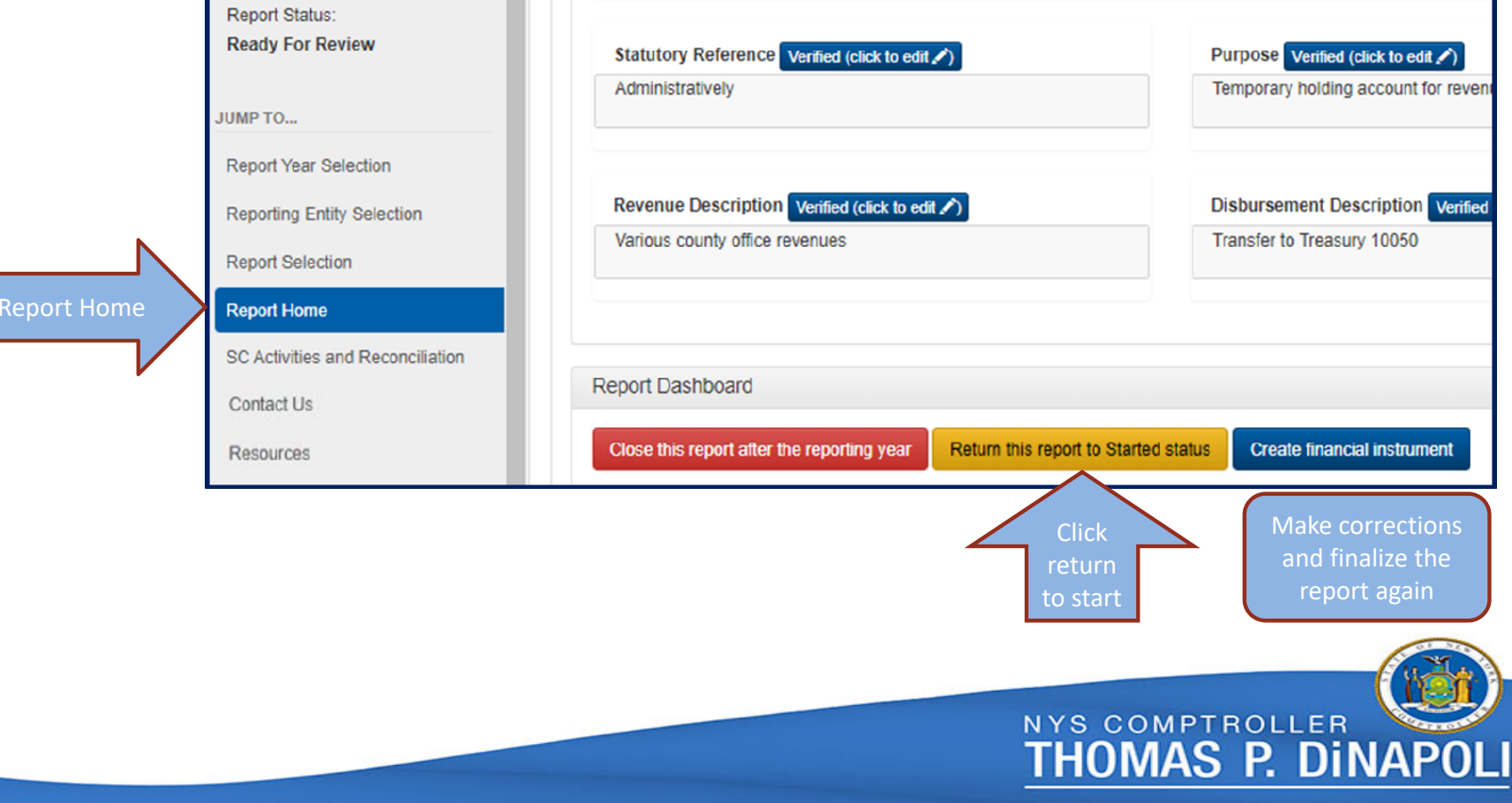

# **Closing <sup>a</sup> Report**

(1) All target balances and bank balances must be zero

(2) Report status must be marked **Ready for Review**

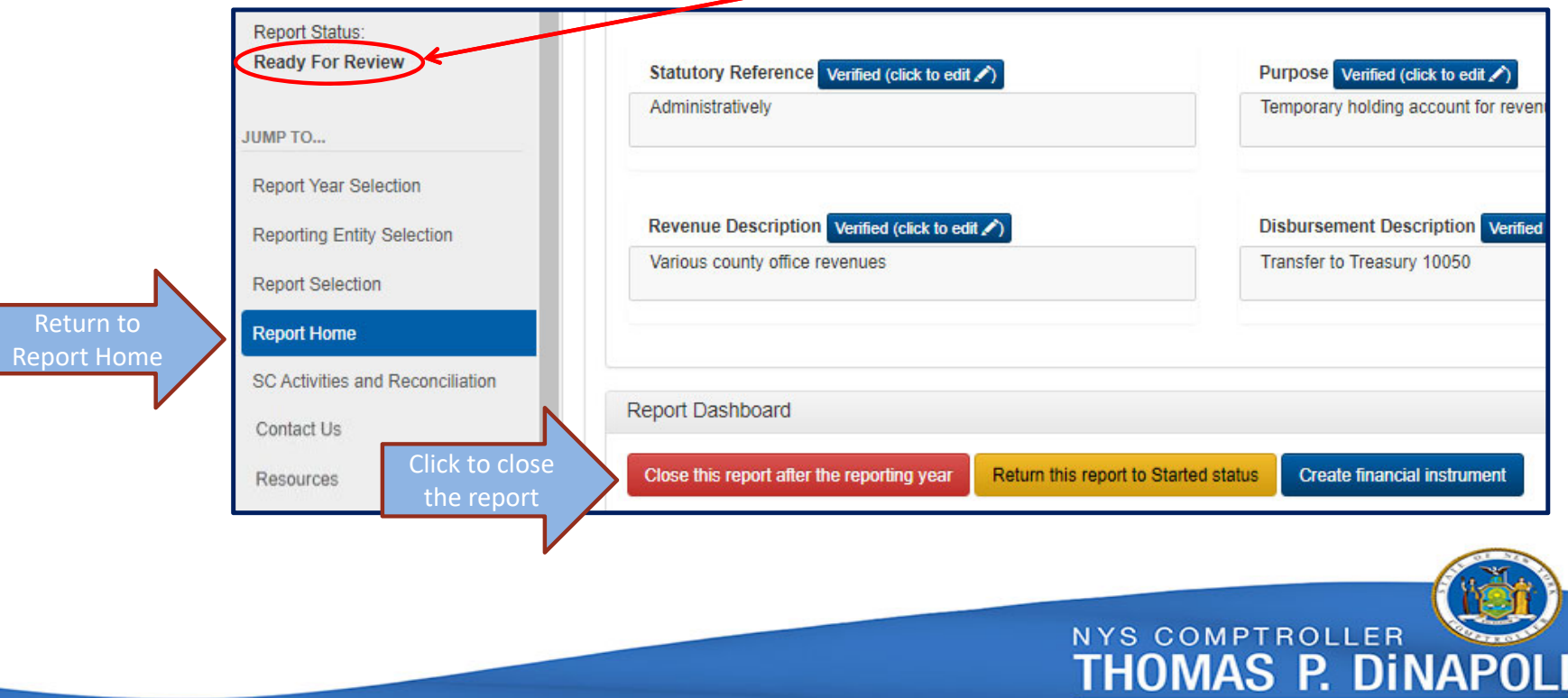

# **Closing <sup>a</sup> Report (cont'd)**

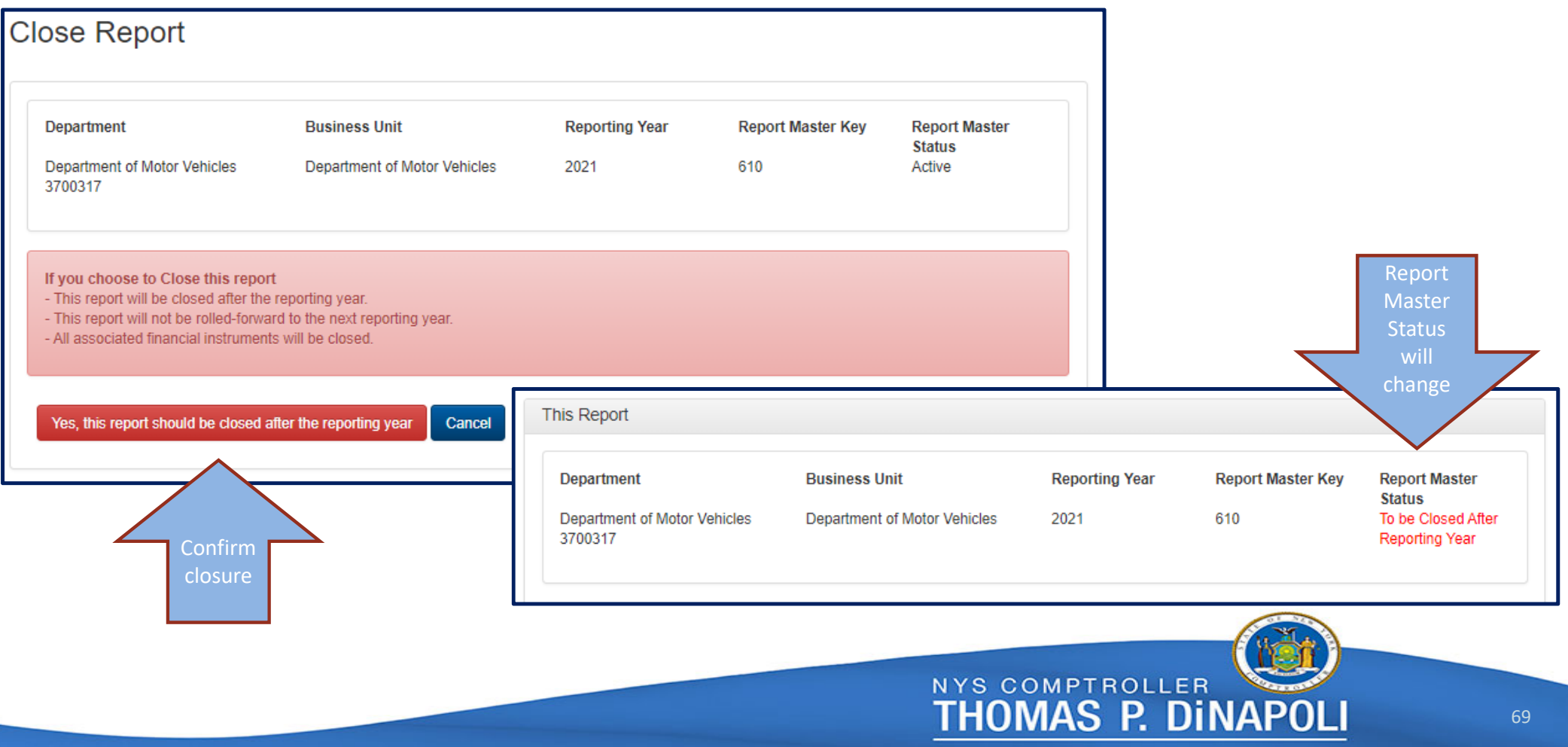

#### **Closing an instrument on <sup>a</sup> multiple instrument report**

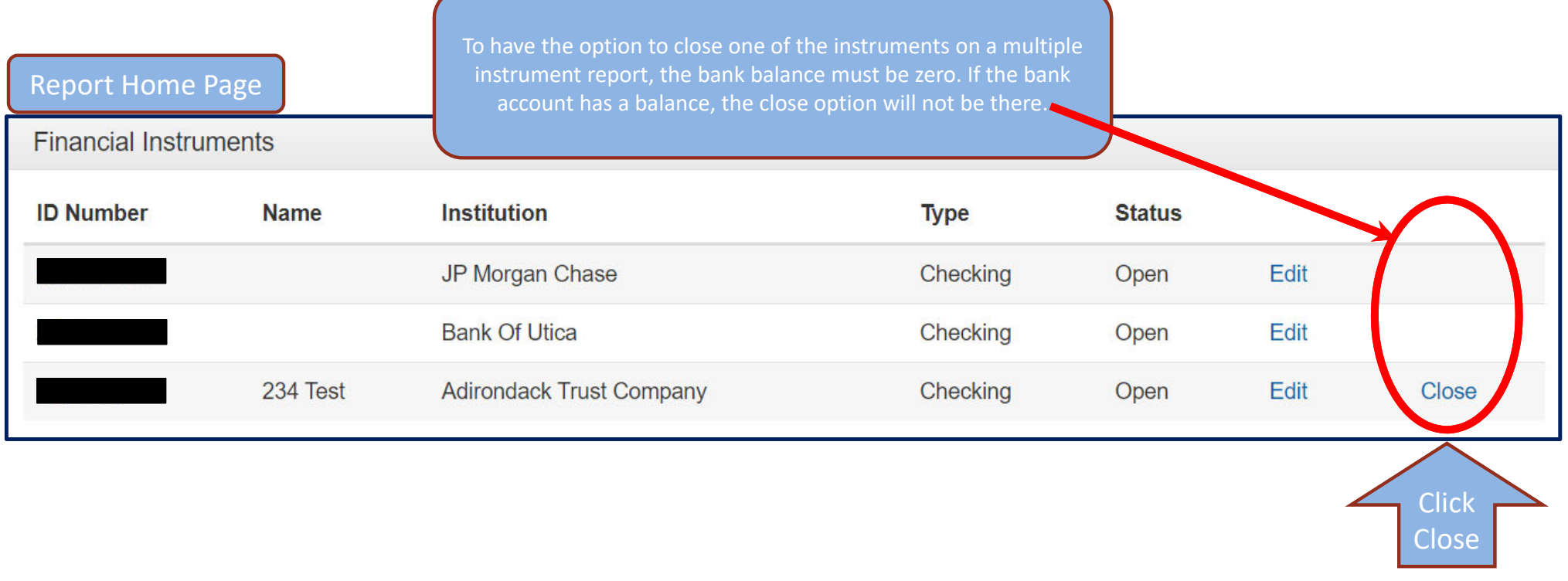

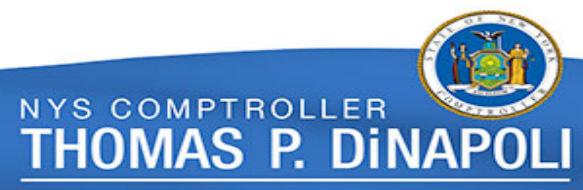

70

### **Closing an instrument on <sup>a</sup> multiple instrument report (cont'd)**

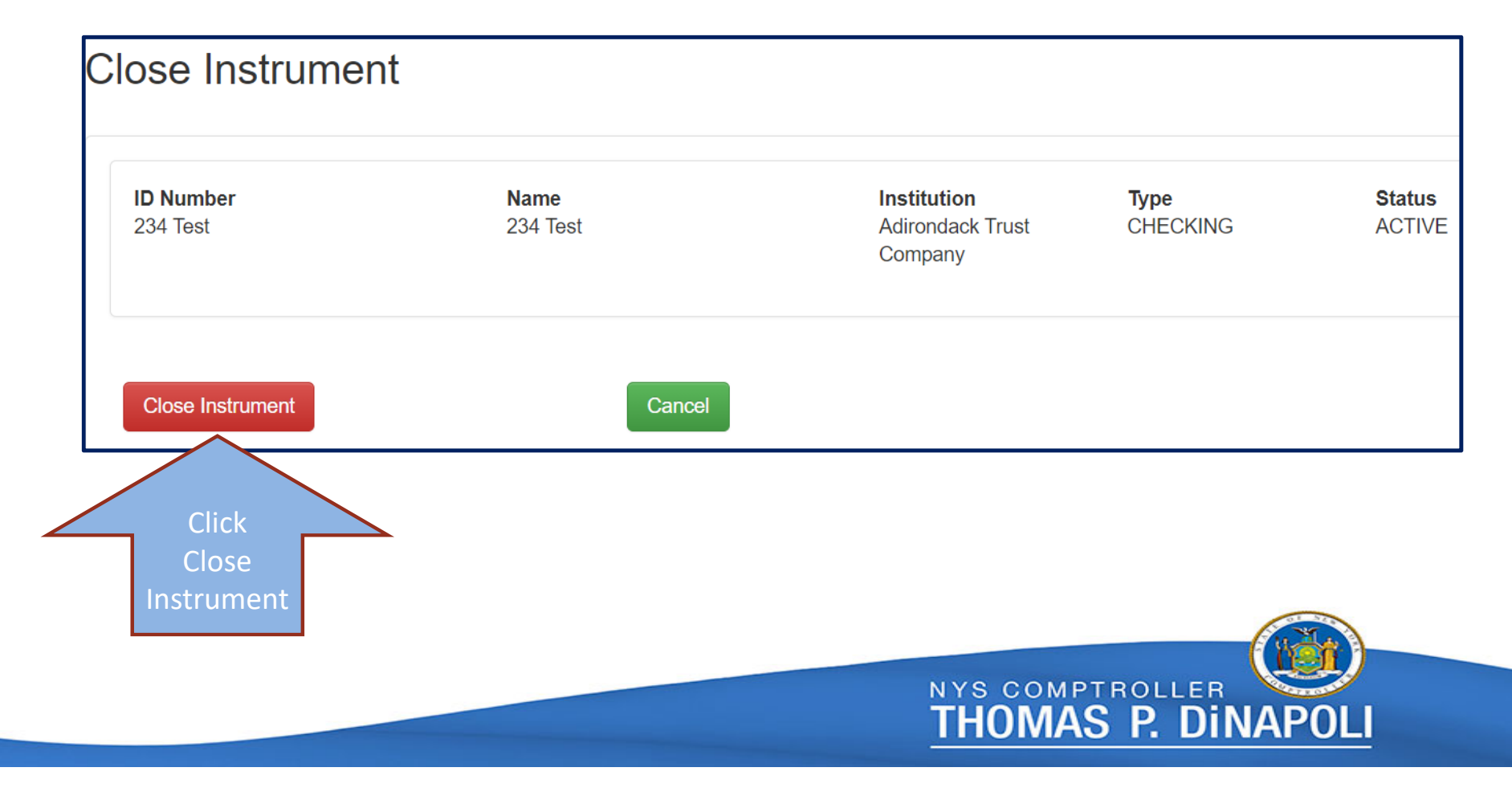

# **Closing an instrument on <sup>a</sup> multiple instrument report (cont'd)**

If the instrument was closed in error, click Re‐Activate to open the instrument

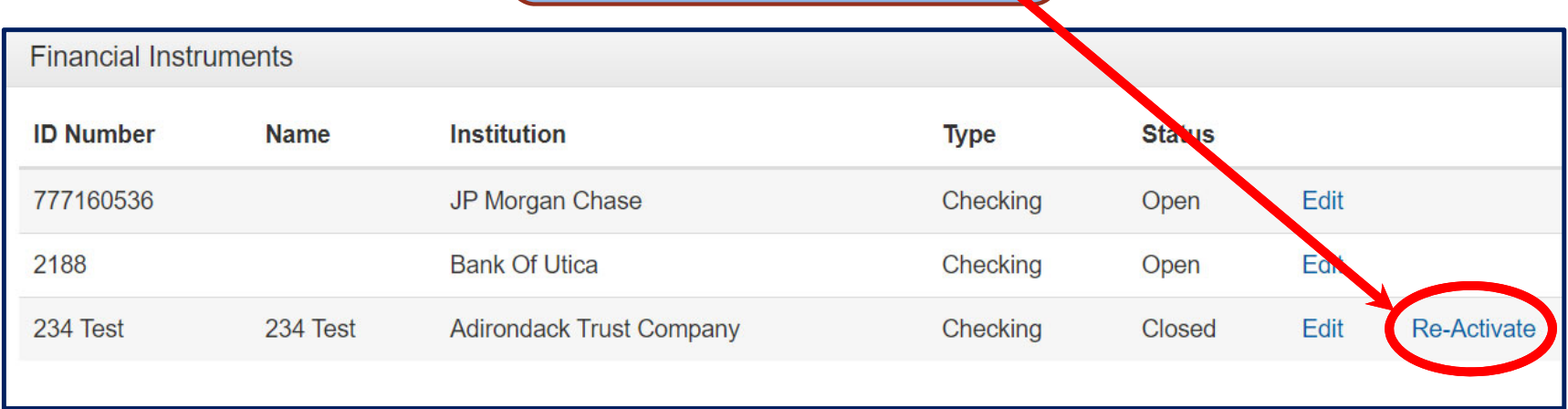

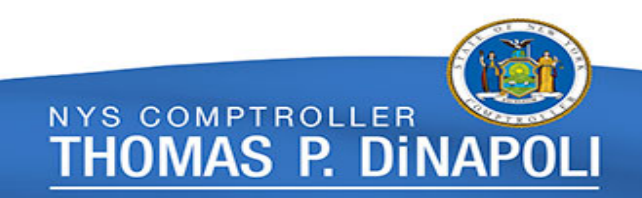
## **Reviewing <sup>a</sup> Report**

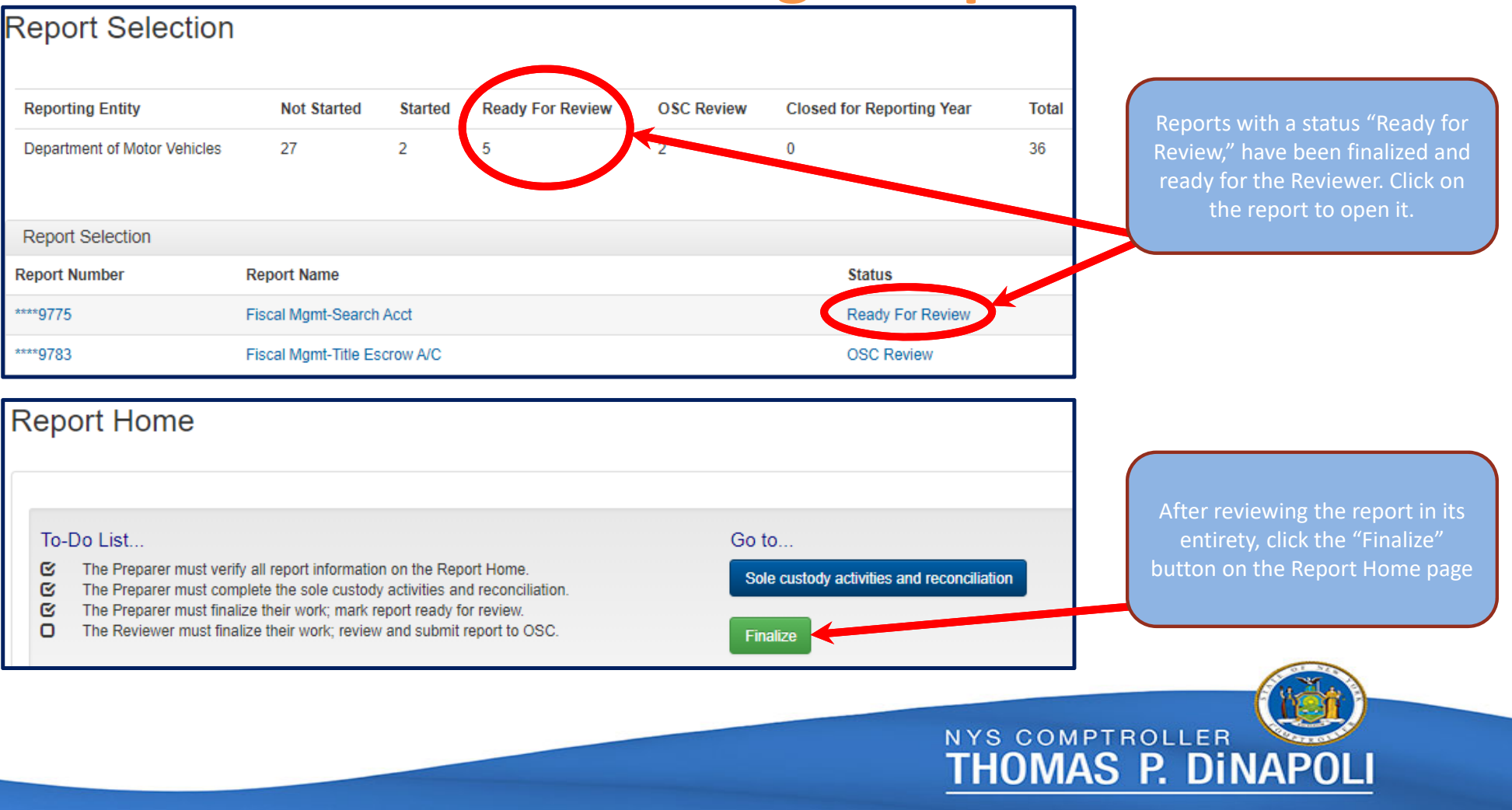

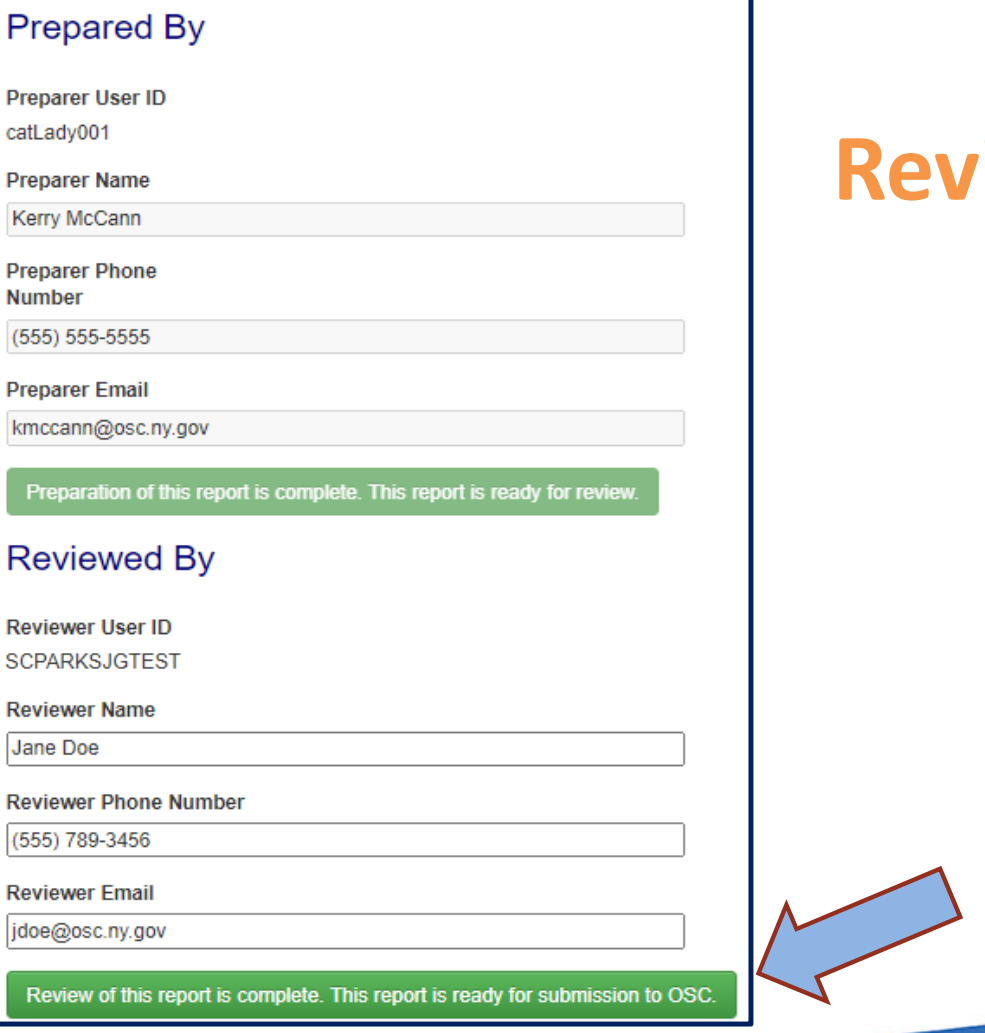

## $R$  **riewing a Report (cont'd)**

After satisfactory review of the report, submit the report to OSC

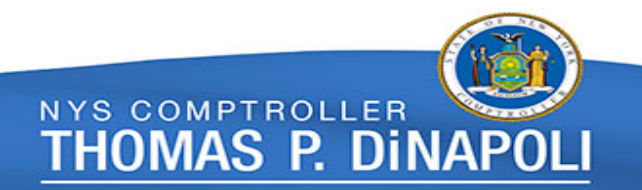

## **Contact Information**

## For general questions OSC BFR at (518) 474-3277 or <u>finrep@osc.ny.gov</u>

For immediate assistance

Jonathan Golden at (518) 474-6019 or jgolden@osc.ny.gov Rosemary Liss at (518) 486-1257 or rliss@osc.ny.gov

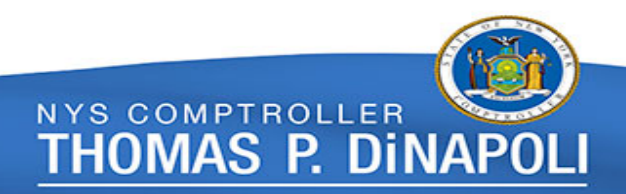